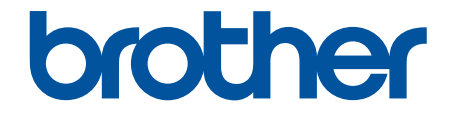

# **User's Guide**

# **PT-D410 PT-D460BT**

© 2022 Brother Industries, Ltd. All rights reserved.

#### <span id="page-1-0"></span>Home > Table of Contents

## **Table of Contents**

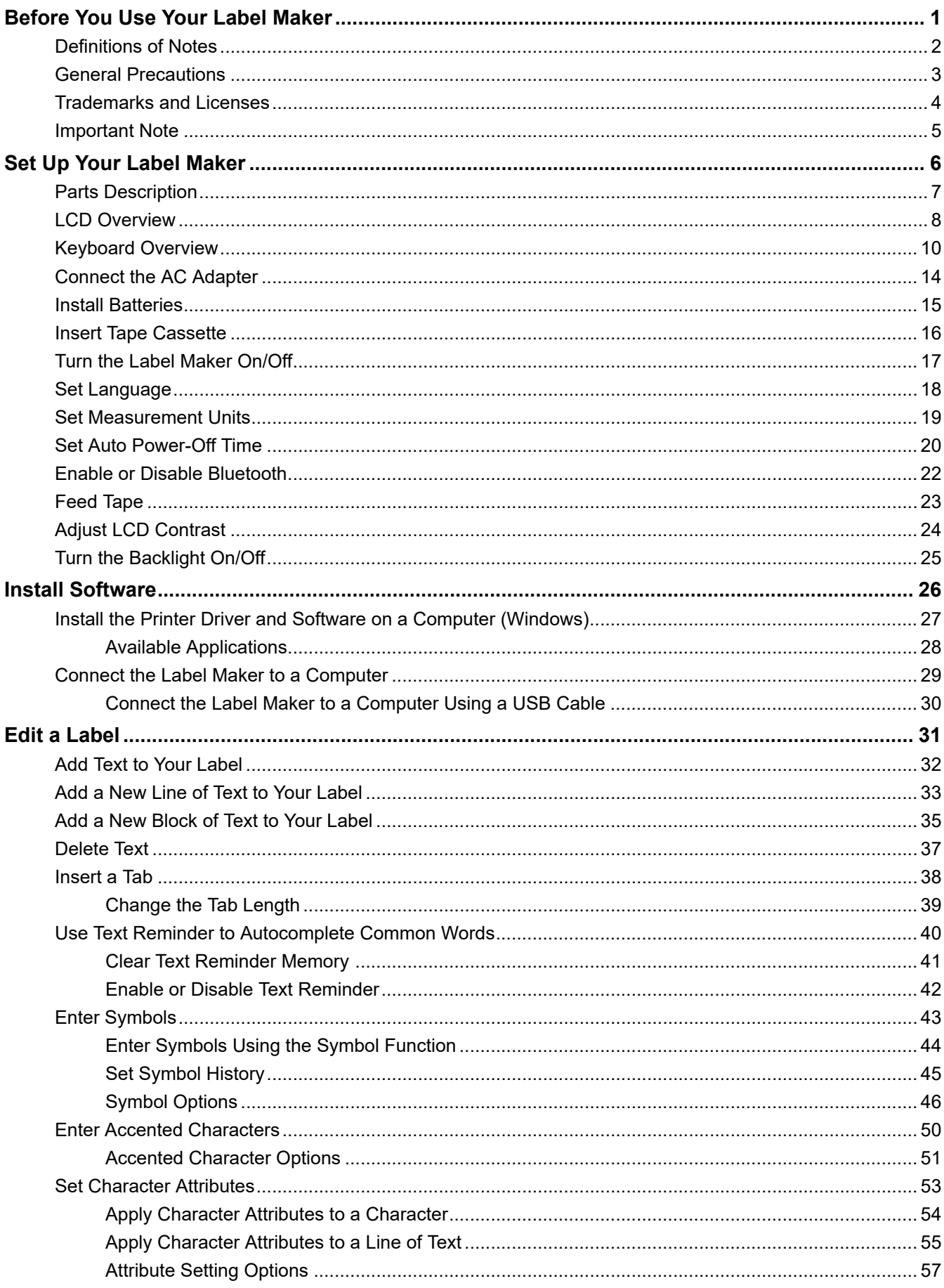

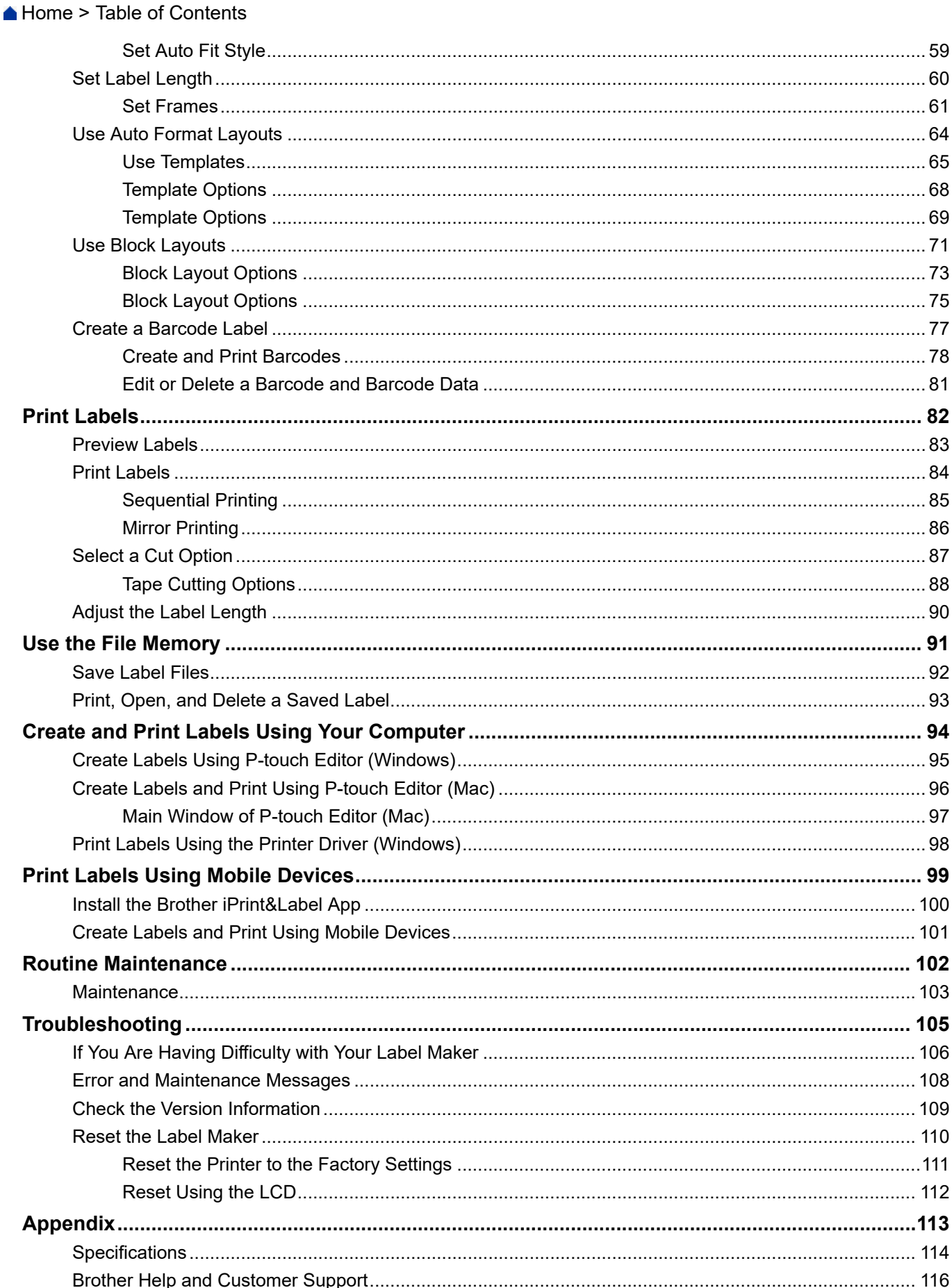

<span id="page-3-0"></span>Home > Before You Use Your Label Maker

- [Definitions of Notes](#page-4-0)
- [General Precautions](#page-5-0)
- [Trademarks and Licenses](#page-6-0)
- [Important Note](#page-7-0)

<span id="page-4-0"></span>▲ [Home](#page-1-0) > [Before You Use Your Label Maker](#page-3-0) > Definitions of Notes

# **Definitions of Notes**

We use the following symbols and conventions throughout this User's Guide:

![](_page_4_Picture_92.jpeg)

# **Related Information**

<span id="page-5-0"></span>▲ [Home](#page-1-0) > [Before You Use Your Label Maker](#page-3-0) > General Precautions

# **General Precautions**

- Depending on the area, material, and environmental conditions, the label may unpeel or become permanently affixed, and the color of the label may change or be transferred to other objects. Before affixing the label, check the environmental conditions and the material. Test the label by affixing a small piece of it to an inconspicuous area of the intended surface.
- DO NOT use the machine, components, or supplies in any way or for any purpose not described in this guide. Doing so may result in accidents or damage.
- Use only Brother TZe tapes with the Label Maker. DO NOT use tapes that do not have the  $\Box$  mark.
- Use a soft wipe to clean the Print Head; never touch the Print Head.
- DO NOT apply excessive pressure to the Tape Cutter Lever.
- DO NOT try to print if the cassette is empty; it will damage the Print Head.
- DO NOT pull the tape while printing or feeding; it will damage the tape and the Label Maker.
- Any data stored in memory will be lost due to failure, or repair of the printer, or if the batteries discharge completely.
- Printed characters may look different than previewed, as your device's or computer's screen may have a higher resolution than the printer.
- The displayed label length may differ from the actual length of the printed label.
- When power is disconnected for two minutes, all text, format settings, and any text files stored in the memory will be cleared.
- Be sure to read the instructions provided with the Fabric Iron-On Tapes, Extra Strength Adhesive Tapes, or other special tapes and observe all precautions noted in the instructions.
- A protective clear plastic film is placed on the LCD during manufacturing and shipping. Remove this film prior to use.

![](_page_5_Picture_15.jpeg)

<span id="page-6-0"></span> [Home](#page-1-0) > [Before You Use Your Label Maker](#page-3-0) > Trademarks and Licenses

# **Trademarks and Licenses**

- Android is a trademark of Google LLC.
- Google Play and the Google Play logo are trademarks of Google LLC.
- The Bluetooth<sup>®</sup> word mark and logos are registered trademark owned by Bluetooth SIG, Inc. and any use of such marks by Brother Industries, Ltd. is under license. Other trademarks and trade names are those of their respective owners.
- QR Code is a registered trademark of DENSO WAVE INCORPORATED.
- Mac, iPad, iPhone, and iPod touch are trademarks of Apple Inc.
- QR Code Generating Program Copyright © 2008 DENSO WAVE INCORPORATED.
- Portions of this software are copyright © 2014 The FreeType Project [\(www.freetype.org](http://www.freetype.org)). All rights reserved.

#### **Any trade names and product names of companies appearing on Brother products, related documents and any other materials are all trademarks or registered trademarks of those respective companies.**

### **Related Information**

#### <span id="page-7-0"></span>▲ [Home](#page-1-0) > [Before You Use Your Label Maker](#page-3-0) > Important Note

## **Important Note**

- The contents of this document and the specifications of this Label Maker are subject to change without notice.
- Brother reserves the right to make changes without notice in the specifications and materials contained herein and shall not be responsible for any damages (including consequential) caused by the reliance on the materials presented, including, but not limited to, typographical and other errors relating to the publications.
- This Label Maker does not support wireless connection.
- Screen images in this document may differ depending on your computer's operating system, your product model, and software version.
- Before using the Label Maker, make sure you read all the documents included with the Label Maker for information about safety and operation.
- The Label Maker shown in the illustrations may be different from your Label Maker.
- The available supplies may vary depending on your country or region.
- We recommend using the latest version of P-touch Editor.
- To keep your Label Maker's performance up to date, visit [support.brother.com](https://support.brother.com/) to check for the latest firmware updates. Otherwise, some of your Label Maker's functions may not be available.
- When replacing or disposing of your Label Maker, Brother strongly recommends resetting it to its factory settings to remove all personal information.

### **Related Information**

<span id="page-8-0"></span>▲ [Home](#page-1-0) > Set Up Your Label Maker

- [Parts Description](#page-9-0)
- [LCD Overview](#page-10-0)
- [Keyboard Overview](#page-12-0)
- [Connect the AC Adapter](#page-16-0)
- [Install Batteries](#page-17-0)
- [Insert Tape Cassette](#page-18-0)
- [Turn the Label Maker On/Off](#page-19-0)
- [Set Language](#page-20-0)
- [Set Measurement Units](#page-21-0)
- [Set Auto Power-Off Time](#page-22-0)
- [Enable or Disable Bluetooth](#page-24-0)
- [Feed Tape](#page-25-0)
- [Adjust LCD Contrast](#page-26-0)
- [Turn the Backlight On/Off](#page-27-0)

<span id="page-9-0"></span>▲ [Home](#page-1-0) > [Set Up Your Label Maker](#page-8-0) > Parts Description

# **Parts Description**

![](_page_9_Figure_2.jpeg)

- 1. Tape Viewer
- 2. Liquid Crystal Display (LCD)
- 3. Tape Cassette Compartment Cover
- 4. Tape Cassette Compartment
- 5. Release Lever
- 6. Print Head
- 7. Tape Cutter
- 8. Keyboard
- 9. Tape Exit Slot
- 10. Tape Cutter Lever
- 11. Battery Compartment Cover
- 12. Battery Compartment
- 13. USB Port
- 14. AC Adapter Jack

## **Related Information**

#### <span id="page-10-0"></span> [Home](#page-1-0) > [Set Up Your Label Maker](#page-8-0) > LCD Overview

# **LCD Overview**

#### >> PT-D410 [>> PT-D460BT](#page-11-0)

### **PT-D410**

![](_page_10_Figure_4.jpeg)

#### **1. Caps mode**

Indicates if the caps lock mode is enabled.

#### **2. Current font**

Indicates the current font.

#### **3. Character size**

Indicates the current character size.

#### **4. Character style**

Indicates the current character style.

**5. Frame**

Indicates if a frame is set.

**6. Tape length**

Indicates the tape length for the text entered.

#### **7. Block number**

Indicates the block number.

#### **8. Line number**

Indicates line numbers within the label layout.

**9. Start Line**

Indicates the start line.

#### **10. Return mark**

Indicates the end of a line of text.

#### **11. Cursor**

Indicates the current data entry position.

New characters appear to the left of the cursor.

#### **12. End Line**

Indicates the end line.

### <span id="page-11-0"></span>**PT-D460BT**

![](_page_11_Figure_1.jpeg)

#### **1. Caps mode**

Indicates if the caps lock mode is enabled.

### **2. Current font**

Indicates the current font.

#### **3. Character size**

Indicates the current character size.

#### **4. Character style**

Indicates the current character style.

#### **5. Frame**

Indicates if a frame is set.

#### **6. Width**

Indicates the character width.

#### **7. Align**

Indicates the text alignment.

#### **8. Tape width x Label length**

Indicates the tape width and label length.

The label length displayed on the LCD may slightly differ from the actual label length when printed.

#### **9. Block number**

Indicates the block number.

#### **10. Line number**

Indicates line numbers within the label layout.

#### **11. Cursor**

Indicates the current data entry position. New characters appear to the left of the cursor.

#### **12. Return mark**

Indicates the end of a line of text.

### **Related Information**

#### <span id="page-12-0"></span> [Home](#page-1-0) > [Set Up Your Label Maker](#page-8-0) > Keyboard Overview

### **Keyboard Overview**

#### >> PT-D410 [>> PT-D460BT](#page-14-0)

### **PT-D410**

![](_page_12_Figure_4.jpeg)

#### **1. Power**

Press to turn on or off the Label Maker.

#### **2. Menu**

Press to access the main menu.

#### **3. Font**

Press to select a font.

#### **4. Label**

Press to access label attributes.

#### **5. Frame**

Press to select a frame.

# **6. Symbol**

Press to select and insert a symbol from the symbols menus.

#### **7. Auto Format**

Press to select a label format from preset templates or layouts.

#### **8. Preview/Feed**

Press to view an image of the label before printing.

To feed the Tape, press **Preview**/**Feed** and the **Shift** key simultaneously.

#### **9. Print/Print Options**

Press to print.

To set Print Options, press **Print**/**Print Options** and the **Shift** key simultaneously.

#### **10. Clear**

Press to clear all text and print settings.

#### **11. Backspace**

Press to delete any character to the left of the cursor.

#### **12. Cursor**

Press to move the cursor in the direction of the arrow.

#### **13. OK**

Press to select the displayed option.

#### **14. Escape**

Press to cancel the current operation.

#### **15. Enter**

Press to confirm your selection.

#### **16. Accent**

Press to select and insert an accented character.

#### **17. Space**

Press to insert a blank space.

Press to return to the default value.

#### **18. Barcode**

Press to create a barcode label.

#### **19. File**

Press to retrieve data saved in the file memory.

#### **20. Shift**

Press and hold when pressing a letter or number key to type an uppercase letter or the symbol marked on the number key.

To move the cursor to the beginning of your text, press **Shift** and the  $\triangleleft$  key simultaneously.

To move the cursor to the end of your text, press Shift and the  $\blacktriangleright$  key simultaneously.

#### **21. Caps**

Press to use only uppercase letters (ALL CAPS mode).

#### **22. Tab**

Press to insert a tab.

### <span id="page-14-0"></span>**PT-D460BT**

![](_page_14_Figure_1.jpeg)

#### **1. Power**

Press to turn on or off the Label Maker.

#### **2. Home/Bluetooth**

Press to return to the Home Screen. To turn Bluetooth on or off, press **Home**/**Bluetooth** and the **Shift** key simultaneously.

#### **3. Font**

Press to select a font.

#### **4. Label**

Press to access label attributes.

#### **5. Frame**

Press to select a frame.

#### **6. Symbol**

Press to select and insert a symbol from the symbols menus.

#### **7. Save**

Press to save the created data in the file memory.

#### **8. Preview/Feed**

Press to view an image of the label before printing.

To feed the Tape, press **Preview**/**Feed** and the **Shift** key simultaneously.

#### **9. Print/Print Options**

Press to print.

To set Print Options, press **Print**/**Print Options** and the **Shift** key simultaneously.

#### **10. Clear**

Press to clear all text and print settings.

#### **11. Backspace**

Press to delete any character to the left of the cursor.

#### **12. Cursor**

Press to move the cursor in the direction of the arrow.

#### **13. OK**

Press to select the displayed option.

#### **14. Escape**

Press to cancel the current operation.

#### **15. Enter**

Press to confirm your selection.

#### **16. Accent**

Press to select and insert an accented character.

#### **17. Space**

Press to insert a blank space.

Press to return to the default value.

#### **18. Barcode**

Press to create a barcode label.

#### **19. Backlight**

Press to set the backlight setting.

#### **20. Shift**

Press and hold when pressing a letter or number key to type an uppercase letter or the symbol marked on the number key.

To move the cursor to the beginning of the previous or next block, press **Shift** and the **∆** or **▼** key simultaneously.

To move the cursor to the beginning or end of the current line, press **Shift** and the  $\triangleleft$  or  $\triangleright$  key simultaneously.

#### **21. Caps**

Press to use only uppercase letters (ALL CAPS mode).

#### **22. Tab**

Press to insert a tab.

# **Related Information**

# <span id="page-16-0"></span>**Connect the AC Adapter**

If connecting a power adapter, use only the AC Adapter, part number AD-E001A, specifically designed for this Label Maker.

- 1. Insert the AC Adapter cord into the AC Adapter Jack on the side of the Label Maker.
- 2. Insert the plug into the nearest standard electrical outlet.

![](_page_16_Figure_5.jpeg)

![](_page_16_Picture_6.jpeg)

<span id="page-17-0"></span> [Home](#page-1-0) > [Set Up Your Label Maker](#page-8-0) > Install Batteries

# **Install Batteries**

To ensure memory backup, we recommend using six new AA alkaline batteries (LR6) along with the AC Adapter.

# **NOTE**

- To safeguard and back up the Label Maker's memory, when the AC Adapter is unplugged, we recommend having AA alkaline batteries installed in the Label Maker.
- When power is disconnected for more than two minutes, all text and format settings will be cleared. Any text files saved in the memory will also be cleared.
- Remove the batteries if you do not intend to use the Label Maker for an extended period of time.
- Dispose of the batteries at an appropriate collection point, not in the general waste stream. In addition, be sure to observe all applicable federal, state, and local regulations.
- When storing or discarding the batteries, wrap them (for example, with cellophane tape, as illustrated), to prevent them from short-circuiting.

![](_page_17_Picture_9.jpeg)

- 1. Cellophane tape
- 2. Alkaline battery
- 1. Open the Battery Compartment Cover.

![](_page_17_Picture_13.jpeg)

2. Install six new AA alkaline batteries (LR6). Make sure they are installed in the correct direction.

![](_page_17_Picture_15.jpeg)

3. Close the Battery Compartment Cover.

![](_page_17_Picture_17.jpeg)

To remove the batteries, reverse the installation procedure.

 **Related Information**

<span id="page-18-0"></span> [Home](#page-1-0) > [Set Up Your Label Maker](#page-8-0) > Insert Tape Cassette

# **Insert Tape Cassette**

1. Open the Tape Cassette Compartment Cover.

![](_page_18_Picture_3.jpeg)

2. Insert the Tape Cassette as illustrated.

![](_page_18_Picture_5.jpeg)

# **NOTE**

When inserting the Tape Cassette, make sure the tape does not catch on the Print Head.

3. Close the Tape Cassette Compartment Cover.

![](_page_18_Picture_9.jpeg)

If you cannot close the Tape Cassette Compartment Cover, make sure the Release Lever is in the 'up' position. If not, lift the Release Lever, and then close the cover.

# **Related Information**

<span id="page-19-0"></span>▲ [Home](#page-1-0) > [Set Up Your Label Maker](#page-8-0) > Turn the Label Maker On/Off

# **Turn the Label Maker On/Off**

- 1. To turn on the Label Maker, press  $\boxed{\circlearrowleft}$ .
- 2. To turn off the Label Maker, press and hold  $\circled{b}$ .

To save power and turn off the Label Maker automatically after a specific amount of time, use the Auto Power-Off function.

### **Related Information**

• [Set Up Your Label Maker](#page-8-0)

#### **Related Topics:**

- [Set Auto Power-Off Time](#page-22-0)
- [Specifications](#page-116-0)

# <span id="page-20-0"></span>**Set Language**

When you turn on the Label Maker for the first time, the language selection screen appears. Select the language by pressing  $\triangleleft$  or  $\triangleright$ , and then pressing OK.

>> PT-D410 >> PT-D460BT

### **PT-D410**

- 1. Press Menu
- 2. Press **▲** or ▼ to display [Language], and then press OK.
- 3. Press **A** or ▼ to select your language, and then press OK.

#### **PT-D460BT**

- 1. Press  $\blacksquare$
- 2. Press < or  $\triangleright$  to display [Settings], and then press OK.
- 3. Press  $\blacktriangle$  or  $\nabla$  to display [Language], and then press OK.
- 4. Press **A** or ▼ to select your language, and then press OK.

#### **Related Information**

<span id="page-21-0"></span> [Home](#page-1-0) > [Set Up Your Label Maker](#page-8-0) > Set Measurement Units

# **Set Measurement Units**

>> PT-D410 >> PT-D460BT

### **PT-D410**

- 1. Press  $[$ Menu $]$ .
- 2. Press  $\blacktriangle$  or  $\nabla$  to display [Unit], and then press OK.
- 3. Press **A** or ▼ to display [inch] or [mm], and then press OK.

### **PT-D460BT**

- 1. Press  $(A)$
- 2. Press ◀ or ▶ to display [Settings], and then press OK.
- 3. Press  $\triangle$  or  $\nabla$  to display [Unit], and then press OK.
- 4. Press  $\triangle$  or  $\nabla$  to display [inch] or [mm], and then press OK.

#### **Related Information**

<span id="page-22-0"></span> [Home](#page-1-0) > [Set Up Your Label Maker](#page-8-0) > Set Auto Power-Off Time

### **Set Auto Power-Off Time**

Your Label Maker has a powersaving function that automatically turns it off if no key is pressed within a certain time, under certain operating conditions. Regardless of whether you use the AC Adapter or the batteries, you can change the automatic powering-off time.

>> PT-D410 >> PT-D460BT

#### **PT-D410**

- 1. Press Menu
- 2. Press  $\triangle$  or  $\nabla$  to display [Auto Power Off], and then press OK.
- 3. Press  $\triangle, \triangledown, \triangleleft$  or  $\triangleright$  to select following options:

![](_page_22_Picture_232.jpeg)

4. Press **OK**.

#### **PT-D460BT**

- 1. Press  $\blacksquare$
- 2. Press < or  $\triangleright$  to display [Settings], and then press OK.
- 3. Press  $\triangle$  or  $\nabla$  to display [Auto Power Off], and then press OK.
- 4. Press  $\triangle$  or  $\nabla$  to display [AC Adapter] or [Battery], and then press OK.
- 5. Press  $\blacktriangle$  or  $\nabla$  to select one of the following options:

![](_page_22_Picture_233.jpeg)

6. Press **OK**.

![](_page_23_Picture_0.jpeg)

### **Related Information**

<span id="page-24-0"></span>▲ [Home](#page-1-0) > [Set Up Your Label Maker](#page-8-0) > Enable or Disable Bluetooth

# **Enable or Disable Bluetooth**

**Related Models**: PT-D460BT

- 1. Press  $\mathbf{\hat{A}}$
- 2. Press  $\blacktriangleleft$  or  $\blacktriangleright$  to display [Settings], and then press OK.
- 3. Press  $\blacktriangleleft$  or  $\blacktriangleright$  to display [Bluetooth], and then press OK.
- 4. Press  $\triangle$  or  $\nabla$  to display [Bluetooth (On/Off)], and then press OK.
- 5. Press **A** or ▼ to select [On] or [Off], and then press OK.

When you select [On], the Bluetooth icon appears on the LCD.

- Ø You can also enable or disable Bluetooth by pressing  $\lceil \theta_{\text{Shift}} \rceil$  and  $\lceil \bigcap_{i=1}^{\infty}$  simultaneously when the Home Screen is displayed.
	- Set the Automatic Reconnection mode for Bluetooth to On or Off when you connect the Label Maker to your mobile device.

![](_page_24_Picture_11.jpeg)

<span id="page-25-0"></span>![](_page_25_Picture_0.jpeg)

<span id="page-26-0"></span> [Home](#page-1-0) > [Set Up Your Label Maker](#page-8-0) > Adjust LCD Contrast

# **Adjust LCD Contrast**

The LCD Contrast default setting is [0].

```
>> PT-D410
>> PT-D460BT
```
### **PT-D410**

![](_page_26_Picture_5.jpeg)

- 2. Press **A** or ▼ to display [Adjustment], and then press OK.
- 3. Press  $\triangle$  or  $\nabla$  to display [LCD Contrast].
- 4. Press  $\blacktriangleleft$  or  $\blacktriangleright$  to select your preference,  $[-2 +2]$ , and then press **OK**.

### **PT-D460BT**

- 1. Press  $(A)$
- 2. Press  $\blacktriangleleft$  or  $\blacktriangleright$  to display [Settings], and then press OK.
- 3. Press  $\triangle$  or  $\nabla$  to display [Adjustment], and then press OK.
- 4. Press  $\triangle$  or  $\nabla$  to display [LCD Contrast], and then press OK.
- 5. Press  $\triangleleft$  or  $\triangleright$  to select your preference,  $[-2 +2]$ , and then press OK.

#### **Related Information**

<span id="page-27-0"></span>▲ [Home](#page-1-0) > [Set Up Your Label Maker](#page-8-0) > Turn the Backlight On/Off

# **Turn the Backlight On/Off**

**Related Models**: PT-D460BT

Save power by turning off the backlight.

The Backlight default setting is [On].

- 1. Press  $(A)$
- 2. Press < or  $\triangleright$  to display [Settings], and then press OK.
- 3. Press **A** or ▼ to display [Backlight], and then press OK.
- 4. Press < or  $\triangleright$  to select [On] or [Off], and then press **OK**.

# **NOTE**

- You can also set the backlight setting by pressing  $[$  Backlight $]$ .
- The backlight automatically turns off if the machine is idle for a time you specify.
- The backlight turns off when printing.

### **Related Information**

#### <span id="page-28-0"></span>▲ [Home](#page-1-0) > Install Software

# **Install Software**

- [Install the Printer Driver and Software on a Computer \(Windows\)](#page-29-0)
- [Connect the Label Maker to a Computer](#page-31-0)

<span id="page-29-0"></span>▲ [Home](#page-1-0) > [Install Software](#page-28-0) > Install the Printer Driver and Software on a Computer (Windows)

# **Install the Printer Driver and Software on a Computer (Windows)**

To print from your Windows computer, install the printer driver and the Brother P-touch Editor software on your computer.

1. Open your preferred web browser and type install. brother in the address bar.

![](_page_29_Picture_4.jpeg)

- 2. Click the **Download** button to download the Software/Documentation Installer.
- 3. Navigate to your computer's **Downloads** folder, double-click the downloaded installer file, and follow the onscreen instructions.

# **NOTE**

- When you connect the Label Maker to your computer using Bluetooth, make sure you set the Bluetooth data transfer setting in your operating system to bi-directional. (PT-D460BT)
- Press the required button on the Label Maker for pairing when you confirm the passcode.

#### **Related Information**

- [Install Software](#page-28-0)
	- [Available Applications](#page-30-0)

<span id="page-30-0"></span> [Home](#page-1-0) > [Install Software](#page-28-0) > [Install the Printer Driver and Software on a Computer \(Windows\)](#page-29-0) > Available Applications

# **Available Applications**

### **Windows**

![](_page_30_Picture_94.jpeg)

1 Available with the USB connection only.

#### **Mac**

![](_page_30_Picture_95.jpeg)

1 Available with the USB connection only.

### **Related Information**

• [Install the Printer Driver and Software on a Computer \(Windows\)](#page-29-0)

<span id="page-31-0"></span> [Home](#page-1-0) > [Install Software](#page-28-0) > Connect the Label Maker to a Computer

# **Connect the Label Maker to a Computer**

• [Connect the Label Maker to a Computer Using a USB Cable](#page-32-0)

<span id="page-32-0"></span>▲ [Home](#page-1-0) > [Install Software](#page-28-0) > [Connect the Label Maker to a Computer](#page-31-0) > Connect the Label Maker to a Computer Using a USB Cable

# **Connect the Label Maker to a Computer Using a USB Cable**

- 1. Make sure the Label Maker is turned off before connecting the USB cable.
- 2. Connect the USB cable to the USB port on the Label Maker, and then to your computer.

![](_page_32_Figure_4.jpeg)

3. Turn on the Label Maker.

![](_page_32_Picture_6.jpeg)

• [Connect the Label Maker to a Computer](#page-31-0)

<span id="page-33-0"></span>▲ [Home](#page-1-0) > Edit a Label

# **Edit a Label**

- [Add Text to Your Label](#page-34-0)
- [Add a New Line of Text to Your Label](#page-35-0)
- [Add a New Block of Text to Your Label](#page-37-0)
- [Delete Text](#page-39-0)
- [Insert a Tab](#page-40-0)
- [Use Text Reminder to Autocomplete Common Words](#page-42-0)
- [Enter Symbols](#page-45-0)
- [Enter Accented Characters](#page-52-0)
- [Set Character Attributes](#page-55-0)
- [Set Label Length](#page-62-0)
- [Use Auto Format Layouts](#page-66-0)
- [Use Block Layouts](#page-73-0)
- [Create a Barcode Label](#page-79-0)

<span id="page-34-0"></span> [Home](#page-1-0) > [Edit a Label](#page-33-0) > Add Text to Your Label

# **Add Text to Your Label**

**Related Models**: PT-D460BT

- 1. Press  $(A)$
- 2. Press < or  $\triangleright$  to display [Create Label], and then press OK.
- 3. Type the text or symbols you want (up to 280 alphanumeric characters, including spaces and punctuation marks).

# **Related Information**

• [Edit a Label](#page-33-0)

<span id="page-35-0"></span>▲ [Home](#page-1-0) > [Edit a Label](#page-33-0) > Add a New Line of Text to Your Label

# **Add a New Line of Text to Your Label**

You can add up to five lines to your labels, depending on the tape you are using. For more information, see *Related Topics*.

>> PT-D410 >> PT-D460BT

### **PT-D410**

1. Move the cursor to the end of the current line.

![](_page_35_Figure_6.jpeg)

The maximum number of lines you can add depends on the tape width.

# **PT-D460BT**

- 1. Move the cursor to the end of the current line.
- 2. Press  $[$  Enter

![](_page_35_Figure_11.jpeg)
### **Related Information**

• [Edit a Label](#page-33-0)

∣√

### **Related Topics:**

• [Specifications](#page-116-0)

▲ [Home](#page-1-0) > [Edit a Label](#page-33-0) > Add a New Block of Text to Your Label

## **Add a New Block of Text to Your Label**

#### >> PT-D410 >> PT-D460BT

### **PT-D410**

To print labels with multiple, but separate, sections of text, you can insert up to five different text blocks within the same label.

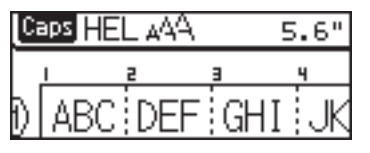

To add a new block of either text or blank lines to the right of your current text, press and hold  $\int \hat{v}_{\text{Shift}}$ , and then

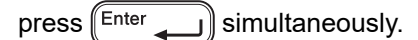

The cursor moves to the start of the new block.

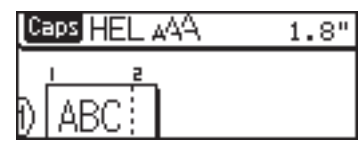

- To change the character attributes for a block of text, follow the steps for changing character attributes for a line of text.
- There is a maximum of five blocks per label.

### **PT-D460BT**

Q

To print labels with multiple, but separate, sections of text, you can insert up to five different text blocks within the same label.

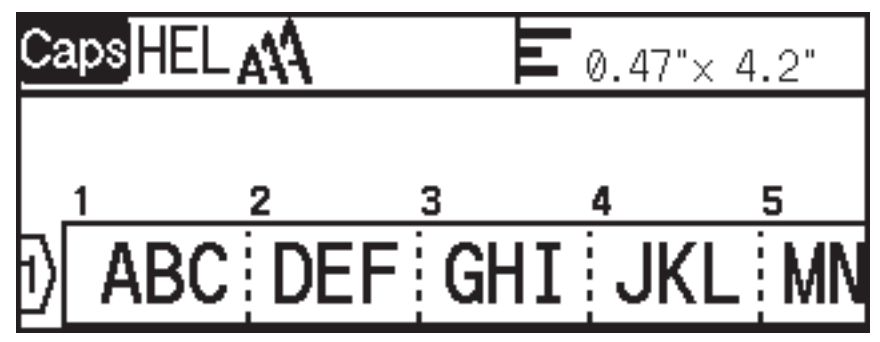

To add a new block of either text or blank lines to the right of your current text, press and hold  $[$   $\hat{a}$ shift), and then

press  $\left[\begin{matrix} \text{Enter} \\ \text{or} \end{matrix}\right]$  simultaneously.

The cursor moves to the start of the new block.

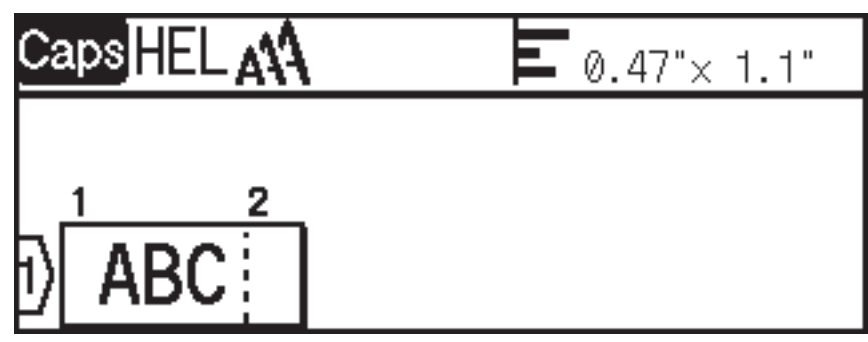

# $\mathscr{Q}$

- To change the character attributes for a block of text, follow the steps for changing character attributes for a line of text.
- There is a maximum of five blocks per label.

## **Related Information**

• [Edit a Label](#page-33-0)

#### [Home](#page-1-0) > [Edit a Label](#page-33-0) > Delete Text

### **Delete Text**

- >> To delete one character at a time:
- >> To delete text but not format settings:
- >> To delete all characters in a specific line:
- >> To delete all characters and all format settings:

#### **To delete one character at a time:**

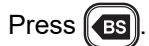

### **To delete text but not format settings:**

- 1. Press  $\left[\text{Clear}\right]$
- 2. Press **A** or ▼ to display [Text Only], and then press OK.

### **To delete all characters in a specific line:**

- 1. Press  $\triangle$  or  $\nabla$  to move to the line you want to delete.
- 2. Press  $\int \hat{v}$  Shift and  $\int \hat{v}$  clear simultaneously.

### **To delete all characters and all format settings:**

- 1. Press  $\left[\text{Clear}\right]$
- 2. Press **A** or ▼ to display [Text & Format], and then press OK.

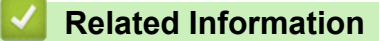

• [Edit a Label](#page-33-0)

<span id="page-40-0"></span>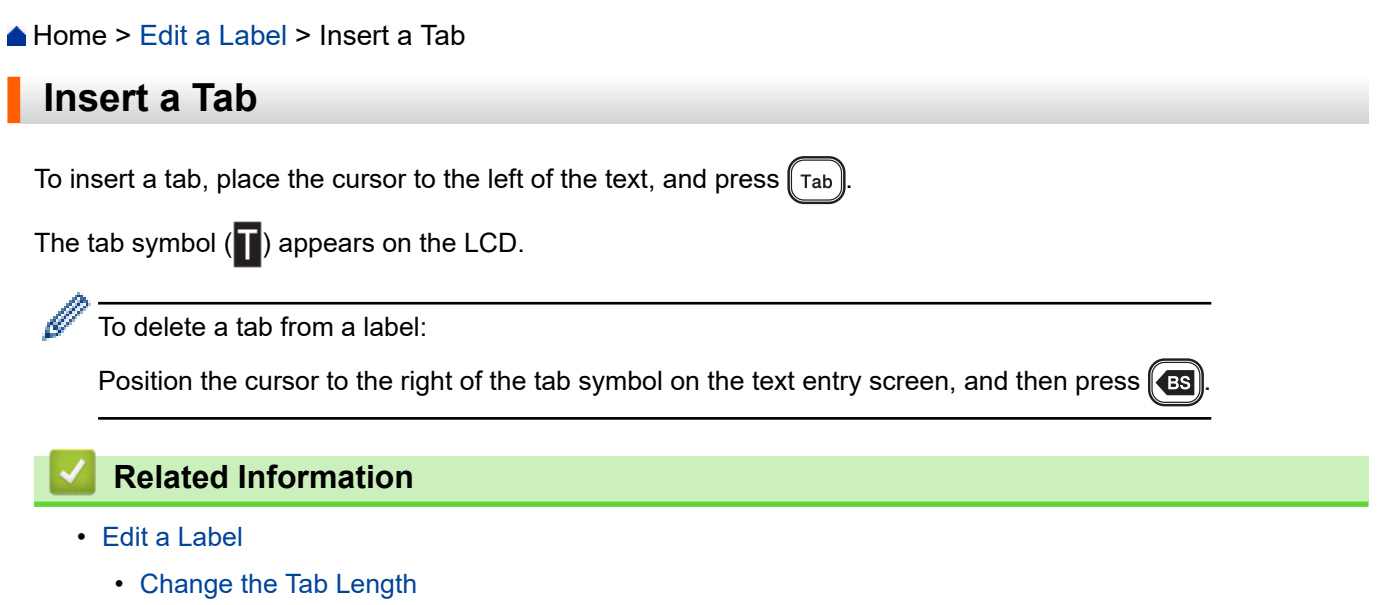

<span id="page-41-0"></span> [Home](#page-1-0) > [Edit a Label](#page-33-0) > [Insert a Tab](#page-40-0) > Change the Tab Length

## **Change the Tab Length**

>> PT-D410 >> PT-D460BT

### **PT-D410**

- 1. Enter the text you want.
- 2. Press  $\|$  Label
- 3. Press  $\triangle$  or  $\nabla$  to display [Tab Length].
- 4. Do one of the following:
	- Press  $\blacktriangleleft$  or  $\blacktriangleright$  to display 0.0"- 4.0" (0 100 mm), and then press  $\sf OK$ .
	- Enter the tab length you want using the number keys. When finished, press **OK**.

#### **PT-D460BT**

- 1. Enter the text you want.
- 2. Press  $\|$  Label
- 3. Press **A** or ▼ to display [Tab Length], and then press OK.
- 4. Do one of the following:
	- Press  $\triangle$  or  $\nabla$  to display 0.0"-4.0" (0 100 mm), and then press **OK**.
	- Enter the tab length you want using the number keys. When finished, press **OK**.
- 5. Press  $\left[\text{Esc}\right]$  to return to the text entry screen.

#### **Related Information**

• [Insert a Tab](#page-40-0)

<span id="page-42-0"></span>▲ [Home](#page-1-0) > [Edit a Label](#page-33-0) > Use Text Reminder to Autocomplete Common Words

## **Use Text Reminder to Autocomplete Common Words**

#### **Related Models**: PT-D460BT

You can save frequently used text or phrases in your Label Maker for quick retrieval and use in your labels. By default, the Text Reminder feature is set to [On].

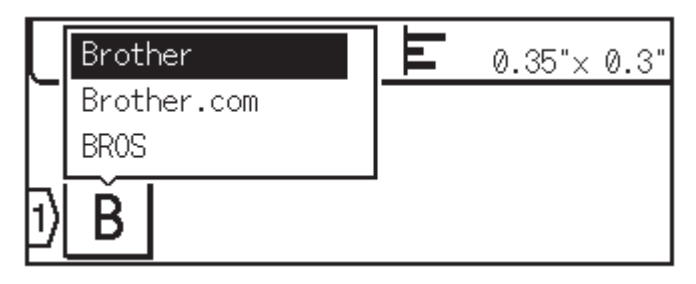

- 1. Type a character (for example: "B").
- 2. Press **OK**.

The Label Maker displays a list of words printed beginning with the letter "B", such as "Brother".

- 3. Press  $\blacktriangle$  or  $\nabla$  to select the word you want.
- 4. Press  $\blacktriangleright$  to display the entire word if necessary. Press  $\triangleleft$  to return to the list of words.
- 5. Press **OK**.

To close the list of words and return to the text entry screen, press  $[Esc]$ 

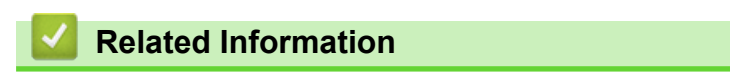

- [Edit a Label](#page-33-0)
	- [Clear Text Reminder Memory](#page-43-0)
	- [Enable or Disable Text Reminder](#page-44-0)

<span id="page-43-0"></span>▲ [Home](#page-1-0) > [Edit a Label](#page-33-0) > [Use Text Reminder to Autocomplete Common Words](#page-42-0) > Clear Text Reminder Memory

## **Clear Text Reminder Memory**

**Related Models**: PT-D460BT

- 1. Press  $\left(\bigcap_{i=1}^{n} \mathbb{I}\right)$
- 2. Press < or  $\triangleright$  to display [Settings], and then press OK.
- 3. Press  $\triangle$  or  $\nabla$  to display [Text Reminder], and then press OK.
- 4. Press  $\triangle$  or  $\nabla$  to display [Clear Memory], and then press OK.

The message [Clear all Text Reminder memory?] appears.

5. Press **OK**.

#### **Related Information**

• [Use Text Reminder to Autocomplete Common Words](#page-42-0)

<span id="page-44-0"></span> [Home](#page-1-0) > [Edit a Label](#page-33-0) > [Use Text Reminder to Autocomplete Common Words](#page-42-0) > Enable or Disable Text Reminder

## **Enable or Disable Text Reminder**

#### **Related Models**: PT-D460BT

- 1. Press  $\mathbf{\widehat{A}}$
- 2. Press < or  $\triangleright$  to display [Settings], and then press OK.
- 3. Press  $\triangle$  or  $\nabla$  to display [Text Reminder], and then press OK.
- 4. Press  $\triangle$  or  $\nabla$  to select [On/Off], and then press **OK**.
- 5. Press  $\blacktriangle$  or  $\nabla$  to select [On] or [Off], and then press **OK**.

### **Related Information**

• [Use Text Reminder to Autocomplete Common Words](#page-42-0)

<span id="page-45-0"></span> [Home](#page-1-0) > [Edit a Label](#page-33-0) > Enter Symbols

## **Enter Symbols**

- [Enter Symbols Using the Symbol Function](#page-46-0)
- [Set Symbol History](#page-47-0)
- [Symbol Options](#page-48-0)

<span id="page-46-0"></span> [Home](#page-1-0) > [Edit a Label](#page-33-0) > [Enter Symbols](#page-45-0) > Enter Symbols Using the Symbol Function

## **Enter Symbols Using the Symbol Function**

- 1. Press  $\int$  symbol
- 2. Press **▲** or ▼ to select a category, and then press OK.
- 3. Press **A**, **▼**, **4**, or ▶ to select a symbol, and then press OK.

### **Related Information**

• [Enter Symbols](#page-45-0)

<span id="page-47-0"></span> [Home](#page-1-0) > [Edit a Label](#page-33-0) > [Enter Symbols](#page-45-0) > Set Symbol History

### **Set Symbol History**

The Symbol History can store up to 30 recently used symbols. By default, the Symbol History feature is set to [On].

>> PT-D410 >> PT-D460BT

### **PT-D410**

- 1. Press Menu
- 2. Press **A** or ▼ to display [Symbol History], and then press OK.
- 3. Press **A** or ▼ to select [On] or [Off], and then press OK.

#### **PT-D460BT**

- 1. Press  $(A)$
- 2. Press < or  $\triangleright$  to display [Settings], and then press OK.
- 3. Press **A** or ▼ to display [Symbol History], and then press OK.
- 4. Press **A** or ▼ to select [On] or [Off], and then press OK.

#### **Related Information**

• [Enter Symbols](#page-45-0)

<span id="page-48-0"></span> [Home](#page-1-0) > [Edit a Label](#page-33-0) > [Enter Symbols](#page-45-0) > Symbol Options

## **Symbol Options**

## **PT-D410**

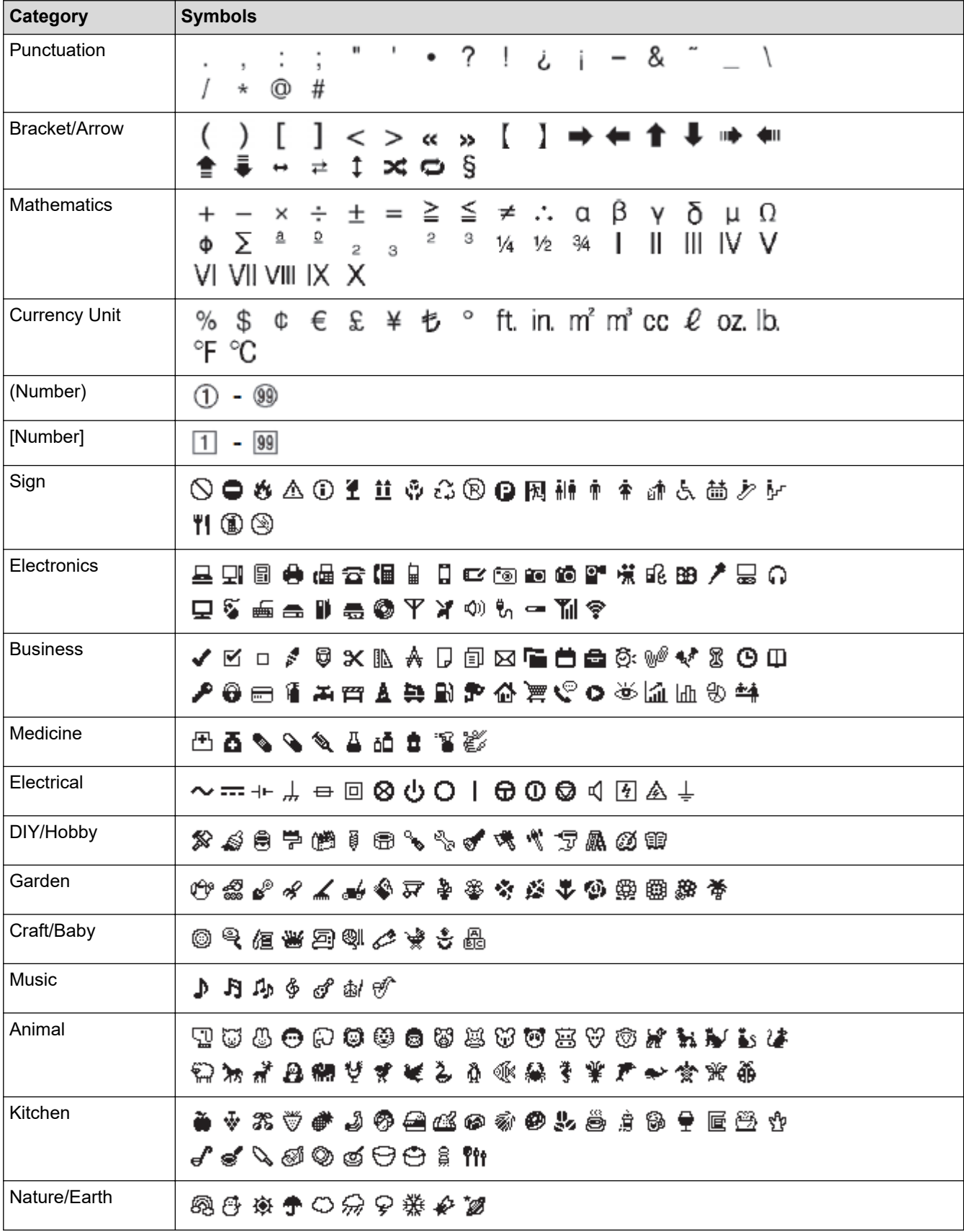

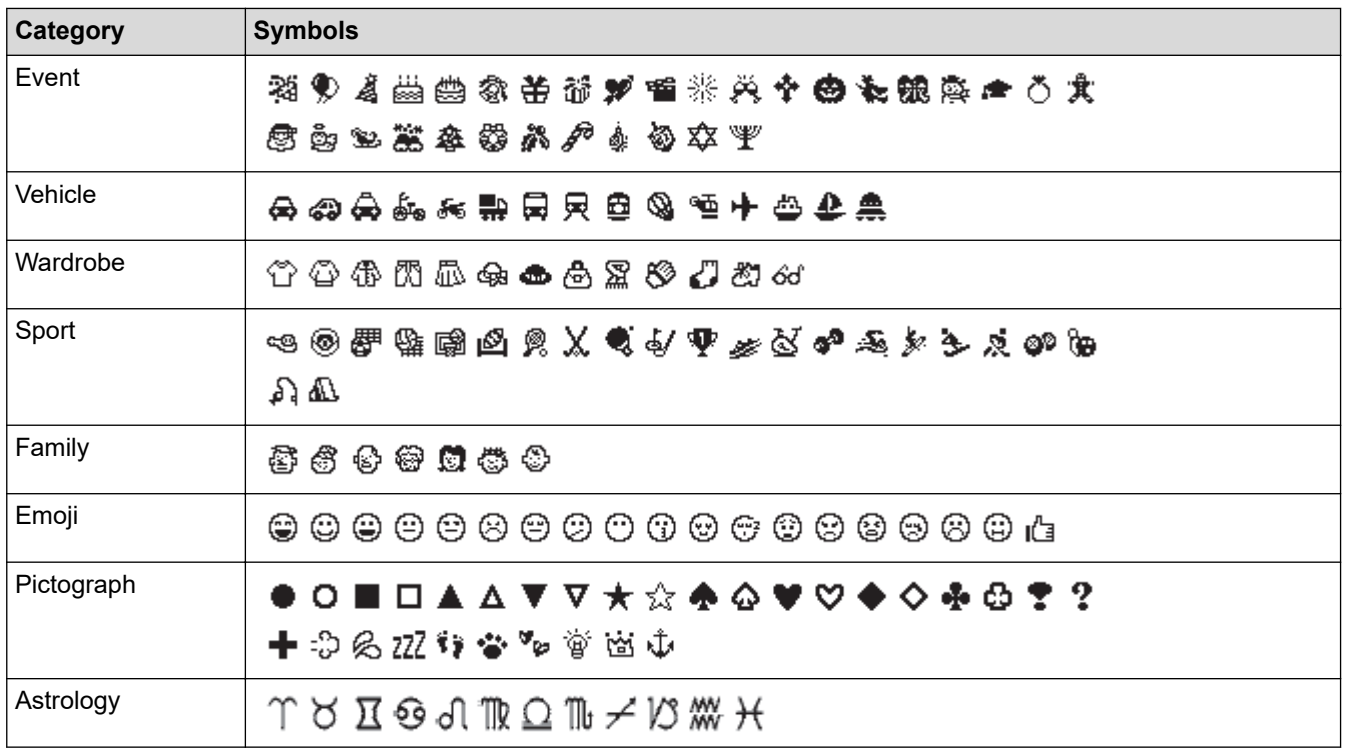

### **PT-D460BT**

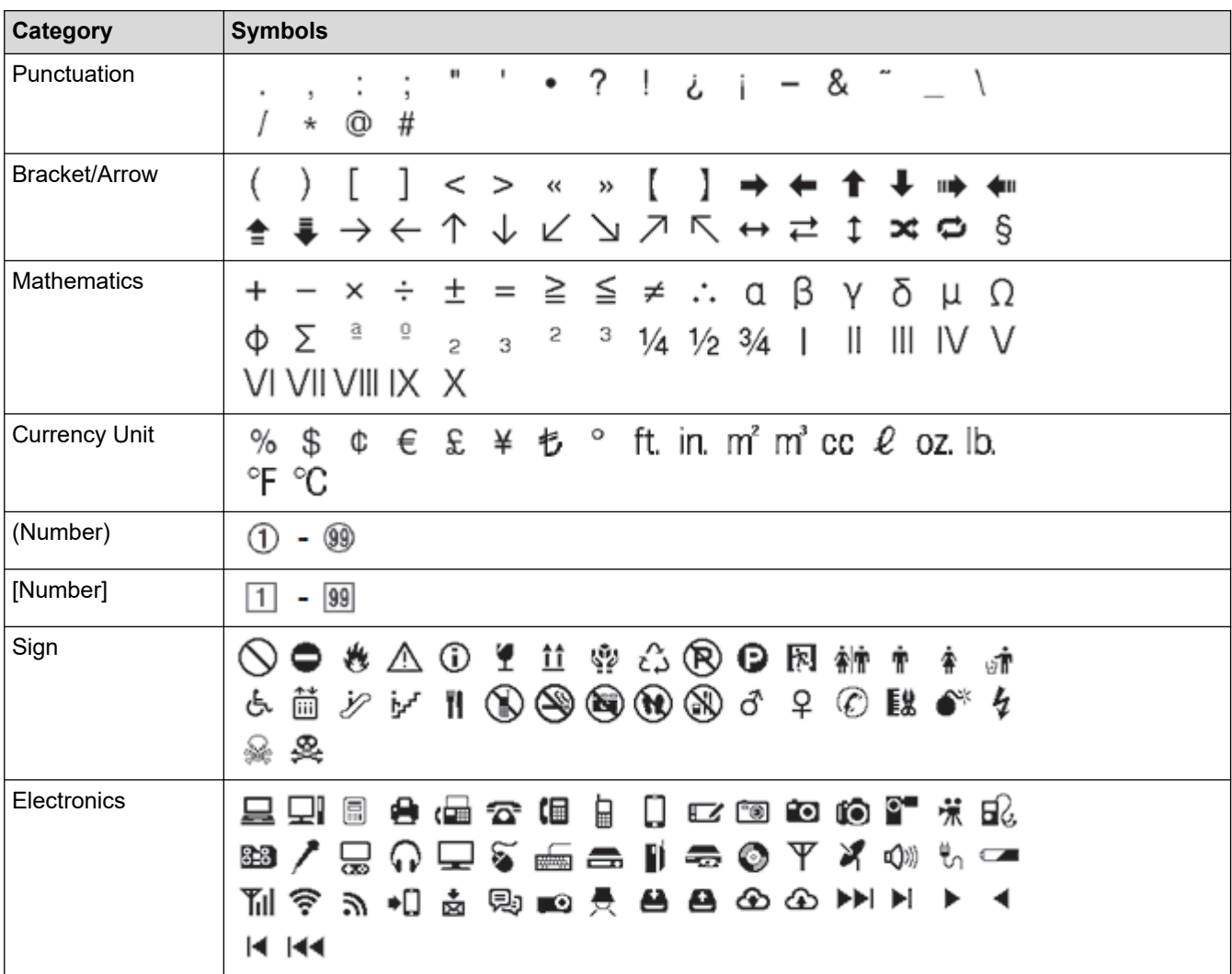

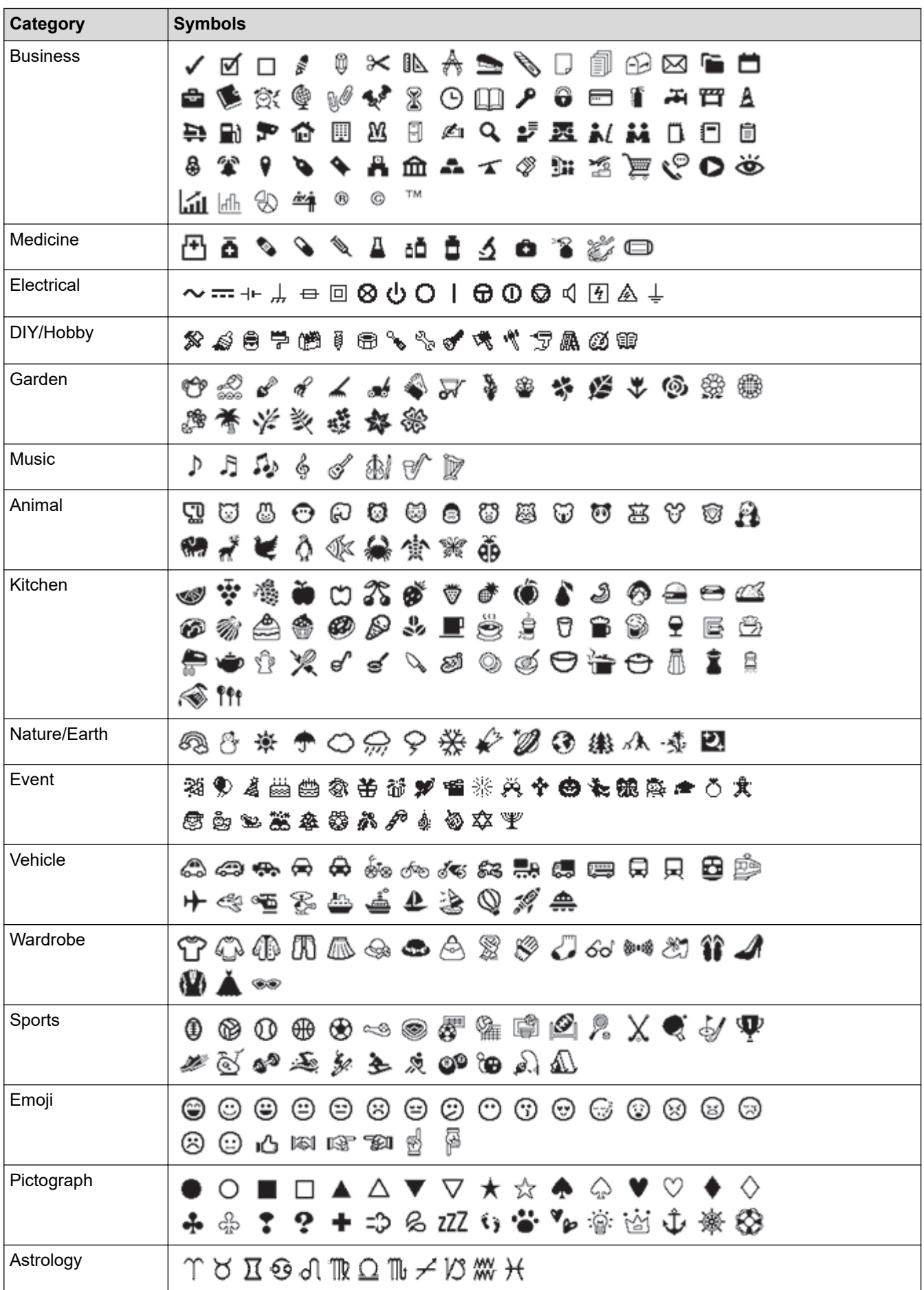

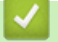

### **Related Information**

• [Enter Symbols](#page-45-0)

<span id="page-52-0"></span> [Home](#page-1-0) > [Edit a Label](#page-33-0) > Enter Accented Characters

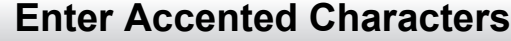

>> PT-D410 >> PT-D460BT

### **PT-D410**

- 1. Enter the character you want.
- 2. Press  $($  Accent  $)$
- 3. Press ◀ or ▶ to select the accented character, and then press OK.

Caps mode can be used with the Accent function.

### **PT-D460BT**

Ø

- 1. Enter the character you want.
- 2. Press  $($  Accent  $)$
- 3. Press **A** or ▼ to select the accented character, and then press OK.

### **Related Information**

- [Edit a Label](#page-33-0)
	- [Accented Character Options](#page-53-0)

<span id="page-53-0"></span> [Home](#page-1-0) > [Edit a Label](#page-33-0) > [Enter Accented Characters](#page-52-0) > Accented Character Options

## **Accented Character Options**

The accented characters displayed on the LCD depend on your language.

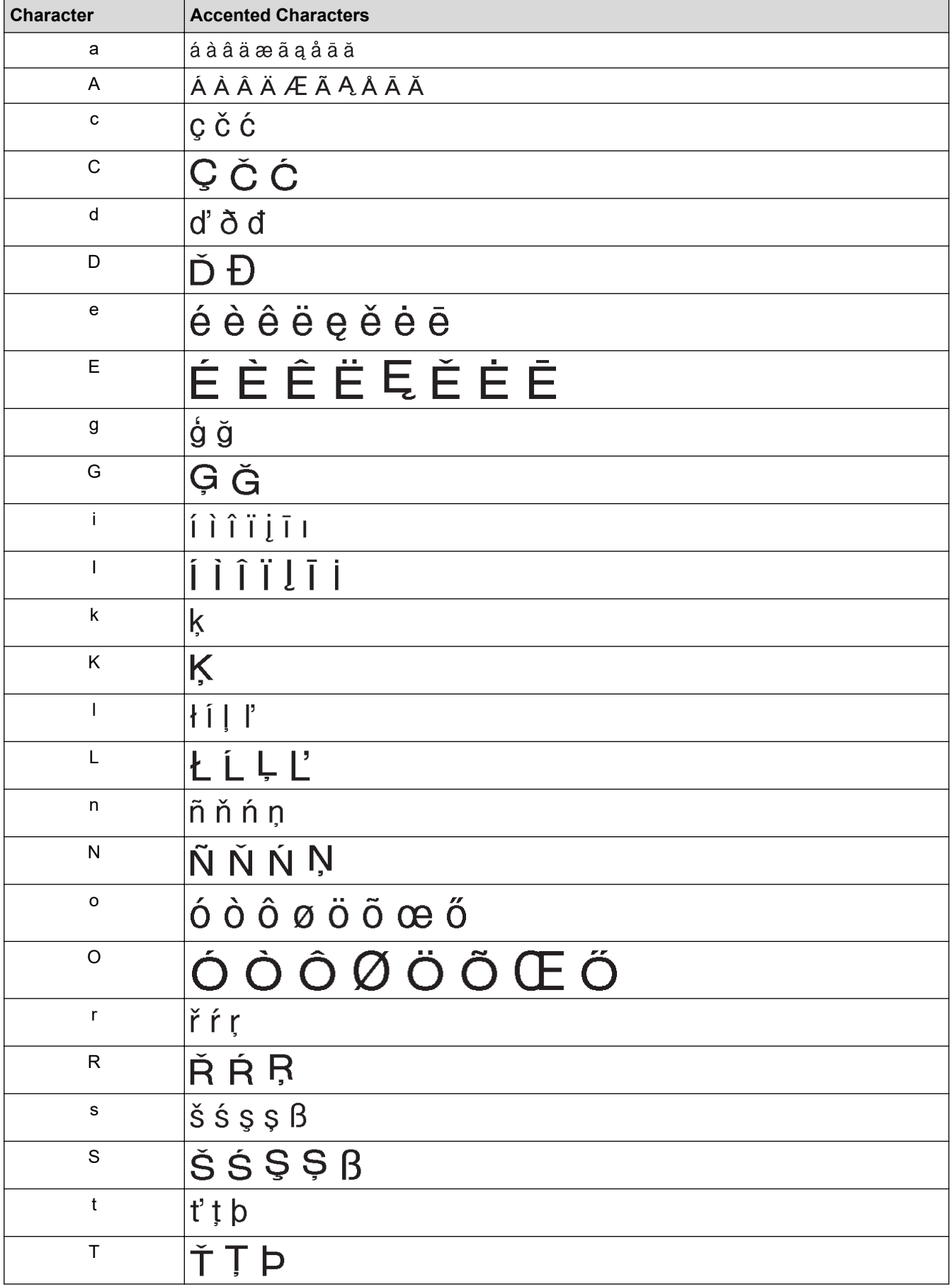

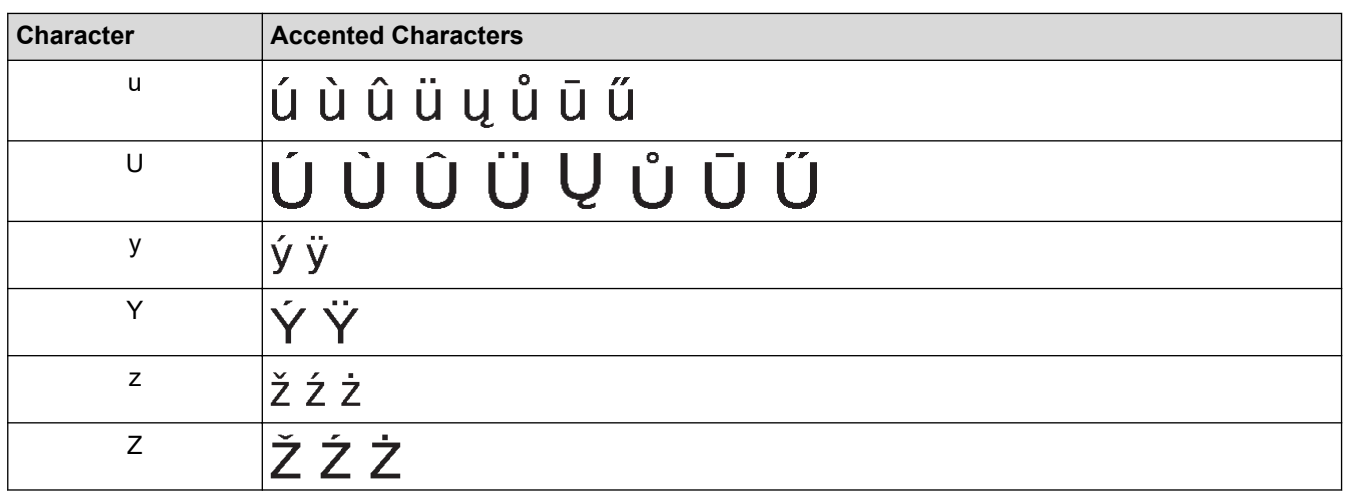

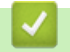

## **Related Information**

• [Enter Accented Characters](#page-52-0)

<span id="page-55-0"></span> [Home](#page-1-0) > [Edit a Label](#page-33-0) > Set Character Attributes

### **Set Character Attributes**

You can set character attributes by label or per line.

- [Apply Character Attributes to a Character](#page-56-0)
- [Apply Character Attributes to a Line of Text](#page-57-0)
- [Attribute Setting Options](#page-59-0)
- [Set Auto Fit Style](#page-61-0)

<span id="page-56-0"></span> [Home](#page-1-0) > [Edit a Label](#page-33-0) > [Set Character Attributes](#page-55-0) > Apply Character Attributes to a Character

### **Apply Character Attributes to a Character**

When formatting your text, you can preview your character attribute selections on the LCD.

>> PT-D410 >> PT-D460BT

### **PT-D410**

- 1. Type the text you want.
- 2. Press $\left($  Font
- 3. Press  $\triangle$  or  $\nabla$  to select an attribute.
- 4. Press  $\triangleleft$  or  $\triangleright$  to set a value for that attribute.

### **PT-D460BT**

- 1. Type the text you want.
- 2. Press  $\ell$  Font
- 3. Press **A** or ▼ to select an attribute, and then press OK.
- 4. Press **A** or ▼ to set a value for that attribute, and then press OK.
- 5. Press  $\left[\epsilon_{\text{sc}}\right]$  to return to the text entry screen.

#### **Related Information**

• [Set Character Attributes](#page-55-0)

#### **Related Topics:**

• [Attribute Setting Options](#page-59-0)

<span id="page-57-0"></span> [Home](#page-1-0) > [Edit a Label](#page-33-0) > [Set Character Attributes](#page-55-0) > Apply Character Attributes to a Line of Text

### **Apply Character Attributes to a Line of Text**

If you add multiple lines in your label, you can format each line of text to look different.

```
>> PT-D410
>> PT-D460BT
```
### **PT-D410**

- 1. Type the lines of characters or text you want on your label.
- 2. Press  $\blacktriangle$  or  $\blacktriangledown$  to move the cursor to the line whose character attributes you want to change.
- 3. Press  $\int \hat{v}$ Shift  $\int$  and  $\int$  Font  $\int$  to display the available formatting attributes.

Three black lines in the upper right corner of the LCD indicate that you are now applying the attribute to that specific line only.

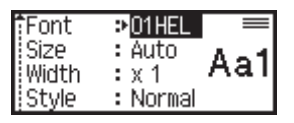

4. Press  $\blacktriangle$  or  $\nabla$  to select an attribute.

- 5. Press ◀ or ▶ to set a value for that attribute, and then press OK.
	- When different attribute values are set for each line, the value appears as \*\*\*\*\* when you press . Font

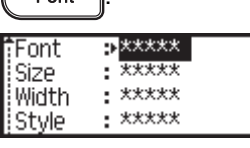

• When different attribute values are set for each line, the line numbers on the text entry screen are displayed as white text on a black background.

#### **PT-D460BT**

- 1. Type the lines of characters or text you want on your label.
- 2. Press  $\blacktriangle$  or  $\blacktriangledown$  to move the cursor to the line whose character attributes you want to change.
- 3. Press  $\int \hat{v} \sin\theta$  and  $\int$  Font  $\int$  to display the available formatting attributes.

Three black lines (1) on the left side of the character attribute indicate that you are now applying the attribute to that specific line only.

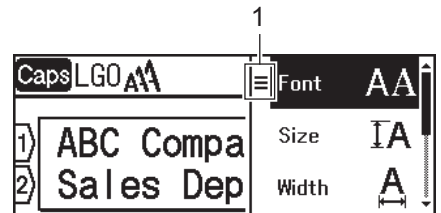

- 4. Press  $\blacktriangle$  or  $\nabla$  to select an attribute, and then press OK.
- 5. Press **A** or ▼ to set a value for that attribute, and then press OK.
- 6. Press  $\left[\mathsf{Esc}\right]$  to return to the text entry screen.

Ø When different attribute values are set for each line, each lines values appear as three black lines (1), also called a 'hamburger menu', when you press  $\sqrt{\phantom{a}$  Font

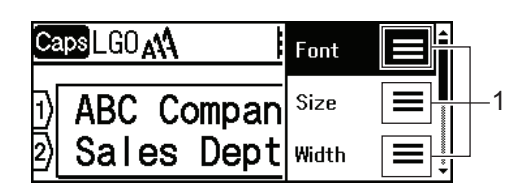

### **Related Information**

• [Set Character Attributes](#page-55-0)

#### **Related Topics:**

• [Attribute Setting Options](#page-59-0)

<span id="page-59-0"></span> [Home](#page-1-0) > [Edit a Label](#page-33-0) > [Set Character Attributes](#page-55-0) > Attribute Setting Options

## **Attribute Setting Options**

### **Font**

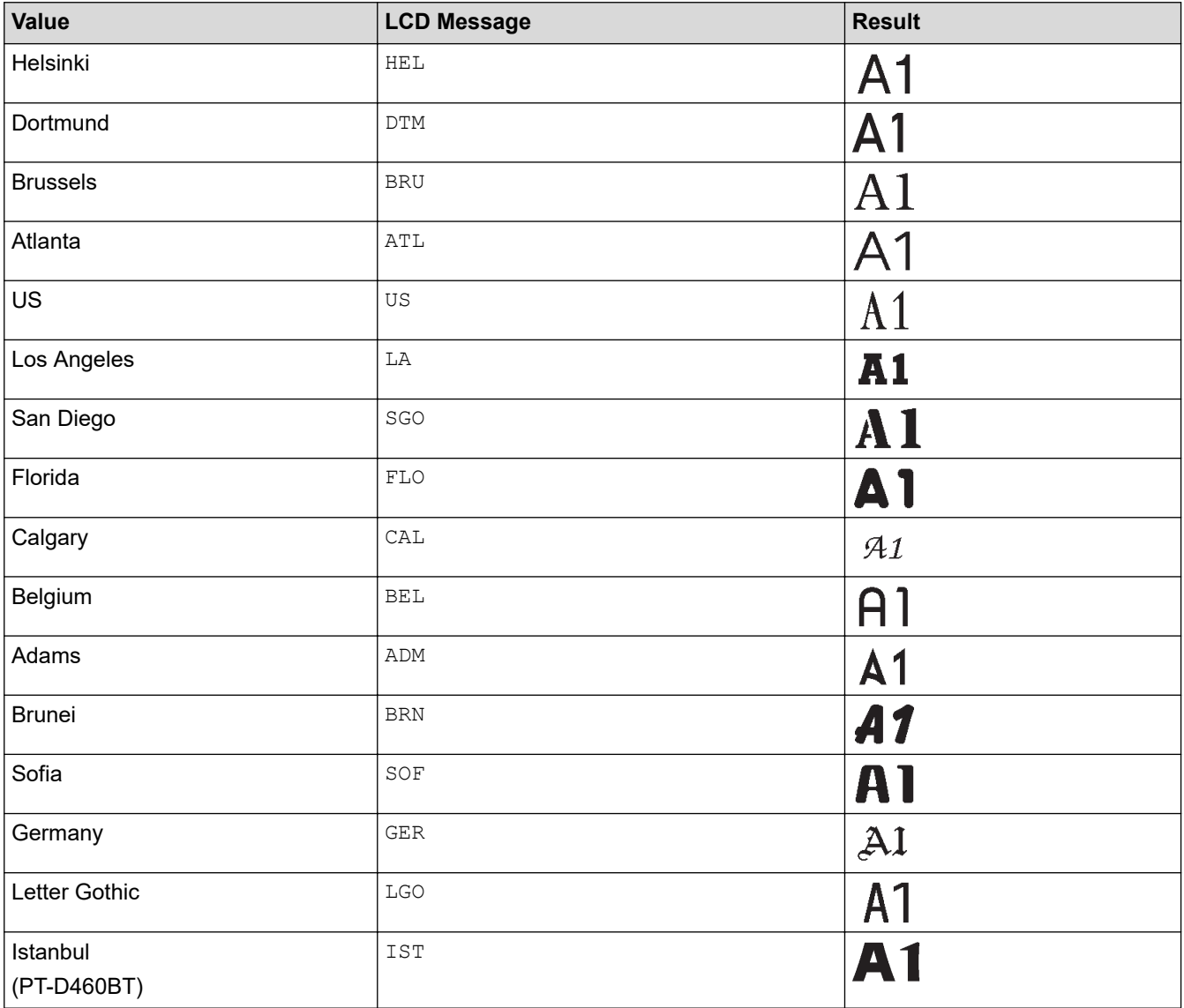

#### **Font Size**

#### **Available Sizes:**

Auto, 6 pt, 9 pt, 12 pt, 18 pt, 24 pt, 36 pt, 42 pt

When Auto is selected, the text is automatically adjusted to print in the largest size available in the font settings for each tape width.

#### **Width**

Ø

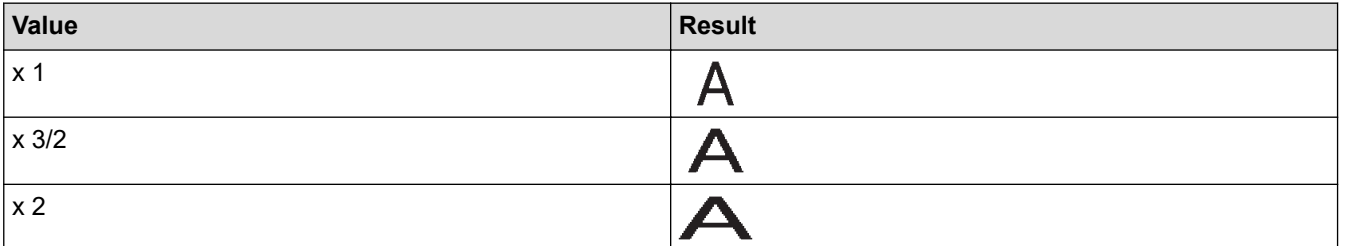

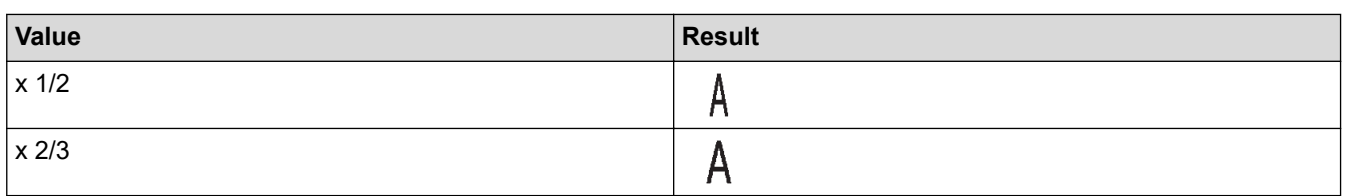

## **Font Style**

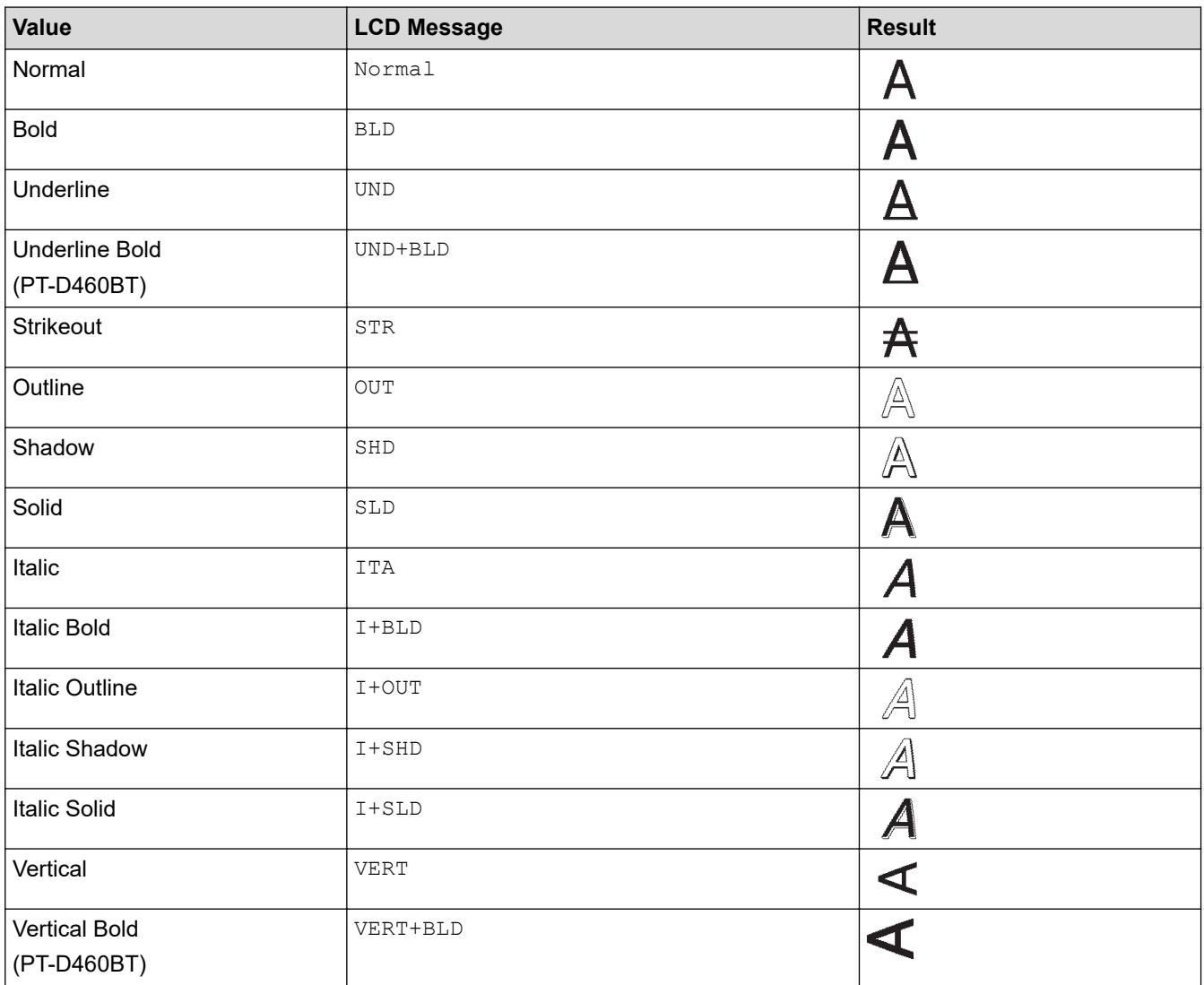

## **Alignment**

ں

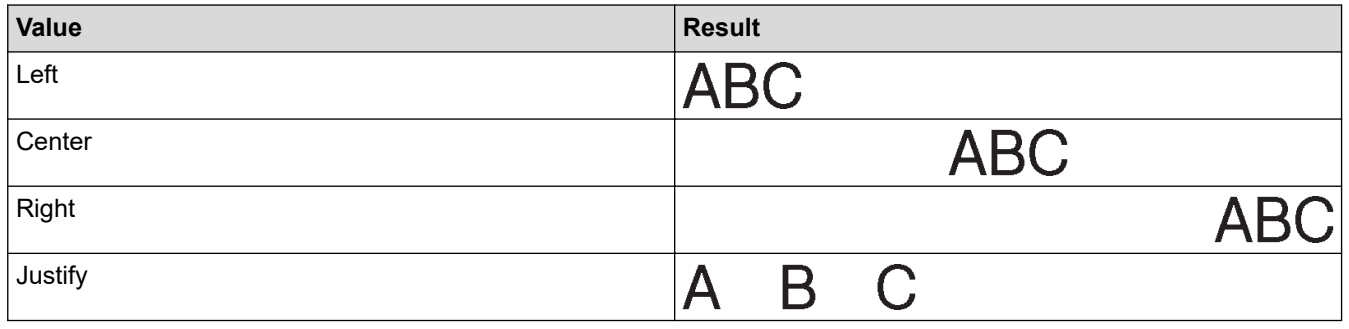

## **Related Information**

• [Set Character Attributes](#page-55-0)

<span id="page-61-0"></span>▲ [Home](#page-1-0) > [Edit a Label](#page-33-0) > [Set Character Attributes](#page-55-0) > Set Auto Fit Style

### **Set Auto Fit Style**

You can reduce the text size to fit within the length of your label.

```
>> PT-D410
>> PT-D460BT
```
### **PT-D410**

1. Press Menu

- 2. Press  $\triangle$  or  $\nabla$  to display [Auto Fit Style], and then press OK.
- 3. Press  $\blacktriangle$  or  $\nabla$  to select one of following options:

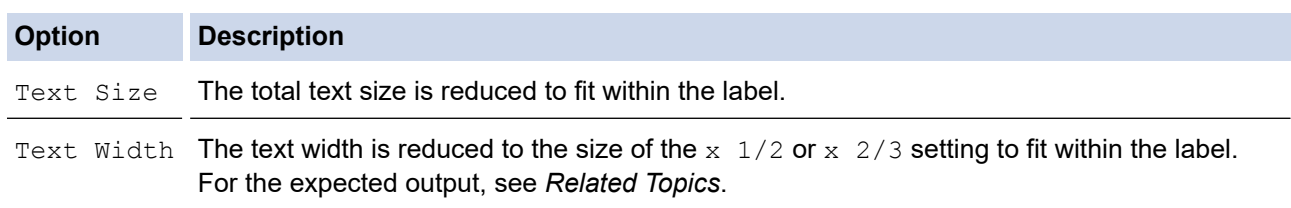

#### 4. Press **OK**.

#### **PT-D460BT**

- 1. Press  $\blacksquare$
- 2. Press < or  $\triangleright$  to display [Settings], and then press OK.
- 3. Press  $\triangle$  or  $\nabla$  to display [Auto Fit Style], and then press OK.
- 4. Press ▲ or ▼ to select one of following options:

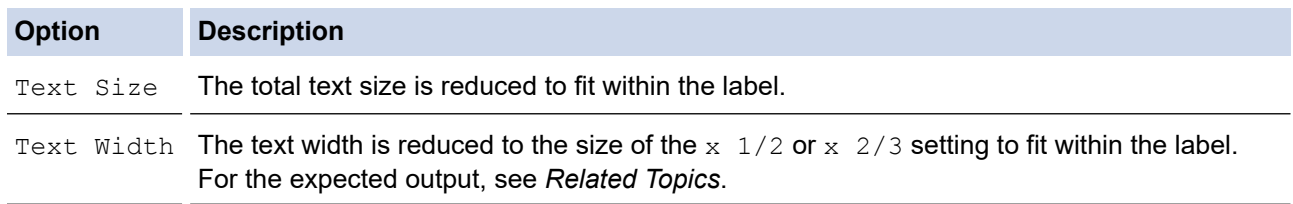

5. Press **OK**.

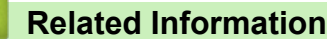

• [Set Character Attributes](#page-55-0)

#### **Related Topics:**

• [Attribute Setting Options](#page-59-0)

## <span id="page-62-0"></span>**Set Label Length**

Labels can be between 1.2" (30 mm) and 12.0" (300 mm) in length. When you select [Auto], the label length is automatically adjusted based on the amount of text entered.

```
>> PT-D410
>> PT-D460BT
```
#### **PT-D410**

- 1. Press  $\Box$  Label
- 2. Press  $\blacktriangle$  or  $\nabla$  to select [Length].
- 3. Press ◀ or ▶ to set a value, and then press OK.

#### **PT-D460BT**

- 1. Press  $\|$  Label
- 2. Press  $\blacktriangle$  or  $\nabla$  to display [Length], and then press OK.
- 3. Do one of the following:
	- **Press**  $\triangle$  **or**  $\nabla$  **to set a value, and then press OK.**
	- Set the label length by typing in the length you want using the number keys. When finished, press **OK**.
- 4. Press  $\left[\mathsf{Esc}\right]$  to return to the text entry screen.

#### **Related Information**

- [Edit a Label](#page-33-0)
	- [Set Frames](#page-63-0)

#### **Related Topics:**

- [Change the Tab Length](#page-41-0)
- [Select a Cut Option](#page-89-0)

<span id="page-63-0"></span> [Home](#page-1-0) > [Edit a Label](#page-33-0) > [Set Label Length](#page-62-0) > Set Frames

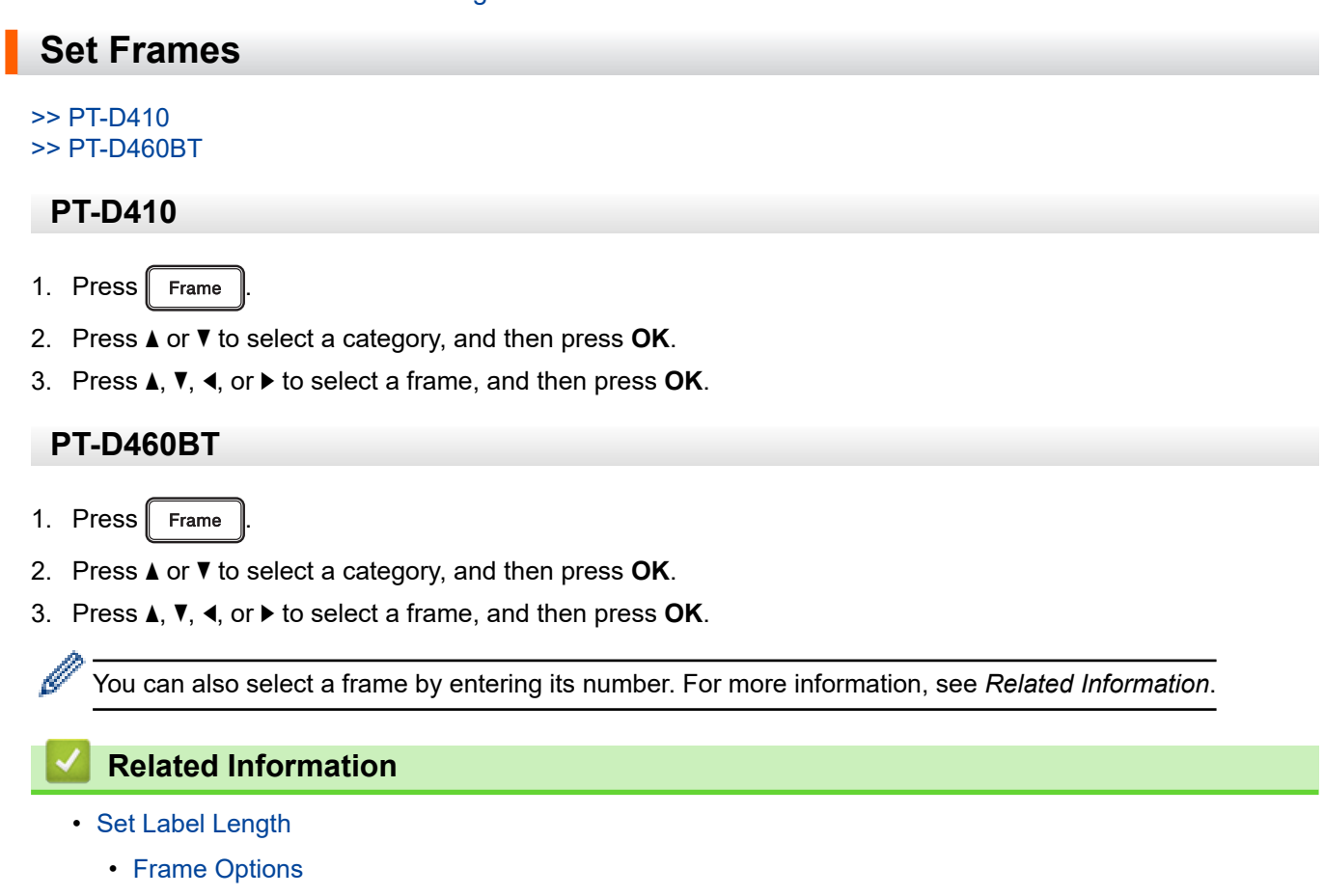

• [Frame Options](#page-65-0)

<span id="page-64-0"></span> [Home](#page-1-0) > [Edit a Label](#page-33-0) > [Set Label Length](#page-62-0) > [Set Frames](#page-63-0) > Frame Options

## **Frame Options**

#### **Related Models**: PT-D410

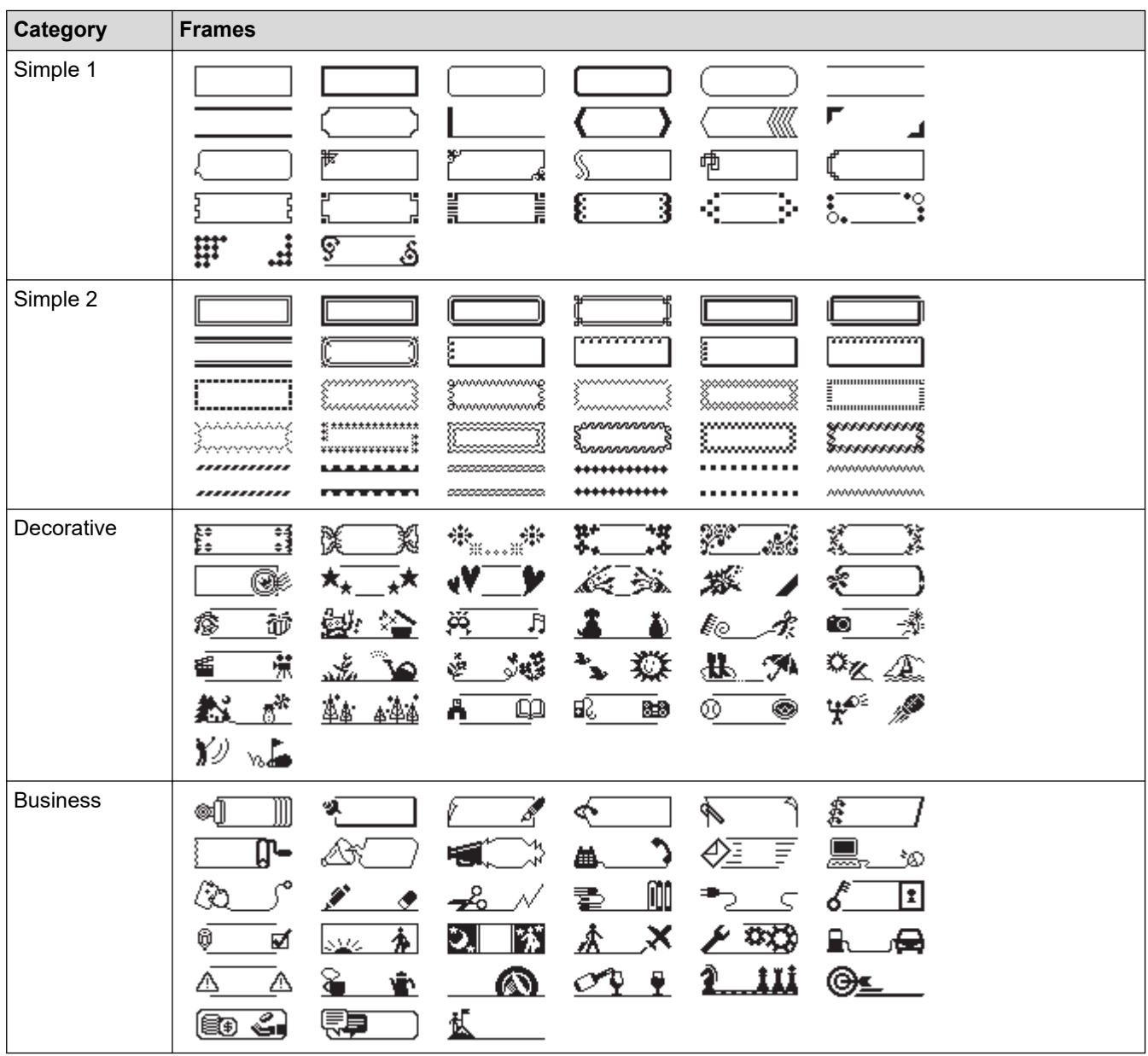

### **Related Information**

• [Set Frames](#page-63-0)

IJ

<span id="page-65-0"></span> [Home](#page-1-0) > [Edit a Label](#page-33-0) > [Set Label Length](#page-62-0) > [Set Frames](#page-63-0) > Frame Options

## **Frame Options**

#### **Related Models**: PT-D460BT

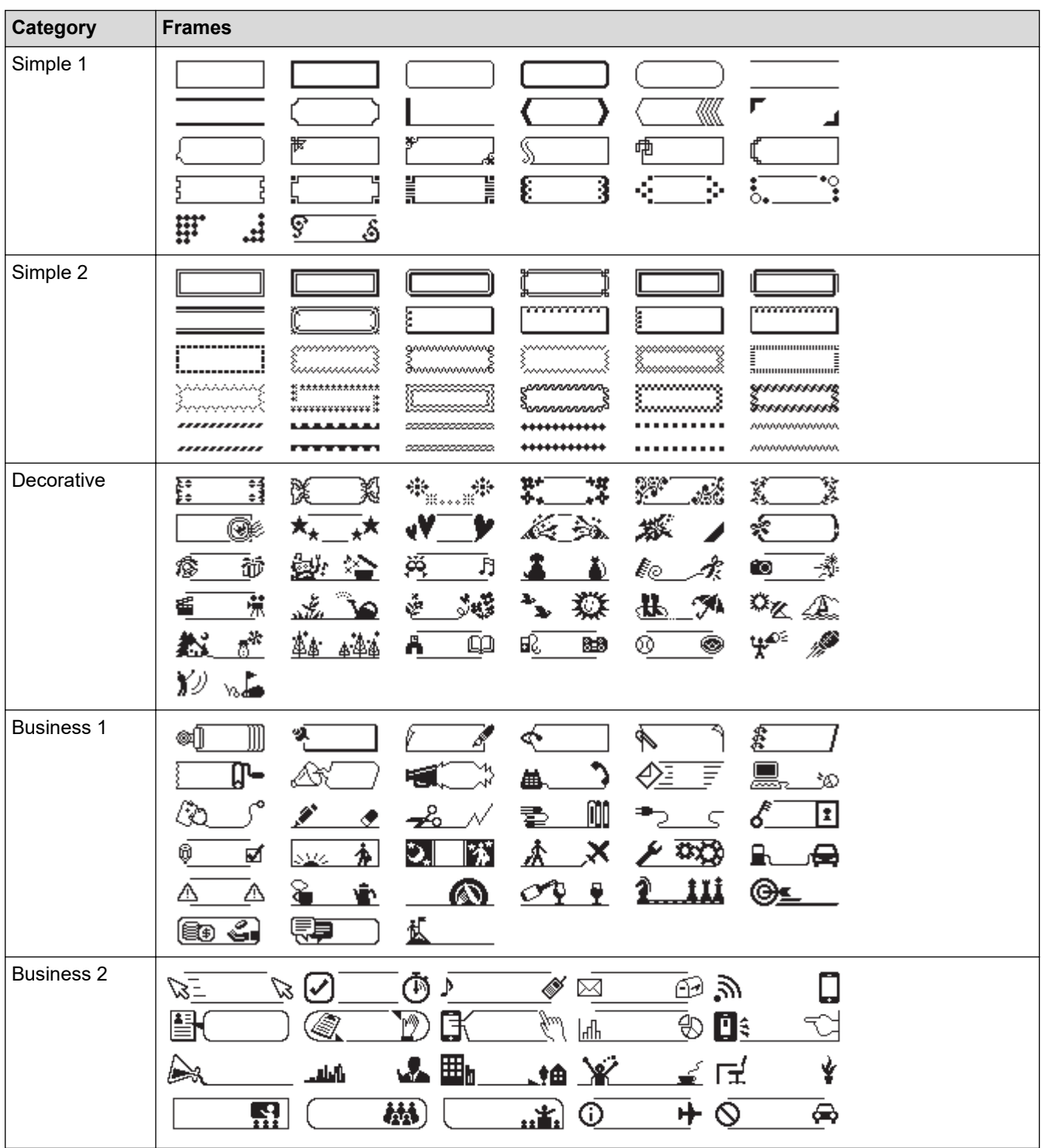

### **Related Information**

• [Set Frames](#page-63-0)

<span id="page-66-0"></span> [Home](#page-1-0) > [Edit a Label](#page-33-0) > Use Auto Format Layouts

## **Use Auto Format Layouts**

- [Use Templates](#page-67-0)
- [Template Options](#page-70-0)
- [Template Options](#page-71-0)

#### <span id="page-67-0"></span> [Home](#page-1-0) > [Edit a Label](#page-33-0) > [Use Auto Format Layouts](#page-66-0) > Use Templates

### **Use Templates**

Select a layout from the preloaded templates included with your Label Maker, enter your text, and then apply any formatting you want. For preloaded templates, see *Related Topics*:Template Options.

If the width of the current Tape Cassette does not match the set width for the selected template, an error message appears when you try to print the label. Press  $f_{\text{esc}}$  or any other key to clear the error message, and then insert the correct Tape Cassette or choose a different template.

#### >> PT-D410 [>> PT-D460BT](#page-68-0)

#### **PT-D410**

**Example - To customize and print the preloaded template named Asset Tag 1:**

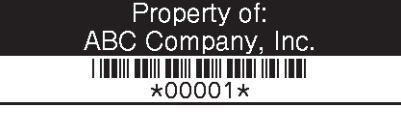

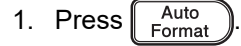

- 2. Press  $\triangle$  or  $\nabla$  to display [Templates], and then press OK.
- 3. Press **A** or ▼ to display [Asset Management], and then press OK.
- 4. Press  $\triangle$  or  $\nabla$  to display [Asset Tag 1], and then press OK.
- 5. Press  $\blacktriangle, \blacktriangledown, \blacktriangle, \circ \blacktriangleright$  to select a text attribute, and then press OK.
- 6. Press **A**, **▼**, **◀** , or ▶ to select a barcode attribute, and then press OK.
- 7. Enter the text you want, and then press **OK**.
- 8. Enter the text for the next field, and then press **OK**.
- 9. Enter the barcode data, and then press **OK**. For more information, see *Related Topics*: Create a Barcode Label.
- 10. Do one of the following:
	- Select [Print], and then press **OK**.
	- Press  $\blacktriangle$  or  $\nabla$  to select one of the following options:

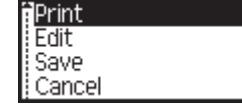

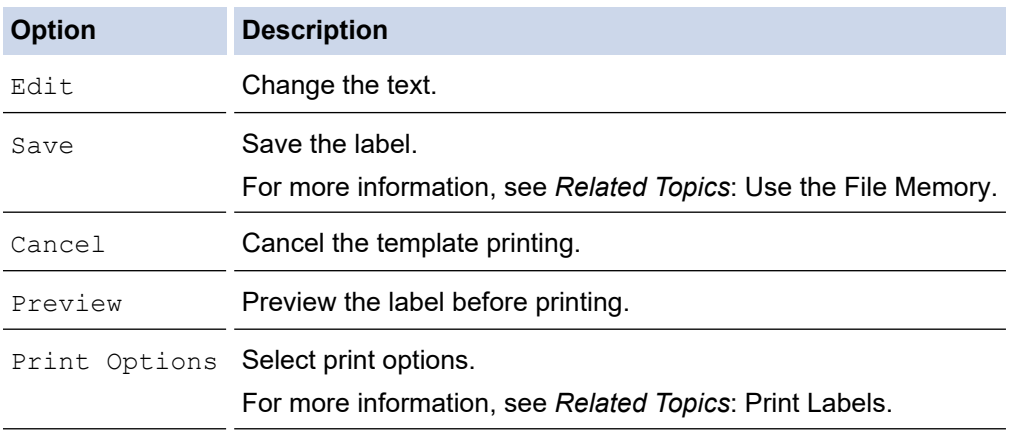

11. Press  $\blacktriangle$  or  $\nabla$  to select the number of labels you want to print, and then press  $\blacktriangle$  Print  $\parallel$  or **OK**.

### <span id="page-68-0"></span>**PT-D460BT**

**Example - To customize and print the preloaded template named Asset Tag 1:**

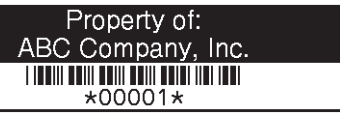

#### 1. Press  $\left| \bigcap_{n=1}^{\infty} \right|$

- 2. Press < or  $\triangleright$  to display [Auto Format], and then press OK.
- 3. Press a or b to display [Templates], and then press **OK**.
- 4. Press  $\triangle$  or  $\nabla$  to display [Asset Management], and then press OK.
- 5. Press  $\triangle$  or  $\nabla$  to display [Asset Tag 1], and then press OK.
- 6. Enter the text you want, and then press **OK**.
- 7. Enter the text for the next field, and then press **OK**.
- 8. Press **A**, **V**, **4**, or  $\triangleright$  to select a barcode attribute, and then press **OK**.
- 9. Enter the barcode data, and then press **OK**. For more information, see *Related Topics*: Create a Barcode Label.
- 10. Do one of the following:
	- Select [Print], and then press **OK**.
	- Press  $\blacktriangle$  or  $\nabla$  to select one of the following options:

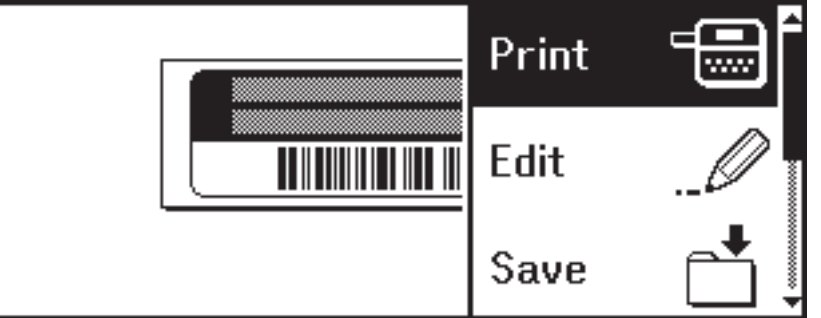

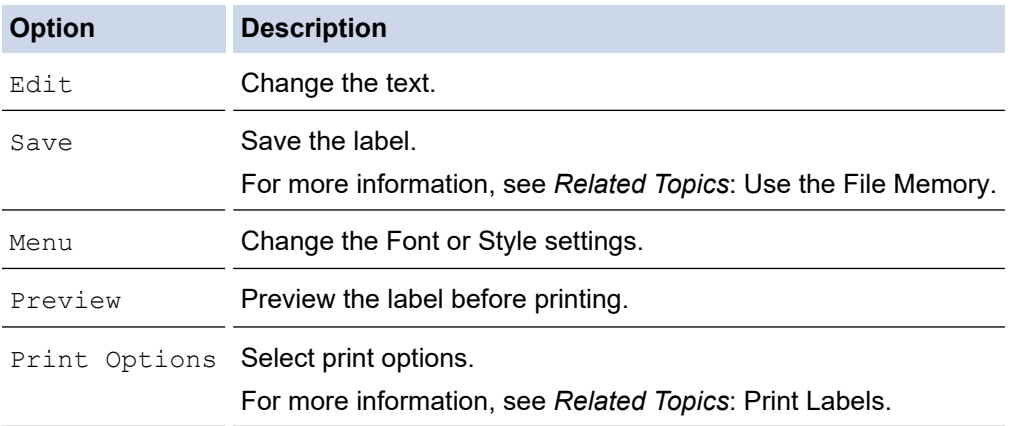

11. Press  $\triangle$  or  $\nabla$  to select the number of labels you want to print, and then press  $\int$  Print  $\int$  or **OK**.

#### **Related Information**

• [Use Auto Format Layouts](#page-66-0)

#### **Related Topics:**

- [Create a Barcode Label](#page-79-0)
- [Use the File Memory](#page-93-0)
- [Print Labels](#page-86-0)
- [Template Options](#page-70-0)

• [Template Options](#page-71-0)

<span id="page-70-0"></span> [Home](#page-1-0) > [Edit a Label](#page-33-0) > [Use Auto Format Layouts](#page-66-0) > Template Options

## **Template Options**

**Related Models**: PT-D410

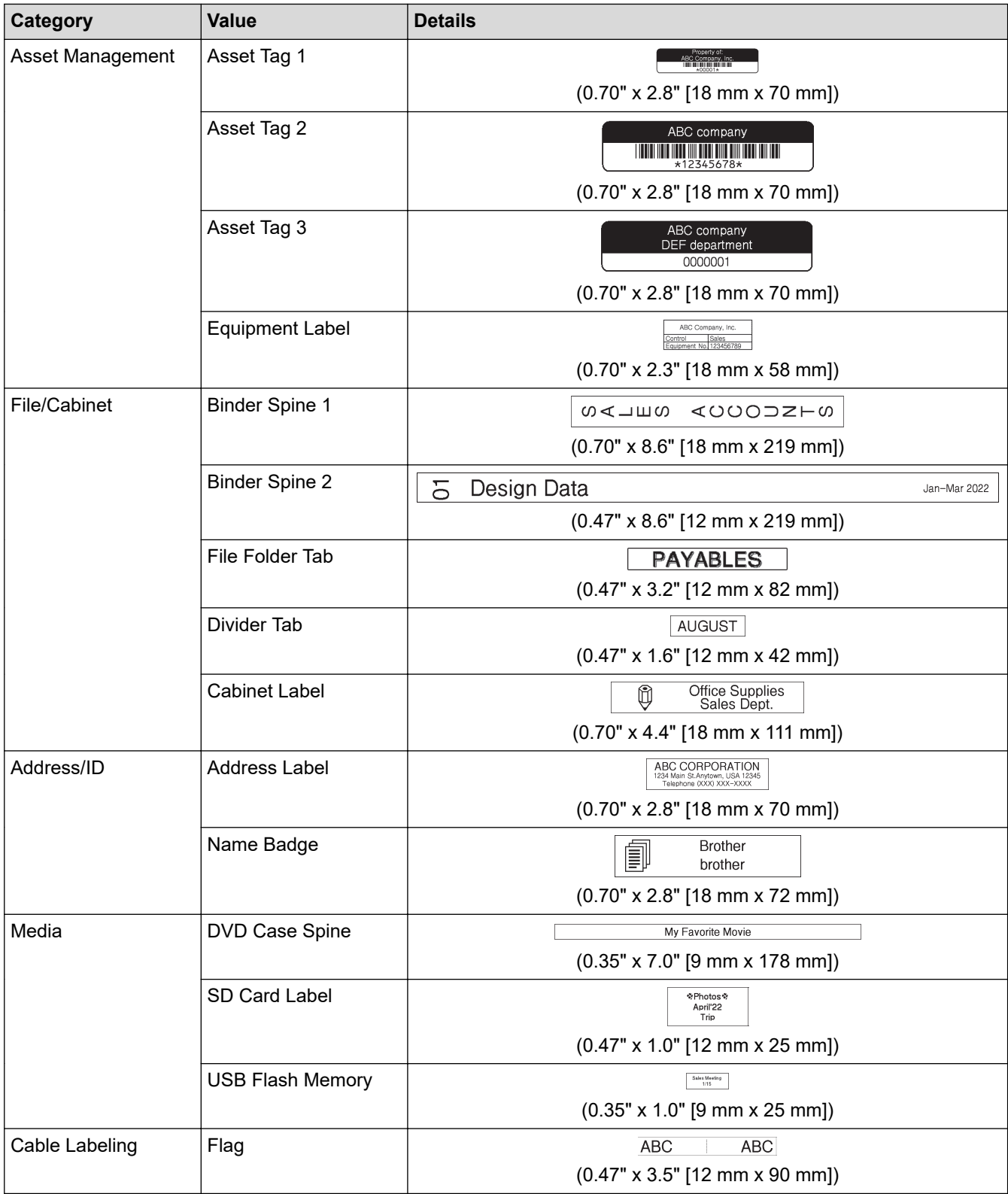

## **Related Information**

• [Use Auto Format Layouts](#page-66-0)

<span id="page-71-0"></span> [Home](#page-1-0) > [Edit a Label](#page-33-0) > [Use Auto Format Layouts](#page-66-0) > Template Options

## **Template Options**

**Related Models**: PT-D460BT

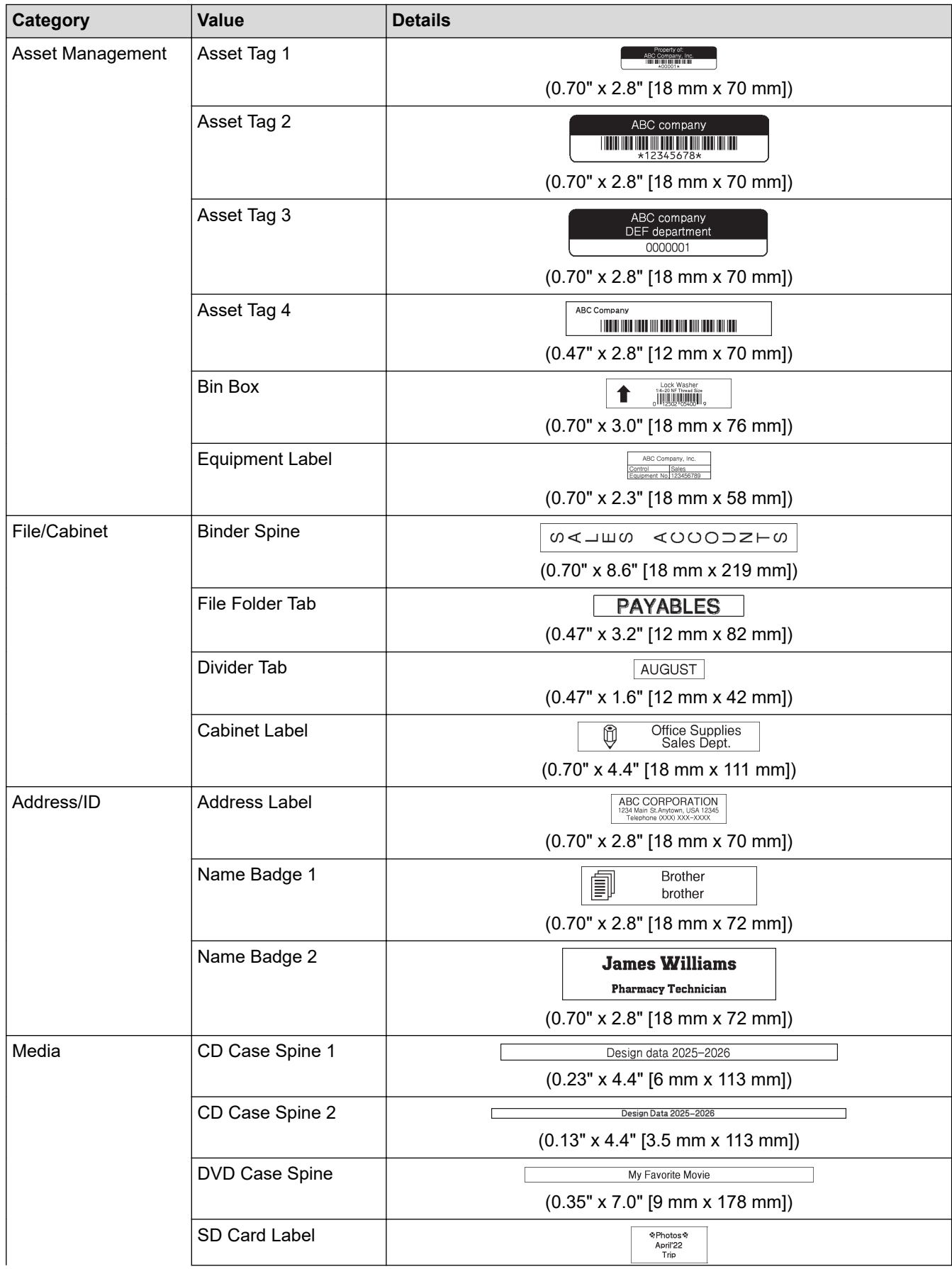
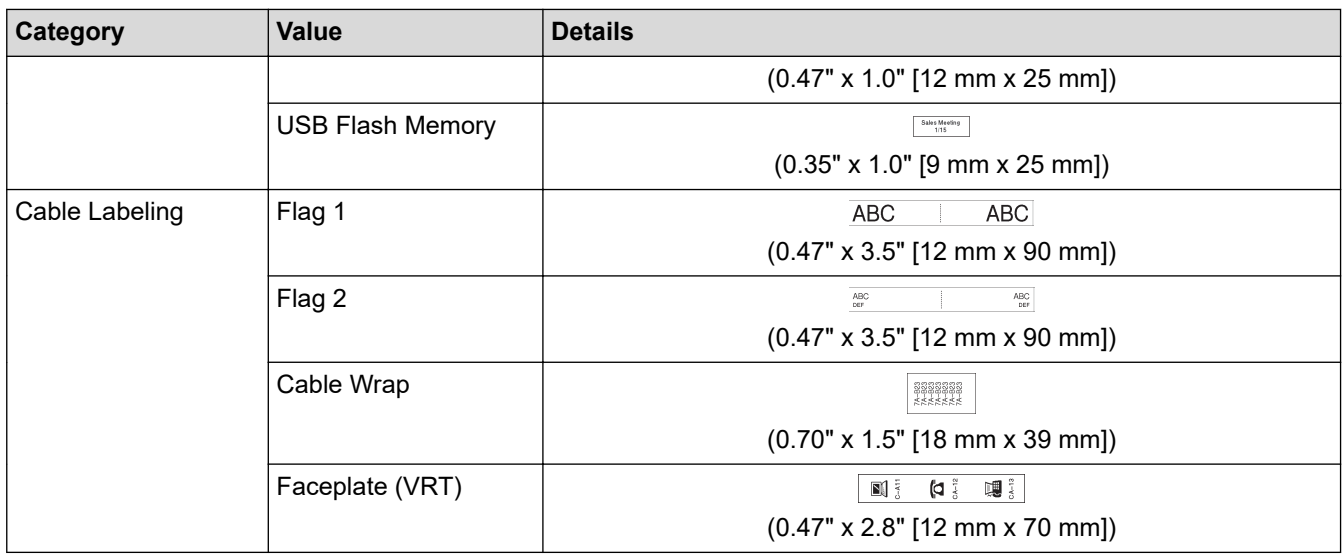

## **Related Information**

• [Use Auto Format Layouts](#page-66-0)

## <span id="page-73-0"></span>**Use Block Layouts**

You can choose different Block Layouts, based on the tape size, to arrange text lines on your label. Select one of the Block Layout options, enter your text, and then apply text formatting if needed. To see what options are available for the tape you are using, see *Related Information*: Block Layout Options.

[>> PT-D410](#page-67-0) >> PT-D460BT

### **PT-D410**

#### **Example - Asset Tag 1:**

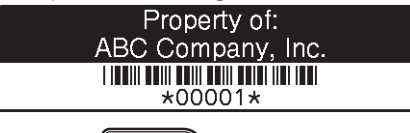

- 1. Press  $\sqrt{\frac{\text{Auto}}{\text{Format}}}}$
- 2. Press **A** or ▼ to display [Block Layouts], and then press OK.
- 3. Press **A** or ▼ to select the tape width you want, and then press OK.
- 4. Press **A** or ▼ to select the block layout you want, and then press OK.
- 5. Press **A**, **V**, **I**, or ▶ to select a text attribute, and then press OK.
- 6. Enter the text you want, and then press **OK**.
- 7. Repeat these steps for each text field, and then press **OK**.
- 8. Press **OK** to display the print menu.
- 9. Do one of the following:
	- Select [Print], and then press **OK**.
	- Press  $\blacktriangle$  or  $\nabla$  to select one of the following options:

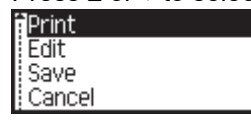

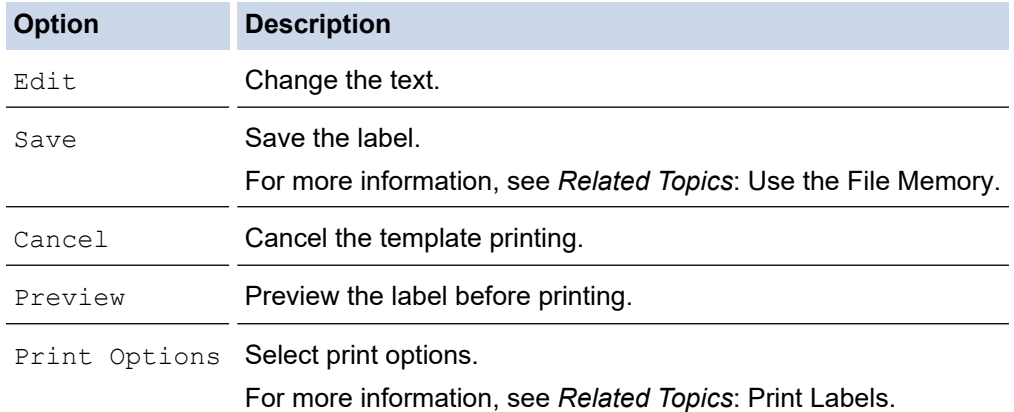

10. Press  $\triangle$  or  $\nabla$  to select the number of labels you want to print, and then press  $\lceil$  Print  $\rceil$  or **OK**.

If the width of the current Tape Cassette does not match the set width for the selected layout, an error message appears when you try to print the label. Press  $[Esc]$  or any other key to clear the error message, and then insert the correct Tape Cassette.

### **PT-D460BT**

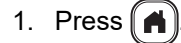

- 2. Press < or  $\triangleright$  to display [Auto Format], and then press OK.
- 3. Press **A** or ▼ to display [Block Layouts], and then press OK.
- 4. Press **A** or ▼ to select the tape width you want, and then press OK.
- 5. Press **A** or ▼ to select the block layout you want, and then press OK.
- 6. Enter the text you want, and then press **OK**.
- 7. Repeat these steps for each text field, and then press **OK**.
- 8. Press **OK** to display the print menu.
- 9. Do one of the following:
	- Select [Print], and then press **OK**.
	- Press  $\triangle$  or  $\nabla$  to select one of the following options:

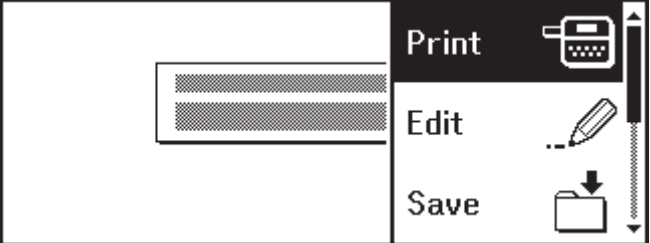

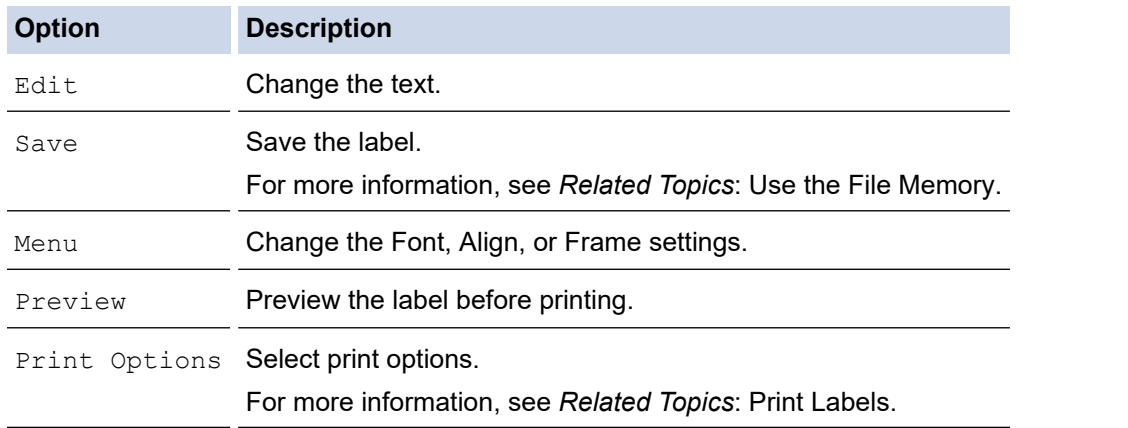

10. Press  $\blacktriangle$  or  $\nabla$  to select the number of labels you want to print, and then press  $\lceil$  Print  $\rceil$  or **OK**.

If the width of the current Tape Cassette does not match the set width for the selected layout, an error message appears when you try to print the label. Press  $\lceil \mathsf{Esc} \rceil$  or any other key to clear the error message, and then insert the correct Tape Cassette.

#### **Related Information**

• [Edit a Label](#page-33-0)

Ø

- [Block Layout Options](#page-75-0)
- [Block Layout Options](#page-77-0)

#### **Related Topics:**

- [Use the File Memory](#page-93-0)
- [Print Labels](#page-86-0)

<span id="page-75-0"></span> [Home](#page-1-0) > [Edit a Label](#page-33-0) > [Use Block Layouts](#page-73-0) > Block Layout Options

# **Block Layout Options**

**Related Models**: PT-D410

### **0.70"/18 mm Tape**

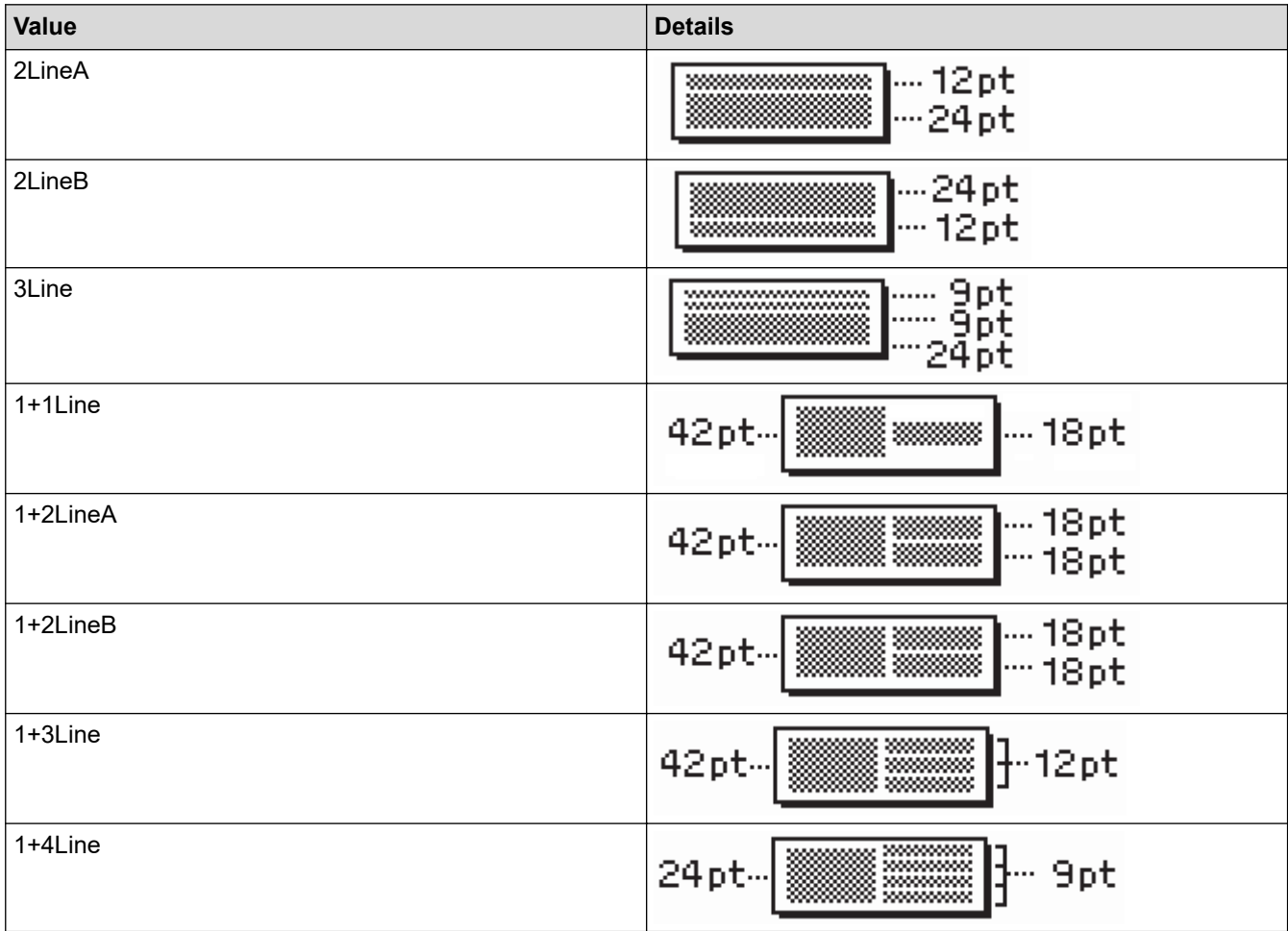

# **0.47"/12 mm Tape**

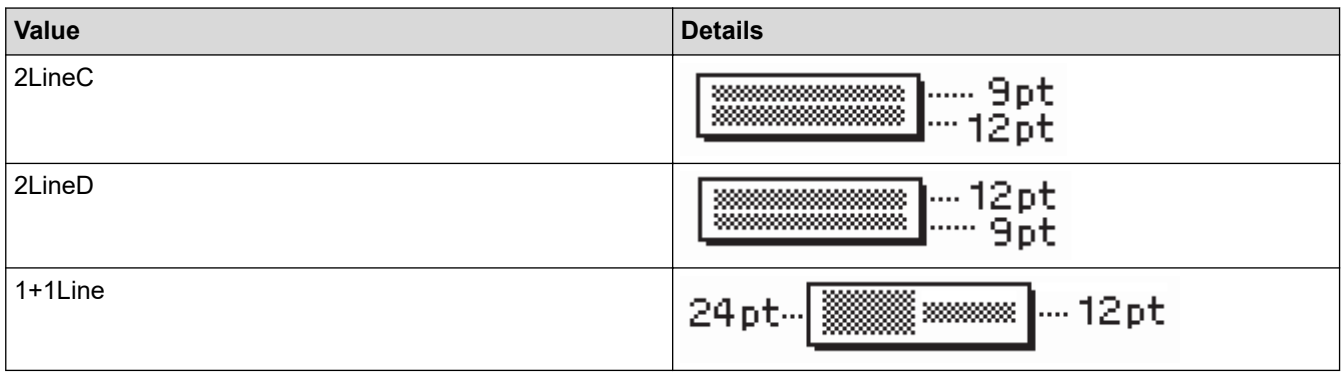

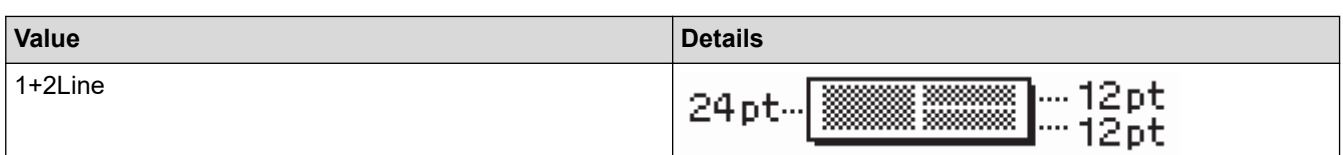

# **0.35"/9 mm Tape**

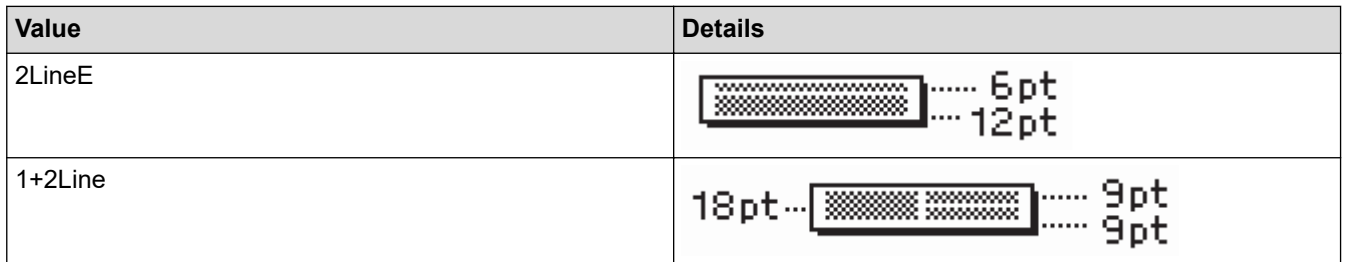

# **0.23"/6 mm Tape**

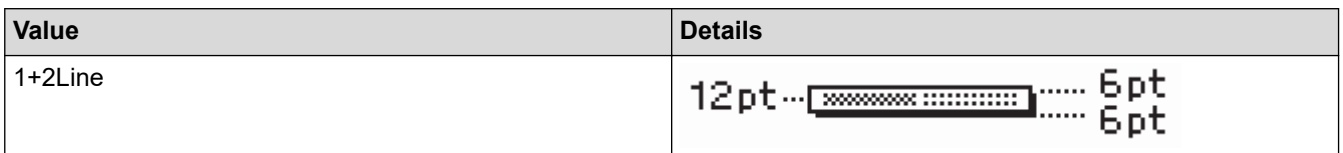

# **Related Information**

• [Use Block Layouts](#page-73-0)

<span id="page-77-0"></span> [Home](#page-1-0) > [Edit a Label](#page-33-0) > [Use Block Layouts](#page-73-0) > Block Layout Options

# **Block Layout Options**

**Related Models**: PT-D460BT

## **0.70"/18 mm Tape**

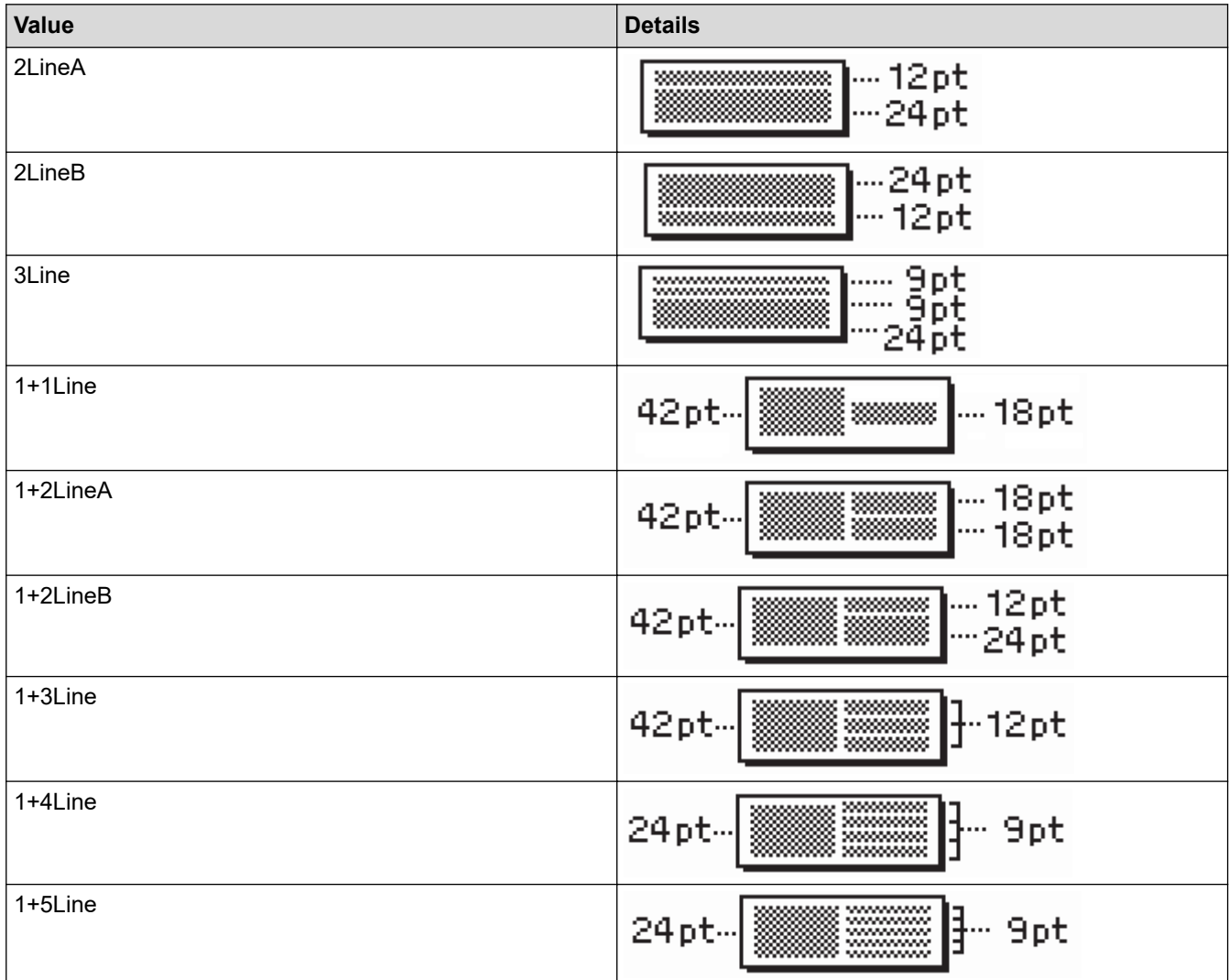

## **0.47"/12 mm Tape**

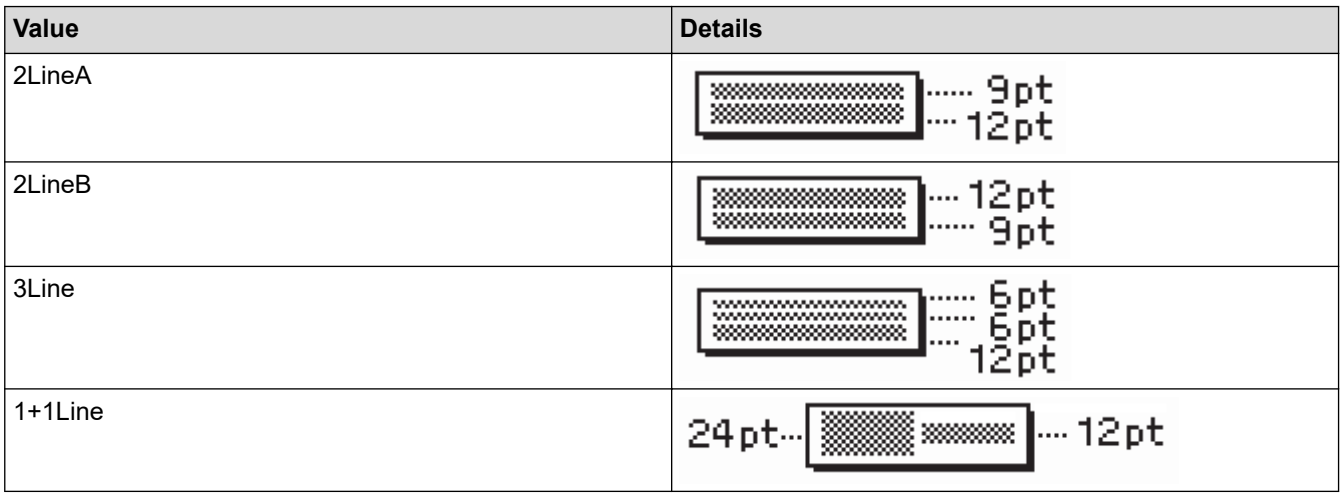

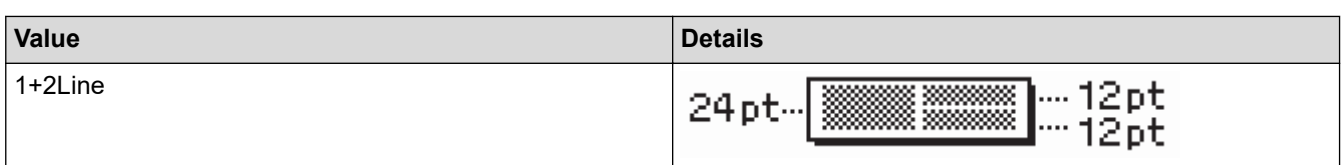

# **0.35"/9 mm Tape**

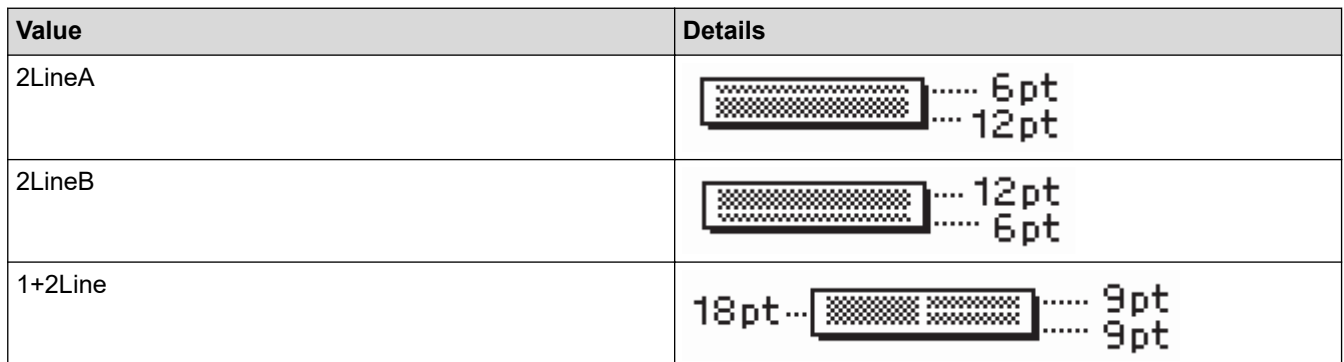

# **0.23"/6 mm Tape**

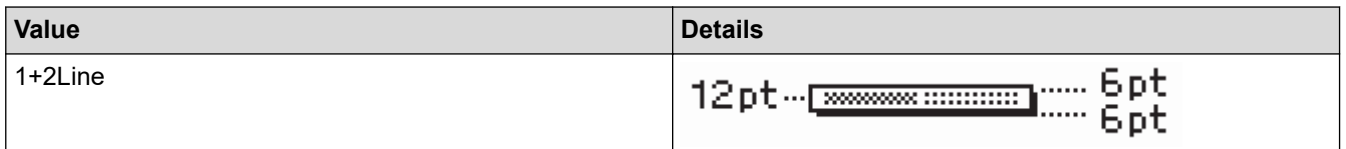

# **Related Information**

• [Use Block Layouts](#page-73-0)

<span id="page-79-0"></span> [Home](#page-1-0) > [Edit a Label](#page-33-0) > Create a Barcode Label

### **Create a Barcode Label**

- [Create and Print Barcodes](#page-80-0)
- [Edit or Delete a Barcode and Barcode Data](#page-83-0)

<span id="page-80-0"></span> [Home](#page-1-0) > [Edit a Label](#page-33-0) > [Create a Barcode Label](#page-79-0) > Create and Print Barcodes

## **Create and Print Barcodes**

The Label Maker is not designed exclusively for creating barcode labels. Always check that barcode labels can be read by the barcode reader.

For best results, print barcode labels in black ink on white tape. Some barcode readers may not be able to read barcode labels created using colored tape or ink.

Up to five barcodes can be printed on a label.

### **NOTE**

- Use the [Large] setting for [Width] whenever possible. Some barcode readers may not be able to read barcode labels created using the [Small] setting.
- Continuously printing a large number of labels with barcodes can overheat the Print Head, which may affect the print quality.
- Symbols are available only for the CODE39, CODE128, CODABAR, or GS1-128 protocols.
- The "C.Digit" (Check Digit) attribute is available only for the CODE39, I-2/5, and CODABAR protocols.

#### >> PT-D410 >> PT-D460BT

### **PT-D410**

- 1. Press Menu
- 2. Press  $\triangle$  or  $\nabla$  to display [Barcode Setup], and then press OK.
- 3. Press  $\blacktriangle$  or  $\nabla$  to select an attribute.
- 4. Press  $\triangleleft$  or  $\triangleright$  to set a value for that attribute, and then press OK.
- 5. Enter the barcode data. For more information, see *Related Topics*.
- 6. Press  $\parallel$  symbol
- 7. Press **A** or ▼ to select a character, and then press OK.
- 8. Press **OK**.

### **PT-D460BT**

- 1. Press  $\int$  Barcode
- 2. Press  $\blacktriangle$ ,  $\blacktriangledown$ ,  $\blacktriangleleft$ , or  $\blacktriangleright$  to select an attribute, and then press **OK**.
- 3. Enter the barcode data. For more information, see *Related Topics*.

#### 4. Press Symbol

- 5. Press **A** or ▼ to select a character, and then press OK.
- 6. Press **OK**.

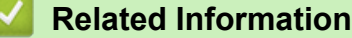

- [Create a Barcode Label](#page-79-0)
	- [Barcode Options](#page-81-0)

<span id="page-81-0"></span> [Home](#page-1-0) > [Edit a Label](#page-33-0) > [Create a Barcode Label](#page-79-0) > [Create and Print Barcodes](#page-80-0) > Barcode Options

## **Barcode Options**

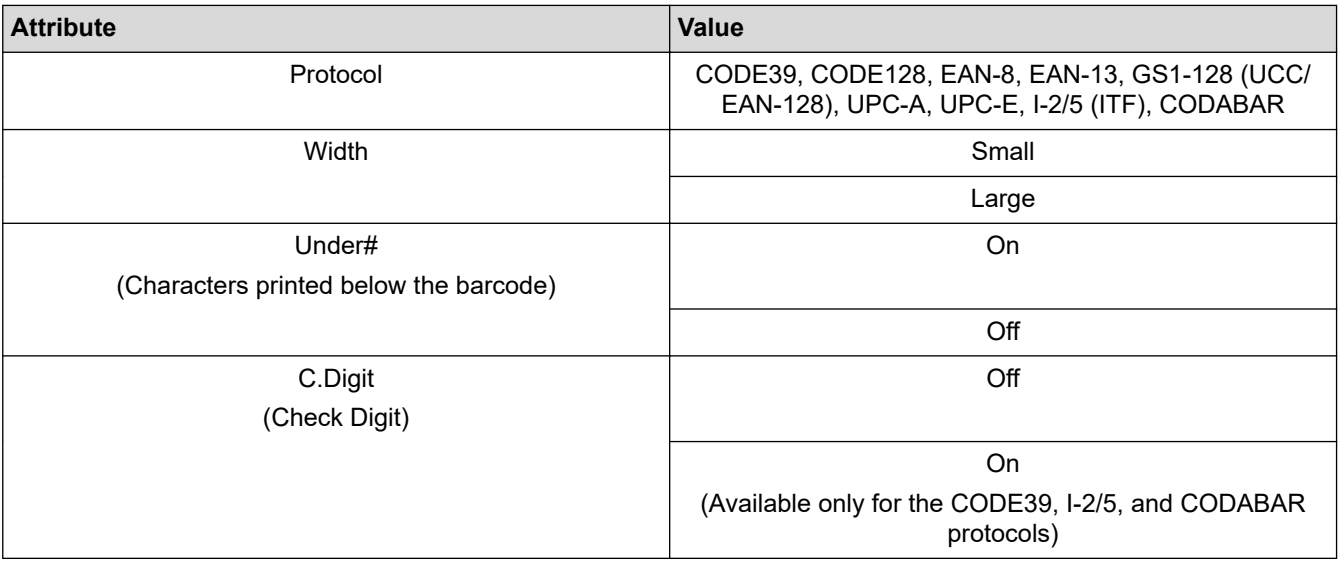

# **Special Character Options**

## **CODE39**

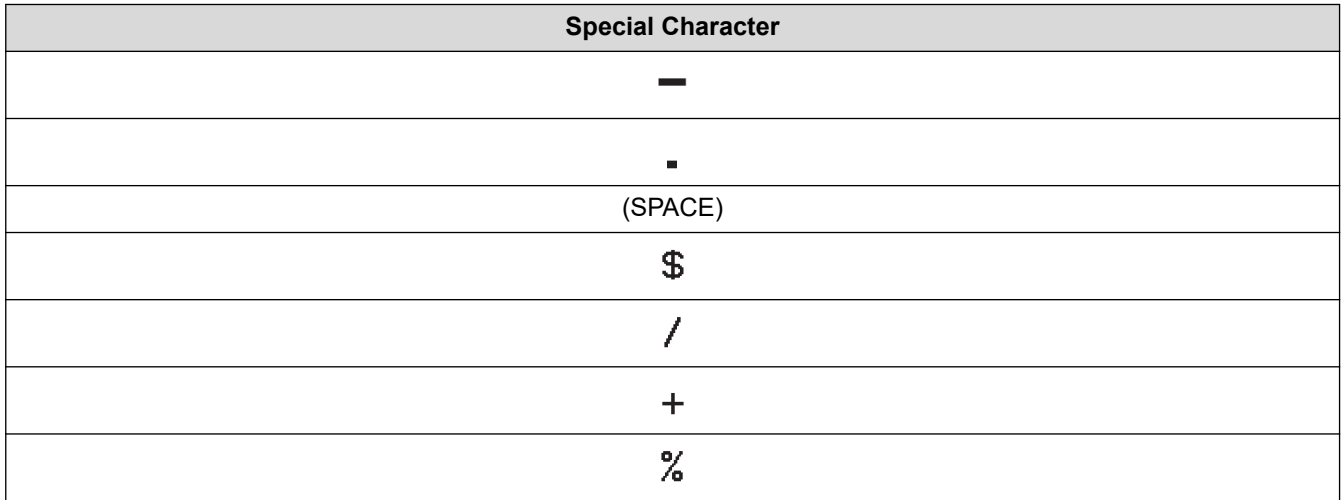

### **CODABAR**

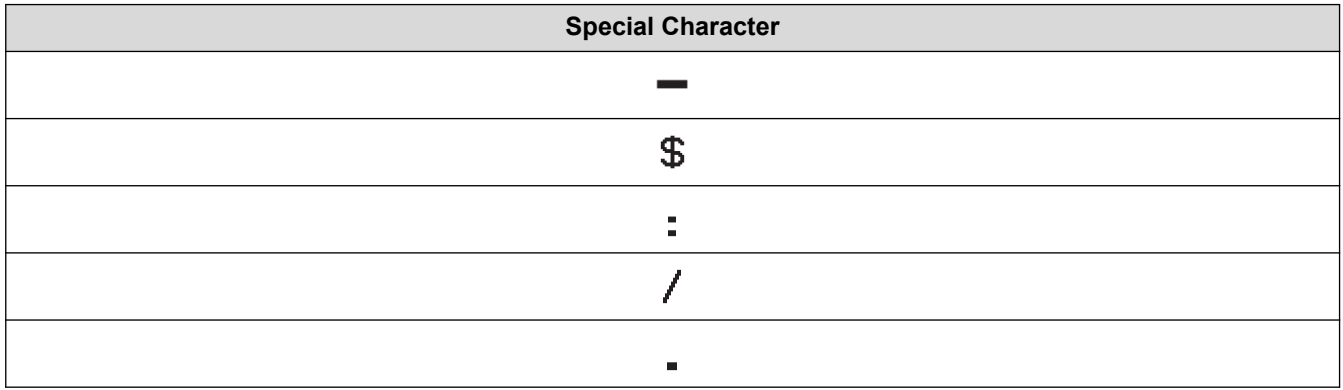

**Special Character**

### $\ddot{+}$

# **CODE128, GS1-128 (UCC / EAN-128)**

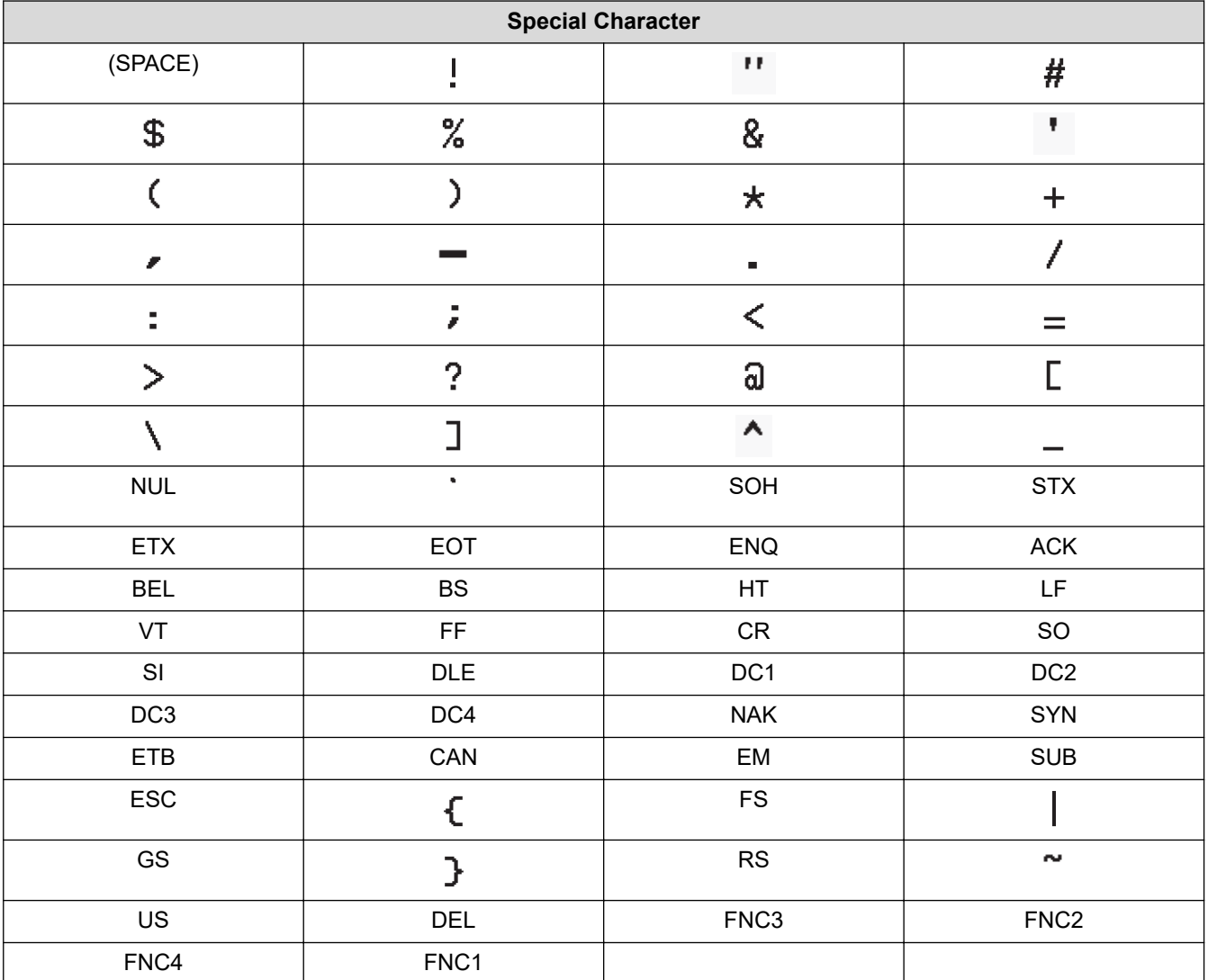

## **Related Information**

• [Create and Print Barcodes](#page-80-0)

<span id="page-83-0"></span> [Home](#page-1-0) > [Edit a Label](#page-33-0) > [Create a Barcode Label](#page-79-0) > Edit or Delete a Barcode and Barcode Data

### **Edit or Delete a Barcode and Barcode Data**

>> Delete a barcode from a label

>> Edit Barcode Data

### **Delete a barcode from a label**

- 1. Position the cursor to the right of the barcode on the data entry screen.
- 2. Press  $\left[\begin{smallmatrix}\ 65\end{smallmatrix}\right]$

### **Edit Barcode Data**

#### >> PT-D410 >> PT-D460BT

### **PT-D410**

- 1. To edit barcode attributes and barcode data, position the cursor under the barcode on the data entry screen.
- 2. Press  $[Barcode]$  to open the Barcode Setup screen.

### **PT-D460BT**

- 1. To edit barcode attributes and barcode data, position the cursor to the left of the barcode on the data entry screen.
- 2. Press Barcode to open the Barcode Setup screen.

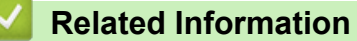

• [Create a Barcode Label](#page-79-0)

<span id="page-84-0"></span>**■ [Home](#page-1-0) > Print Labels** 

## **Print Labels**

- [Preview Labels](#page-85-0)
- [Print Labels](#page-86-0)
- [Select a Cut Option](#page-89-0)
- [Adjust the Label Length](#page-92-0)

## <span id="page-85-0"></span>**Preview Labels**

You can preview labels before printing to make sure they are correct.

```
>> PT-D410
>> PT-D460BT
```
### **PT-D410**

1. Press  $\mathbb{Q}$ 

- 2. Do one of the following:
	- Press  $\triangleleft$  or  $\triangleright$  to scroll the preview left or right.
	- Press  $\triangle$  or  $\nabla$  to zoom the preview in and out.

### **PT-D460BT**

- 1. Press  $\mathbb{Q}$ .
- 2. Do one of the following:
	- Press  $\triangleleft$ ,  $\triangleright$ ,  $\triangleleft$ , or  $\nabla$  to scroll the preview left, right, up, or down.
	- Press  $\left[\begin{array}{c}\text{d-sol} \\ \text{d} \text{t}\end{array}\right]$  and  $\blacktriangleleft$ ,  $\blacktriangleright$ ,  $\blacktriangleleft$ , or  $\blacktriangledown$  to scroll directly to the left, right, top, or bottom border.
	- Press  $\left(\mathbb{Q}\right)$  to zoom the preview in and out.

### **Related Information**

• [Print Labels](#page-84-0)

#### <span id="page-86-0"></span> [Home](#page-1-0) > [Print Labels](#page-84-0) > Print Labels

## **Print Labels**

To cut off the label, press the Tape Cutter Lever on the upper left corner of the Label Maker.

### **NOTE**

- To prevent damage to the tape, do not touch or press the Cutter Lever while the message [Printing... copies] or [Feeding tape... Please wait] appears on the LCD.
- Do not pull the label when the Label Maker is ejecting it from the Tape Exit Slot. Doing so will cause the ink ribbon to be discharged with the tape, making the tape unusable.
- Do not block the Tape Exit Slot during printing. Doing so will cause the tape to jam.
- 1. After creating your label, press  $\int$  Print
- 2. Press  $\blacktriangle$  or  $\nabla$  to change the number of copies, and then press  $\lceil$  Print  $\rceil$  or **OK**.

You can also specify the number of copies using the number keys.

If you need only one copy of the label, press  $\lceil$  Print  $\rceil$  without selecting the number of copies.

#### **Related Information**

- [Print Labels](#page-84-0)
	- [Sequential Printing](#page-87-0)
	- [Mirror Printing](#page-88-0)

<span id="page-87-0"></span> [Home](#page-1-0) > [Print Labels](#page-84-0) > [Print Labels](#page-86-0) > Sequential Printing

# **Sequential Printing**

Use this function to create labels with sequentially arranged numbers or letters, from a single label format.

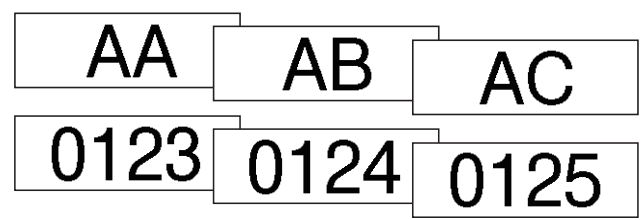

#### >> PT-D410 >> PT-D460BT

### **PT-D410**

- 1. Press  $\int \hat{v}$ Shift and  $\int$  Print
- 2. Press  $\triangle$  or  $\nabla$  to display [Numbering], and then press OK.
- 3. Press  $\triangleleft$  or  $\triangleright$  to select the start point, and then press OK.
- 4. Press  $\triangleleft$  or  $\triangleright$  to select the end point, and then press OK.
- 5. Press  $\triangle$  or  $\nabla$  to select the number of labels you want to print, and then press  $\int$  Print  $\parallel$  or **OK**.

### **PT-D460BT**

- 1. Press  $\int \hat{v}$ Shift and  $\int$  Print
- 2. Press  $\triangle$  or  $\nabla$  to display [Number], and then press OK.
- 3. Press < or  $\triangleright$  to select the start point, and then press OK.
- 4. Press  $\triangleleft$  or  $\triangleright$  to select the end point, and then press OK.
- 5. Press  $\triangle$  or  $\nabla$  to select the number of labels you want to print, and then press  $\int$  Print  $\parallel$  or **OK**.

#### **Related Information**

• [Print Labels](#page-86-0)

#### <span id="page-88-0"></span>▲ [Home](#page-1-0) > [Print Labels](#page-84-0) > [Print Labels](#page-86-0) > Mirror Printing

### **Mirror Printing**

>> PT-D410 >> PT-D460BT

### **PT-D410**

Use clear tape in [Mirror], so the labels can be read correctly from the opposite side when attached to glass, windows, or other transparent surfaces.

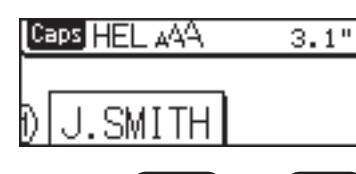

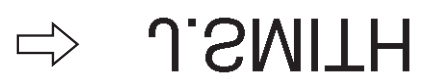

- 1. Press  $\left[\begin{array}{c} \bigtriangleup \text{Shift} \end{array}\right]$  and  $\left[\begin{array}{c} \text{Print} \end{array}\right]$
- 2. Press  $\blacktriangle$  or  $\nabla$  to select [Mirror], and then press OK.
- 3. Press  $\int$  Print  $\int$  or **OK**.

### **PT-D460BT**

Use clear tape in [Mirror], so the labels can be read correctly from the opposite side when attached to glass, windows, or other transparent surfaces.

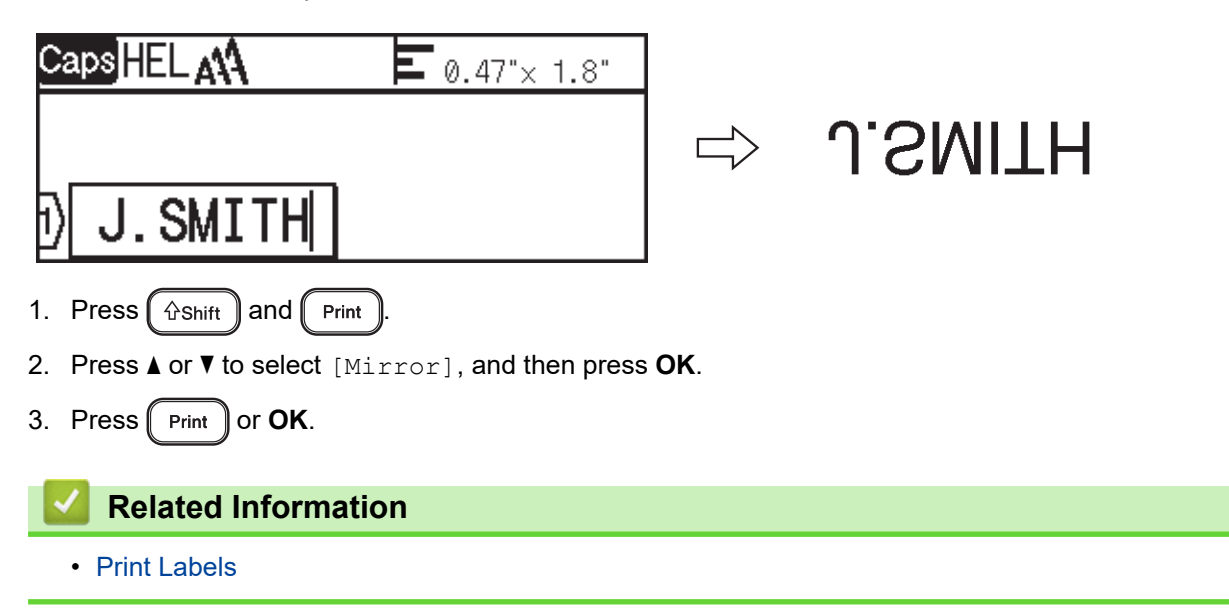

### <span id="page-89-0"></span>**Select a Cut Option**

Choose from several built-in options to determine how the Label Maker cuts your labels.

>> PT-D410 >> PT-D460BT

### **PT-D410**

- 1. Press  $\parallel$  Label
- 2. Press  $\triangle$  or  $\nabla$  to select [Cut Option].
- 3. Press < or > to select [Small Margin], [Large Margin], [Chain], [No Cut], or [Special Tape], and then press **OK**.

#### **PT-D460BT**

- 1. Press  $\|$  Label
- 2. Press  $\triangle$  or  $\nabla$  to display [Cut Option], and then press OK.
- 3. Press  $\triangle$  or  $\nabla$  to select [Small Margin], [Large Margin], [Chain], [No Cut], or [Special Tape], and then press **OK**.

#### **Related Information**

- [Print Labels](#page-84-0)
	- [Tape Cutting Options](#page-90-0)

<span id="page-90-0"></span> [Home](#page-1-0) > [Print Labels](#page-84-0) > [Select a Cut Option](#page-89-0) > Tape Cutting Options

## **Tape Cutting Options**

 $\mathsf{l}$ 

In the Options table, these visual patterns represent parts of your label, as illustrated in the Example column.

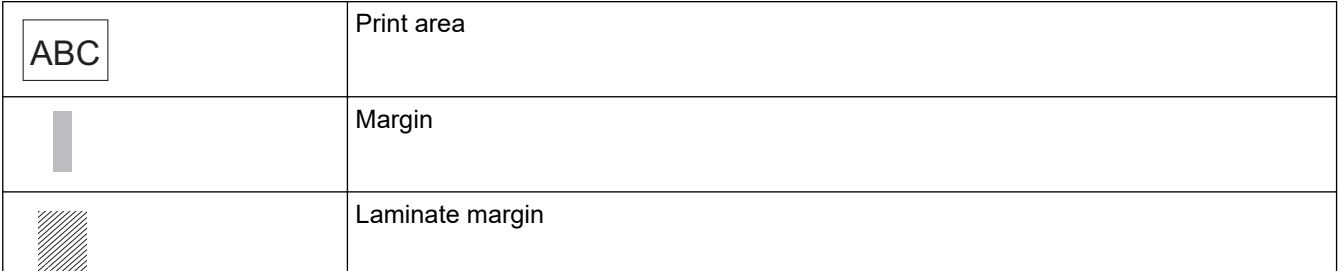

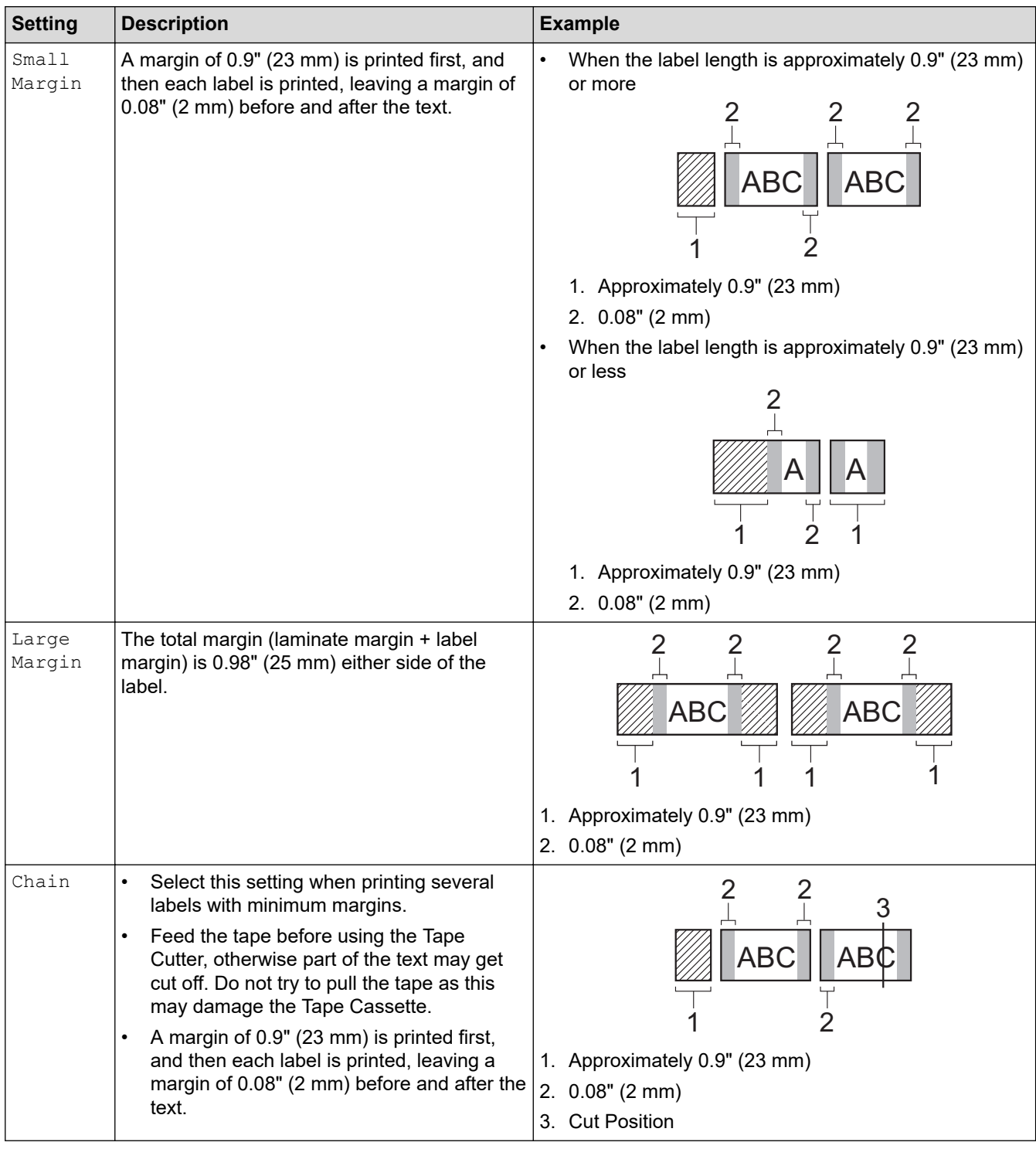

 $\overline{\phantom{a}}$ 

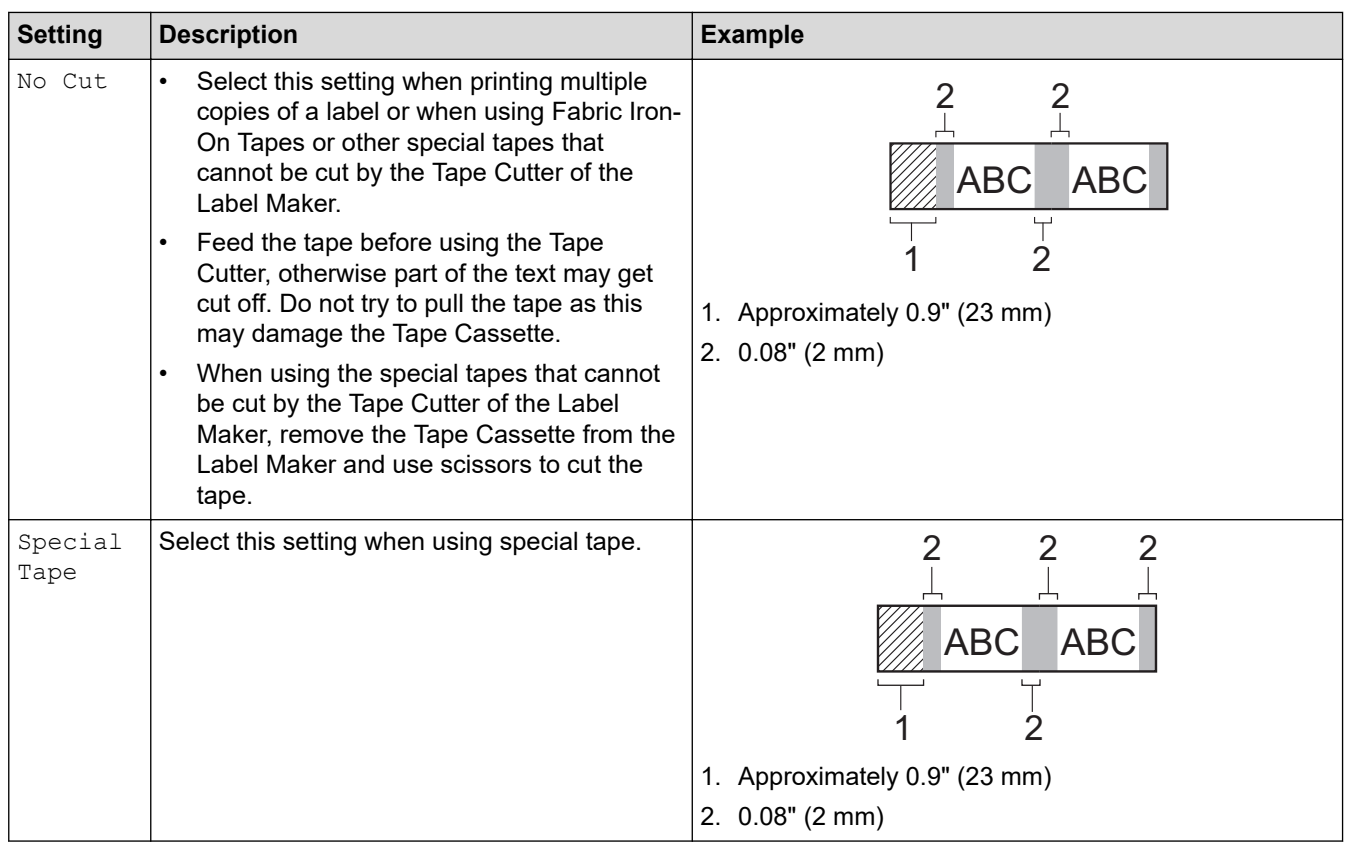

- Ø When the cut option is set to [No Cut] or [Chain], the cut position is set in the middle of printing area after the last label is printed. When [Start feeding?] appears on the LCD, press **OK** to feed the tape. Press  $\left[\epsilon_{\text{sc}}\right]$  to return to the text entry screen.
	- When the cut option is set to [Small Margin], [Large Margin], or [Chain], the message [Cut tape or press Enter to continue.] appears after printing, and the Label Maker enters Cut Pause Mode. By pressing the Tape Cutter Lever, you can cut the tape at the position you set in [Cut Option].

## **Related Information**

• [Select a Cut Option](#page-89-0)

## <span id="page-92-0"></span>**Adjust the Label Length**

When the Tape Cassette is almost empty, the printed label length may be less accurate. In this case, adjust the label length manually.

Approximately 1% of the total label length is adjusted by one level.

#### >> PT-D410 >> PT-D460BT

Ø

#### **PT-D410**

- 1. Press  $[$ Menu $]$
- 2. Press **A** or ▼ to display [Adjustment], and then press OK.
- 3. Press  $\triangle$  or  $\nabla$  to select [Label Length].
- 4. Press  $\blacktriangleleft$  or  $\blacktriangleright$  to display  $[-3 +3]$ , and then press OK.

### **PT-D460BT**

- 1. Press  $\mathbf{\hat{A}}$
- 2. Press < or  $\triangleright$  to display [Settings], and then press OK.
- 3. Press **A** or ▼ to display [Adjustment], and then press OK.
- 4. Press **A** or ▼ to display [Label Length], and then press OK.
- 5. Press  $\triangleleft$  or  $\triangleright$  to display  $[-3 +3]$ , and then press OK.

#### **Related Information**

• [Print Labels](#page-84-0)

<span id="page-93-0"></span>**■ [Home](#page-1-0) > Use the File Memory** 

# **Use the File Memory**

- [Save Label Files](#page-94-0)
- [Print, Open, and Delete a Saved Label](#page-95-0)

## <span id="page-94-0"></span>**Save Label Files**

You can save up to 50 labels and recall them for printing at a later date. Each label file can contain a maximum of 80 (PT-D410) or 280 (PT-D460BT) characters. You can also edit and overwrite saved labels.

>> PT-D410 >> PT-D460BT

### **PT-D410**

- 1. Enter the text and format your label.
- 2. Press $\left($  File
- 3. Press **▲** or ▼ to display [Save], and then press OK.
- 4. Press  $\triangle$  or  $\nabla$  to select a file, and then press OK.

### **PT-D460BT**

- 1. Enter the text and format your label.
- 2. Press  $\int$  save
- 3. Press **A** or ▼ to select a file, and then press OK.

#### **Related Information**

• [Use the File Memory](#page-93-0)

<span id="page-95-0"></span>▲ [Home](#page-1-0) > [Use the File Memory](#page-93-0) > Print, Open, and Delete a Saved Label

### **Print, Open, and Delete a Saved Label**

#### >> PT-D410 >> PT-D460BT

### **PT-D410**

- 1. Press $\int$  File
- 2. Do one of the following:

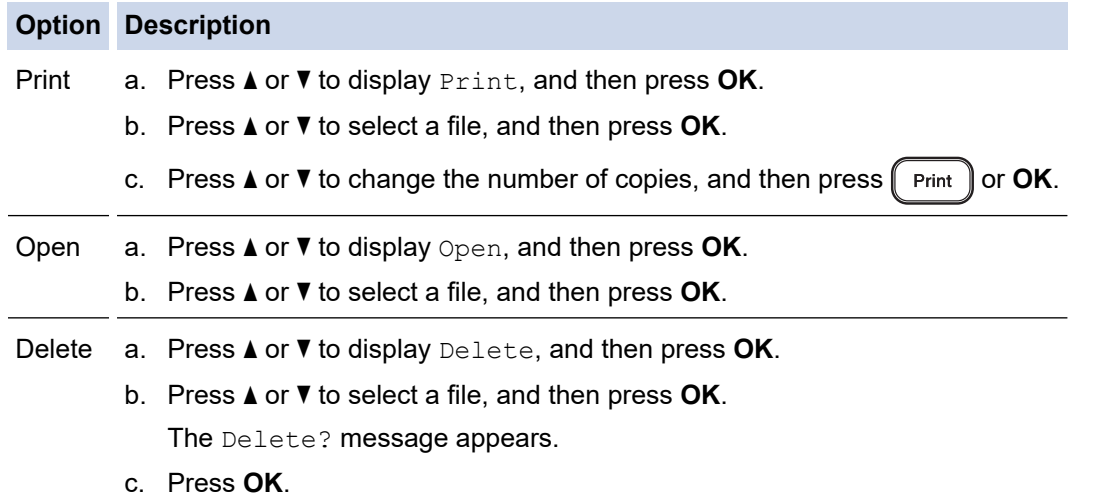

#### **PT-D460BT**

- 1. Press  $\blacksquare$
- 2. Press  $\triangleleft$  or  $\triangleright$  to display  $[File]$ , and then press OK.
- 3. Press **A** or ▼ to select a file, and then press OK.
- 4. Do one of the following:

#### **Option Description**

Print a. Press **A** or ▼ to display Print, and then press OK.

b. Press  $\triangle$  or  $\nabla$  to change the number of copies, and then press  $\left[\nabla \cdot \mathbf{C}\mathbf{K}\right]$  or **OK**.

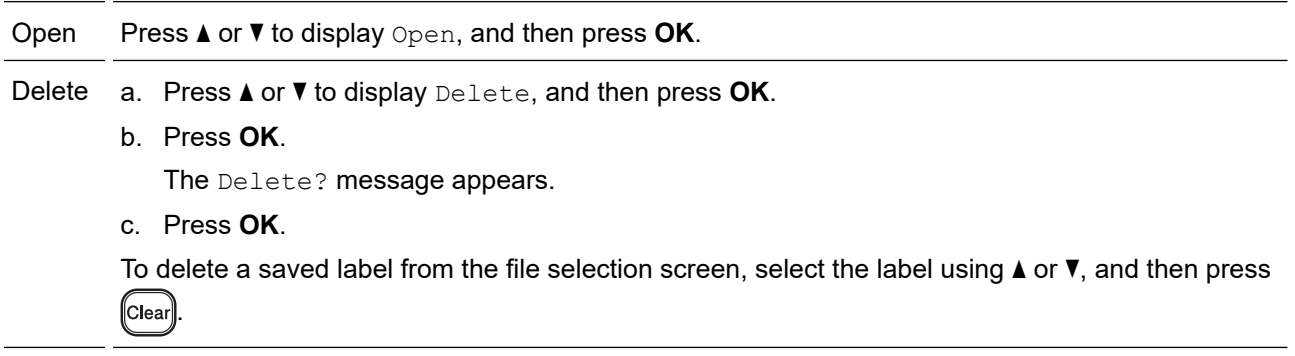

### **Related Information**

• [Use the File Memory](#page-93-0)

<span id="page-96-0"></span>▲ [Home](#page-1-0) > Create and Print Labels Using Your Computer

## **Create and Print Labels Using Your Computer**

- [Create Labels Using P-touch Editor \(Windows\)](#page-97-0)
- [Create Labels and Print Using P-touch Editor \(Mac\)](#page-98-0)
- [Print Labels Using the Printer Driver \(Windows\)](#page-100-0)

<span id="page-97-0"></span>▲ [Home](#page-1-0) > [Create and Print Labels Using Your Computer](#page-96-0) > Create Labels Using P-touch Editor (Windows)

## **Create Labels Using P-touch Editor (Windows)**

To use your Label Maker with your Windows computer, install P-touch Editor and the printer driver on your computer.

For the latest drivers and software, go to your model's **Downloads** page on the Brother support website at [support.brother.com](https://support.brother.com/).

1. Start P-touch Editor  $\mathcal{P}$ .

• **Windows 11:**

Click **Start** > **Brother P-touch** > **P-touch Editor**, or double-click the **P-touch Editor** icon on the desktop. \*Depending on your computer's operating system, the Brother P-touch folder may or may not be created.

• **Windows 10:**

Click **Start** > **Brother P-touch** > **P-touch Editor**, or double-click the **P-touch Editor** icon on the desktop.

• **Windows 8.1:**

Click the **P-touch Editor** icon on the **Apps** screen, or double-click the **P-touch Editor** icon on the desktop.

- 2. Do one of the following:
	- To open an existing layout, click **Open** (4).
	- To create a new layout, click the **New Label** tab and the **New Label** button (1).
	- To create a new layout using a preset layout, click the **New Label** tab and click a category button (2), select a template, and then click **Create** (3).

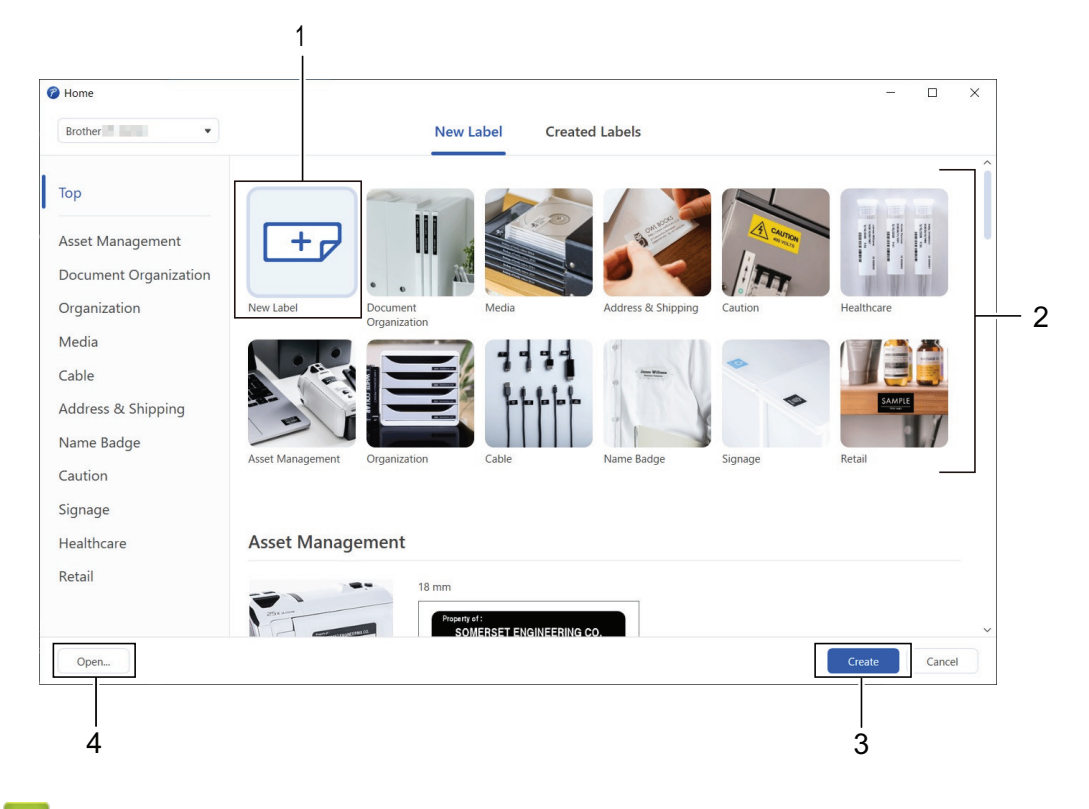

- **Related Information**
- [Create and Print Labels Using Your Computer](#page-96-0)

<span id="page-98-0"></span>▲ [Home](#page-1-0) > [Create and Print Labels Using Your Computer](#page-96-0) > Create Labels and Print Using P-touch Editor (Mac)

# **Create Labels and Print Using P-touch Editor (Mac)**

Download and install P-touch Editor from the App Store on your Mac.

To use your Label Maker with your Mac computer, install P-touch Editor.

- 1. Double-click **Macintosh HD** > **Applications**, and then double-click the **Brother P-touch Editor** icon.
- 2. When P-touch Editor starts, click **New** to select a template, create a new layout, or open an existing layout.

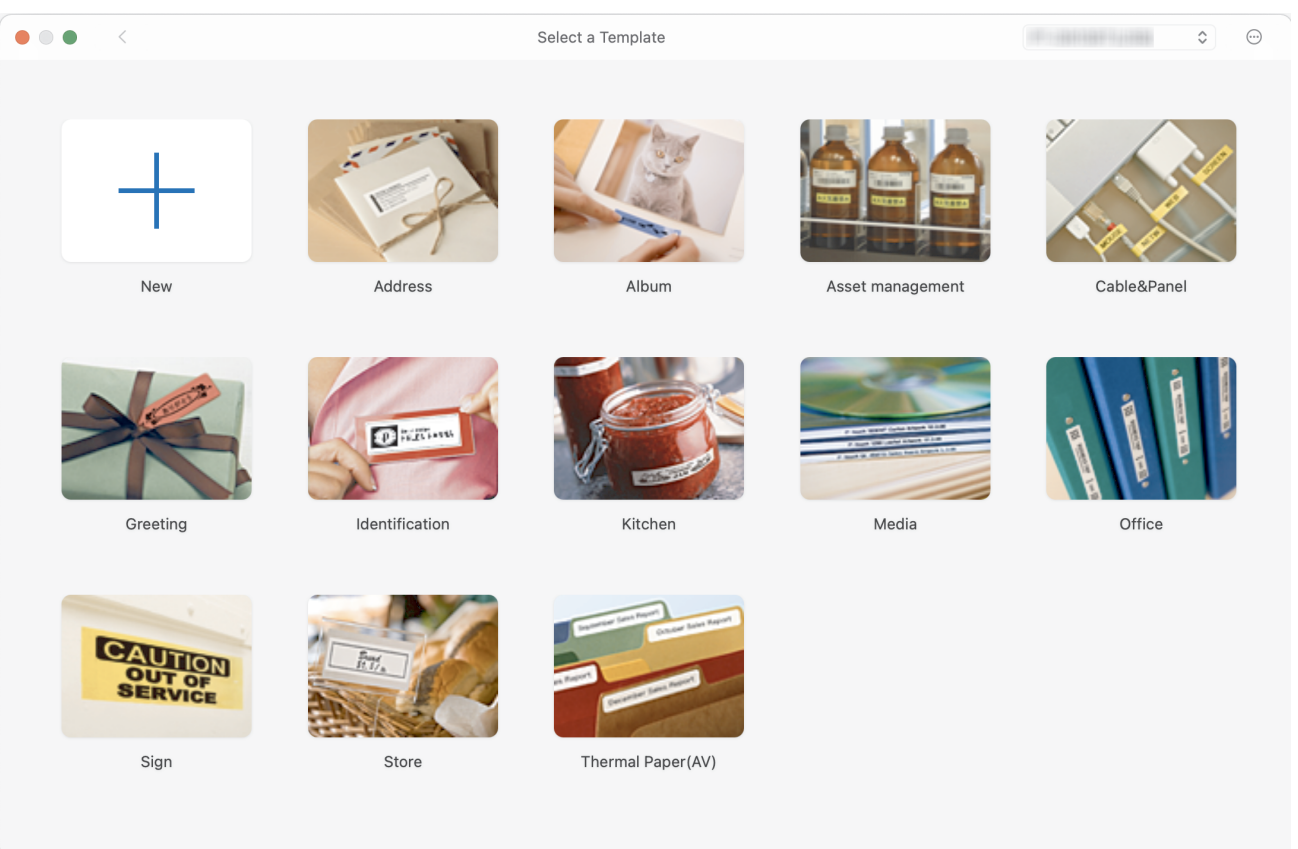

- 3. Select the print settings.
- 4. Click the **Print** icon.

#### **Related Information**

- [Create and Print Labels Using Your Computer](#page-96-0)
	- [Main Window of P-touch Editor \(Mac\)](#page-99-0)

<span id="page-99-0"></span>▲ [Home](#page-1-0) > [Create and Print Labels Using Your Computer](#page-96-0) > [Create Labels and Print Using P-touch Editor](#page-98-0) [\(Mac\)](#page-98-0) > Main Window of P-touch Editor (Mac)

## **Main Window of P-touch Editor (Mac)**

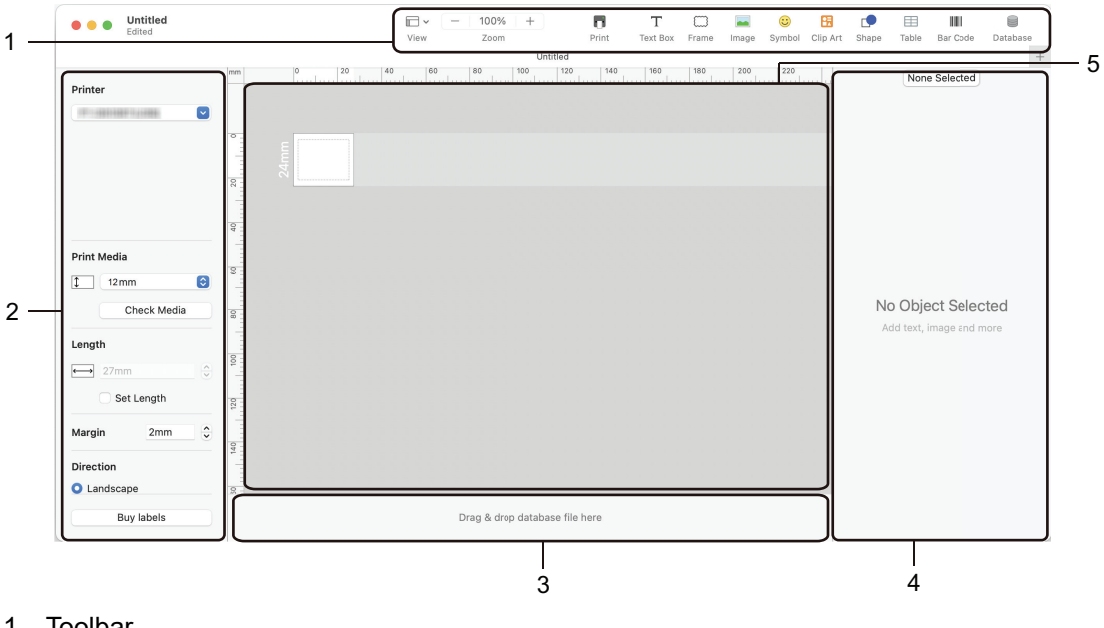

- 1. Toolbar
- 2. Object Inspector
- 3. Database Connection Area
- 4. Label Inspector
- 5. Layout Window

#### **Related Information**

• [Create Labels and Print Using P-touch Editor \(Mac\)](#page-98-0)

<span id="page-100-0"></span>▲ [Home](#page-1-0) > [Create and Print Labels Using Your Computer](#page-96-0) > Print Labels Using the Printer Driver (Windows)

## **Print Labels Using the Printer Driver (Windows)**

Make sure you have installed the printer driver.

For the latest drivers and software, go to your model's **Downloads** page on the Brother support website at [support.brother.com.](https://support.brother.com/)

- 1. Connect the Label Maker to a computer.
- 2. Open the document you want to print.
- 3. Select the print command in your application.
- 4. Select your Label Maker, and then click the printer's properties or preferences button. The printer driver window appears.
- 5. Change the printer driver settings, if needed.
- 6. Click **OK**.
- 7. Complete your print operation.

#### **Related Information**

• [Create and Print Labels Using Your Computer](#page-96-0)

#### **Related Topics:**

- [Connect the Label Maker to a Computer Using a USB Cable](#page-32-0)
- [Enable or Disable Bluetooth](#page-24-0)
- [Install the Printer Driver and Software on a Computer \(Windows\)](#page-29-0)

# <span id="page-101-0"></span>**Print Labels Using Mobile Devices**

### **Related Models**: PT-D460BT

- [Install the Brother iPrint&Label App](#page-102-0)
- [Create Labels and Print Using Mobile Devices](#page-103-0)

## <span id="page-102-0"></span>**Install the Brother iPrint&Label App**

#### **Related Models**: PT-D460BT

Use Brother's iPrint&Label app to print directly from your iPhone, iPad, iPod touch, and Android™ mobile devices.

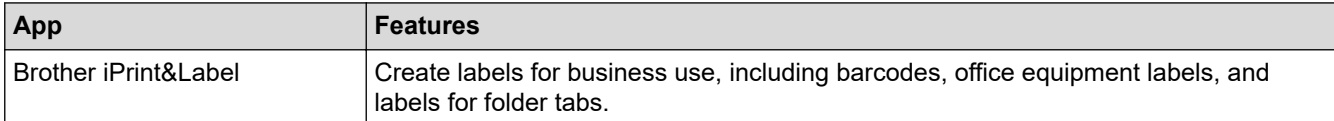

For more information about the mobile apps available for your printer, visit [https://support.brother.com/g/d/f5f9.](https://support.brother.com/g/d/f5f9)

### **Related Information**

• [Print Labels Using Mobile Devices](#page-101-0)

<span id="page-103-0"></span>▲ [Home](#page-1-0) > [Print Labels Using Mobile Devices](#page-101-0) > Create Labels and Print Using Mobile Devices

## **Create Labels and Print Using Mobile Devices**

#### **Related Models**: PT-D460BT

Ø

- 1. Start the label printing app on your mobile device.
- 2. Select a label template or design.

You can also select a previously designed label or image and print it.

3. Select the print menu in the label printing app.

### **Related Information**

• [Print Labels Using Mobile Devices](#page-101-0)

#### <span id="page-104-0"></span>▲ [Home](#page-1-0) > Routine Maintenance

### **Routine Maintenance**

• [Maintenance](#page-105-0)

### <span id="page-105-0"></span>**Maintenance**

Always remove the batteries and disconnect the AC Adapter before cleaning the Label Maker.

- >> Clean the Unit >> Clean the Print Head
- >> Clean the Tape Cutter

#### **Clean the Unit**

R

- 1. Wipe any dust and marks from the Label Maker using a soft, dry cloth.
- 2. Use a slightly dampened cloth on difficult to remove marks.

Do not use paint thinner, benzene, alcohol or any other organic solvent. These may deform or damage the case of your Label Maker.

#### **Clean the Print Head**

Streaks or poor quality characters on printed labels generally indicate that the Print Head is dirty. Clean the Print Head using a cotton swab or the optional Print Head Cleaning Cassette (TZeCL4).

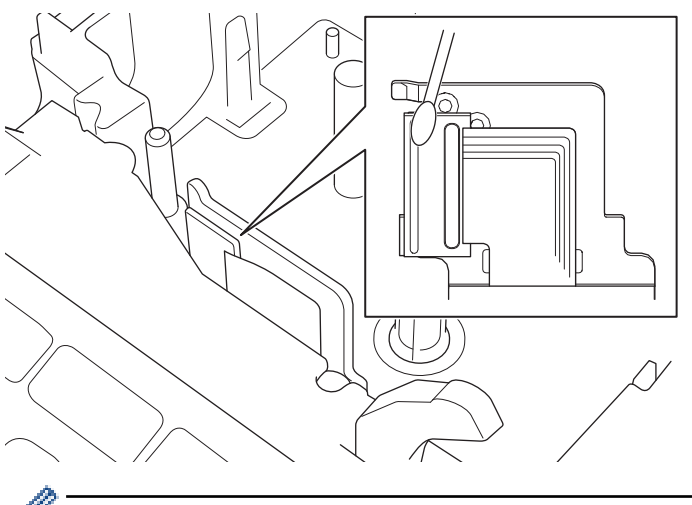

- Do not touch the Print Head directly with your bare hands.
	- Read and follow the instructions provided with the Print Head Cleaning Cassette.

#### **Clean the Tape Cutter**

Tape adhesive can build up on the cutter blade after repeated use, taking the edge off the blade, which may result in the tape jamming in the cutter.

About once a year, wipe the cutter blade using a cotton swab moistened with Isopropyl alcohol (rubbing alcohol).

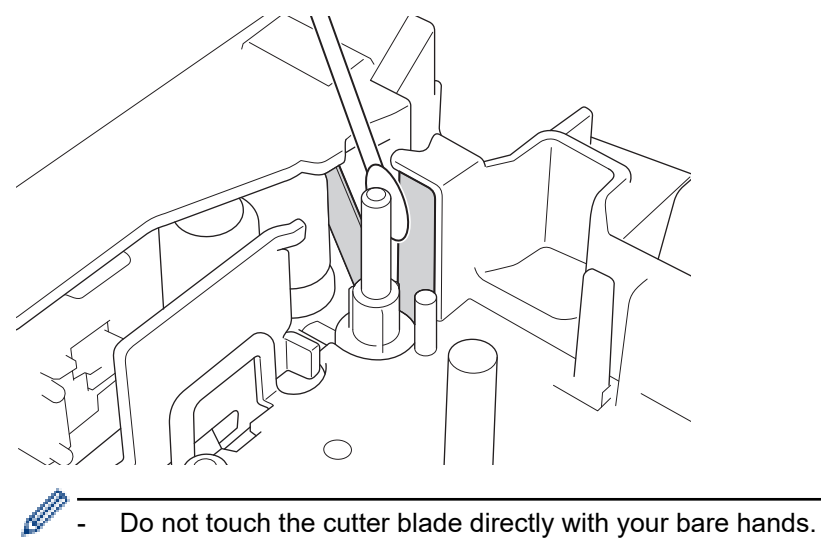

- Use isopropyl alcohol according to the manufacturer's guidelines.

### **Related Information**

• [Routine Maintenance](#page-104-0)

▲ [Home](#page-1-0) > Troubleshooting

# **Troubleshooting**

- [If You Are Having Difficulty with Your Label Maker](#page-108-0)
- [Error and Maintenance Messages](#page-110-0)
- [Check the Version Information](#page-111-0)
- [Reset the Label Maker](#page-112-0)
▲ [Home](#page-1-0) > [Troubleshooting](#page-107-0) > If You Are Having Difficulty with Your Label Maker

# **If You Are Having Difficulty with Your Label Maker**

This chapter explains how to resolve typical problems you may encounter when using the Label Maker.

If you still have problems, see *Related Information*. If after reading the topics you are unable to resolve the problem, visit the Brother support website at [support.brother.com](https://support.brother.com/).

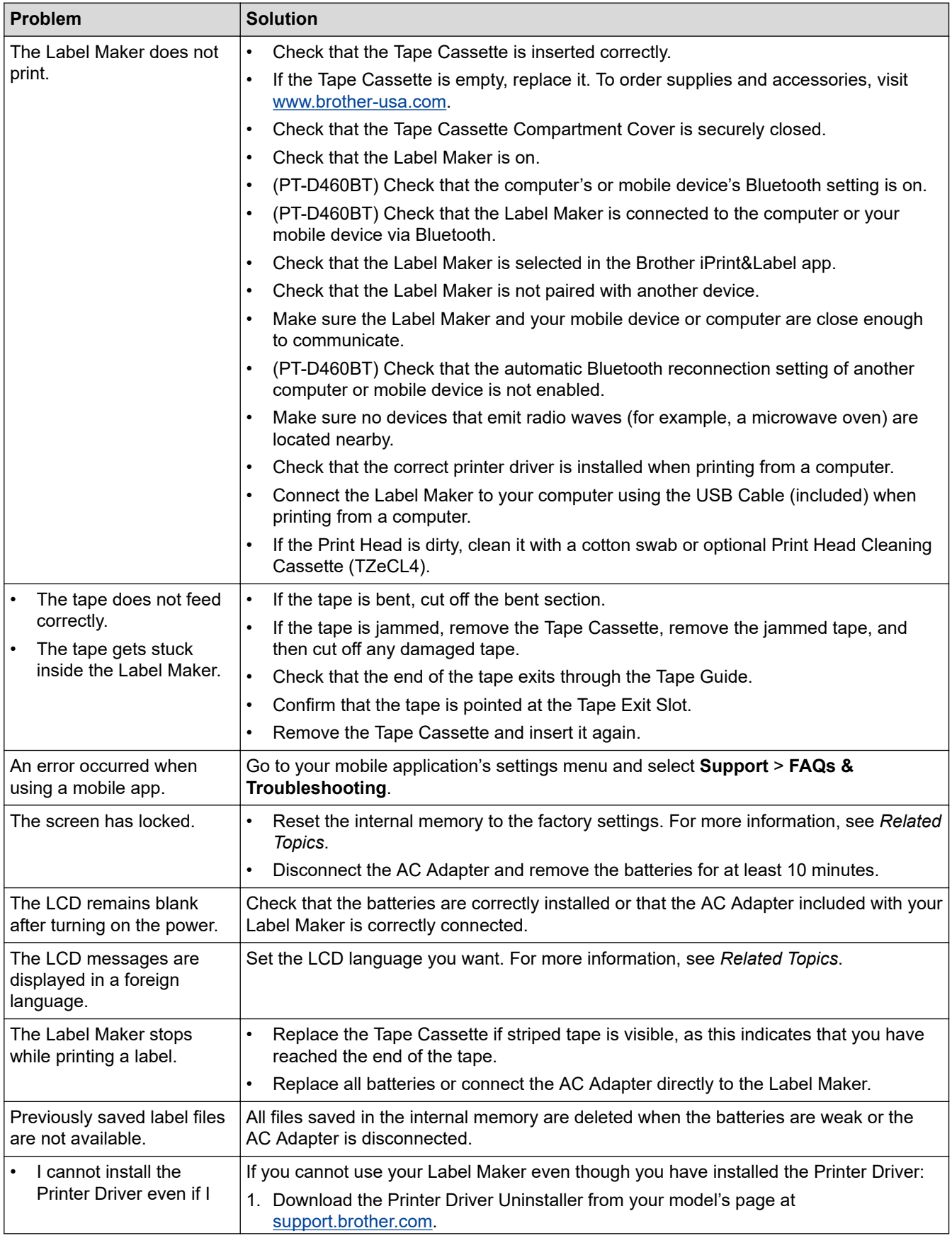

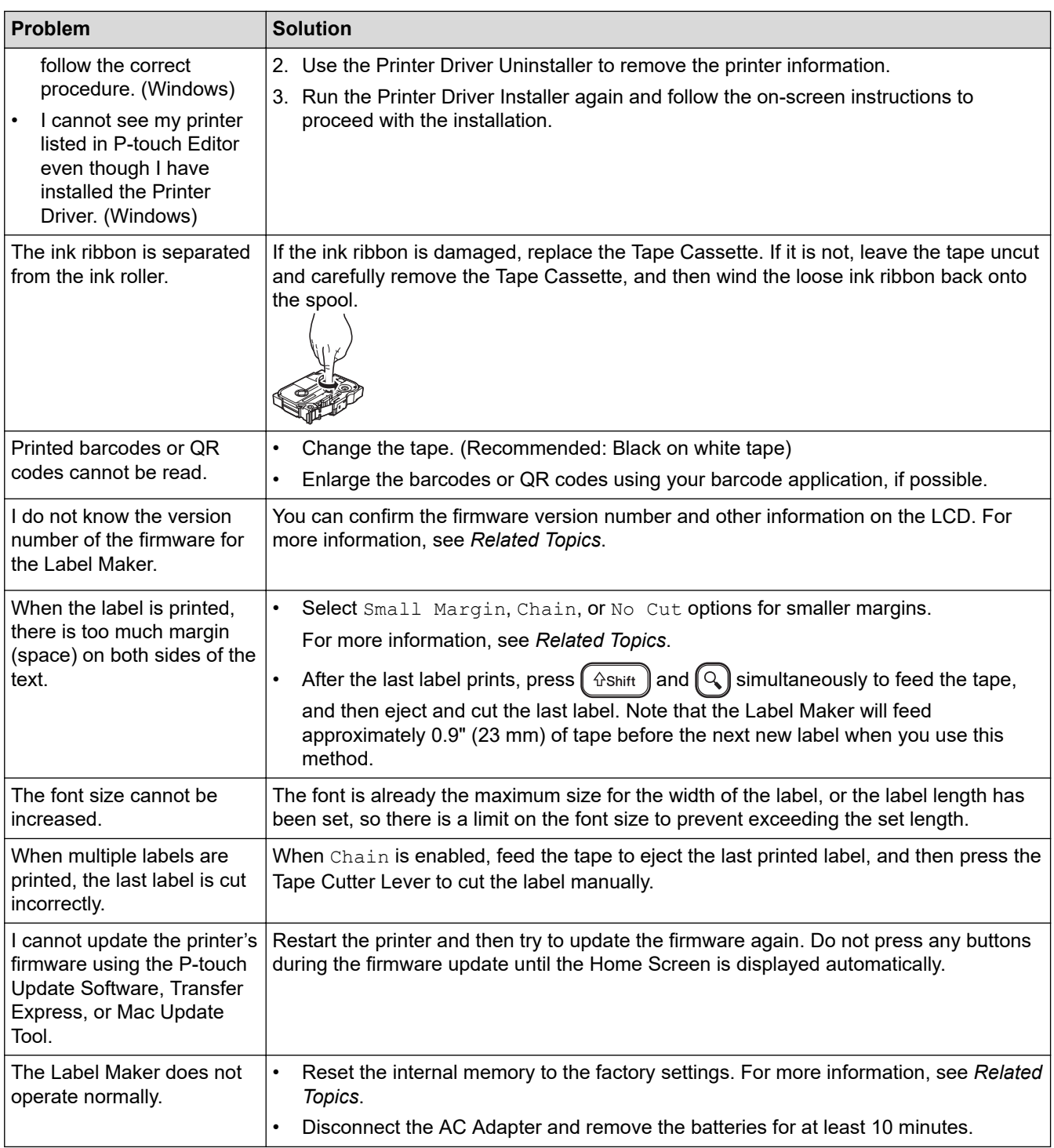

# **Related Information**

• [Troubleshooting](#page-107-0)

∣√

- **Related Topics:**
- [Reset the Label Maker](#page-112-0)
- [Set Language](#page-20-0)
- [Check the Version Information](#page-111-0)
- [Tape Cutting Options](#page-90-0)

# **Error and Maintenance Messages**

#### >> PT-D410 >> PT-D460BT

### **PT-D410**

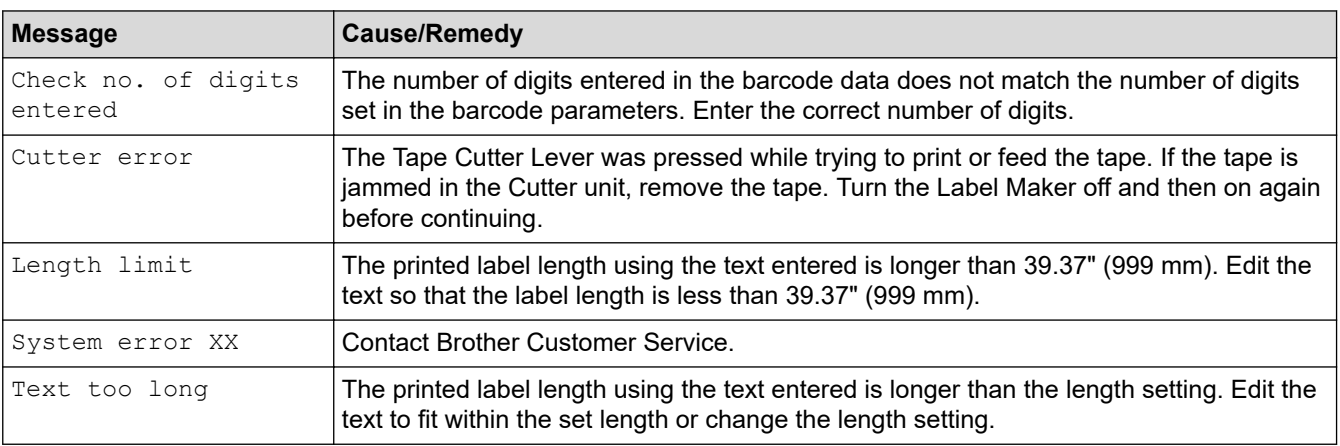

### **PT-D460BT**

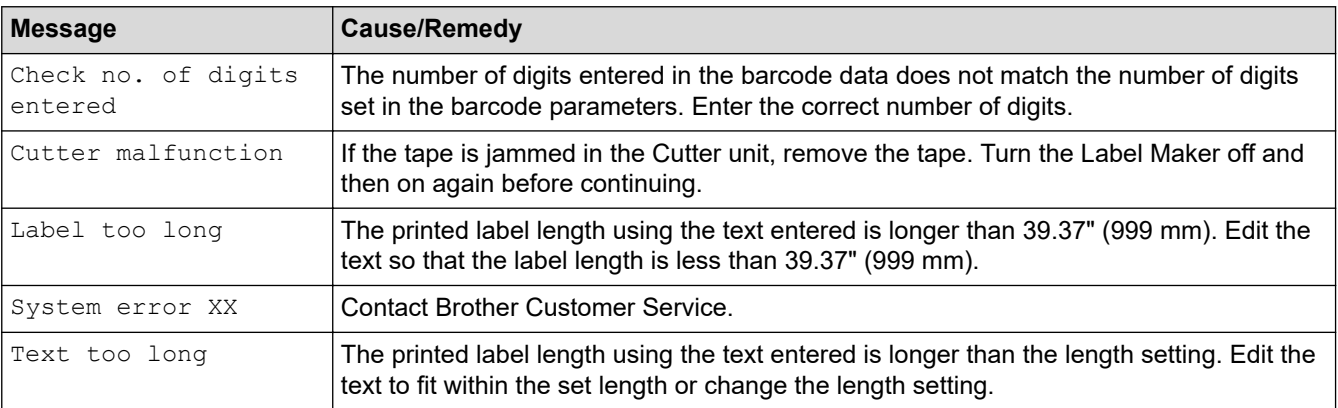

# **Related Information**

• [Troubleshooting](#page-107-0)

<span id="page-111-0"></span>▲ [Home](#page-1-0) > [Troubleshooting](#page-107-0) > Check the Version Information

# **Check the Version Information**

You can confirm the firmware version number and other information on the LCD. You may need this information if you call Brother regarding a question or a warranty.

>> PT-D410 >> PT-D460BT

# **PT-D410**

- 1. Press  $[$ Menu $]$
- 2. Press **A** or ▼ to display [Version Information], and then press OK.

### **PT-D460BT**

- 1. Press  $\mathbf \mathbf A$
- 2. Press < or  $\triangleright$  to display [Settings], and then press OK.
- 3. Press  $\blacktriangle$  or  $\nabla$  to display [Version Information], and then press OK.

#### **Related Information**

• [Troubleshooting](#page-107-0)

<span id="page-112-0"></span>▲ [Home](#page-1-0) > [Troubleshooting](#page-107-0) > Reset the Label Maker

# **Reset the Label Maker**

Reset the internal memory of your Label Maker to clear all saved label files or if the Label Maker is not operating correctly.

- [Reset the Printer to the Factory Settings](#page-113-0)
- [Reset Using the LCD](#page-114-0)

<span id="page-113-0"></span>▲ [Home](#page-1-0) > [Troubleshooting](#page-107-0) > [Reset the Label Maker](#page-112-0) > Reset the Printer to the Factory Settings

# **Reset the Printer to the Factory Settings**

#### **Related Models**: PT-D410

# **NOTE**

All text, format settings, option settings and saved label files are cleared when you reset the Label Maker. Language and measurement unit settings are also cleared.

- 1. Turn off the Label Maker.
- 2. Press and hold  $\left[\begin{array}{c} \hat{\theta} \end{array}\right]$  and  $\left[\begin{array}{c} R \end{array}\right]$
- 3. While holding  $(\hat{a} \sin \theta)$  and  $(\hat{R})$ , press  $(\hat{C})$  once and then release  $(\hat{a} \sin \theta)$  and  $(\hat{R})$

# **NOTE**

Release  $\left(\bigcup_{n=1}^{\infty}\right)$  before releasing the other keys.

### **Related Information**

• [Reset the Label Maker](#page-112-0)

<span id="page-114-0"></span>▲ [Home](#page-1-0) > [Troubleshooting](#page-107-0) > [Reset the Label Maker](#page-112-0) > Reset Using the LCD

# **Reset Using the LCD**

**Related Models**: PT-D460BT

- 1. Press  $\left[ \bigtriangleup \right]$
- 2. Press  $\blacktriangleleft$  or  $\blacktriangleright$  to display [Settings], and then press OK.
- 3. Press  $\blacktriangle$  or  $\nabla$  to display [Reset], and then press OK.
- 4. Press **A** or ▼ to display the reset method, and then press OK.
- A message appears asking you to confirm your reset option.
- 5. Press **OK**.

Ø

If using the [Reset All Settings] or [Factory Settings] reset options, you will need to set your preferred default language again after the reset.

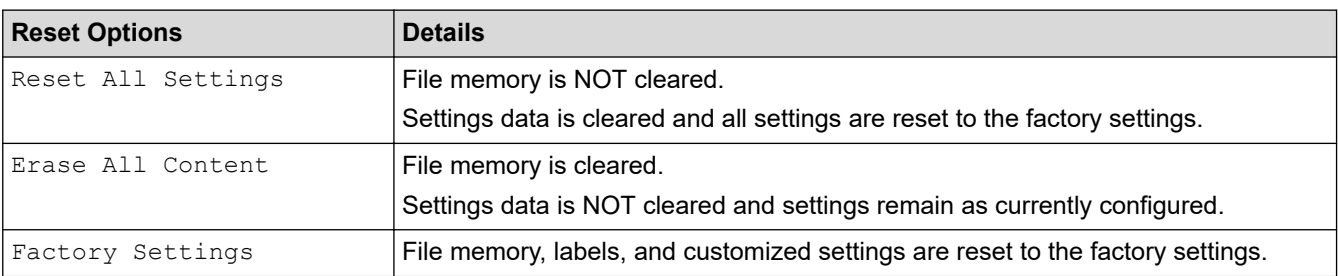

#### **Related Information**

• [Reset the Label Maker](#page-112-0)

<span id="page-115-0"></span>**A** [Home](#page-1-0) > Appendix

# **Appendix**

- [Specifications](#page-116-0)
- [Brother Help and Customer Support](#page-118-0)

#### <span id="page-116-0"></span>**▲ [Home](#page-1-0) > [Appendix](#page-115-0) > Specifications**

# **Specifications**

- >> Printing
- >> Size
- >> Interface
- >> Environment
- >> Power Supply
- >> Media
- [>> Memory](#page-117-0)
- [>> Compatible Operating Systems](#page-117-0)

### **Printing**

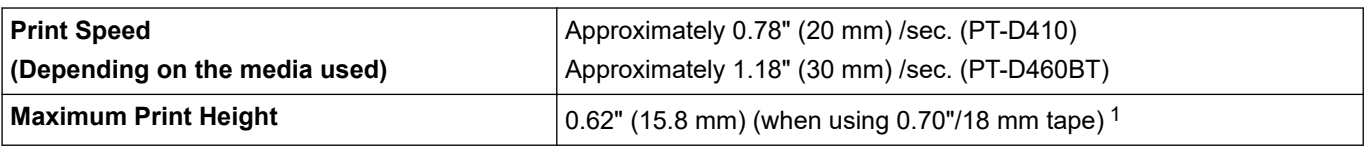

1 The actual character size may be smaller than the maximum print height.

### **Size**

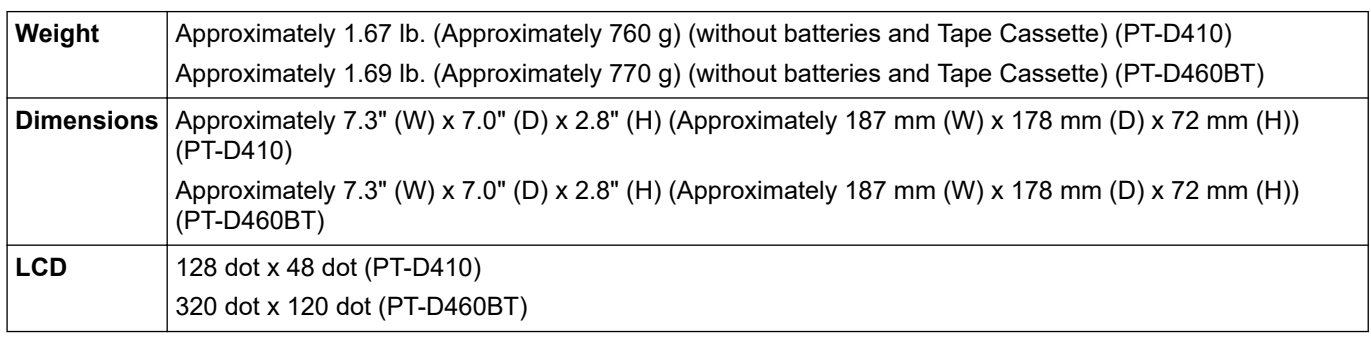

### **Interface**

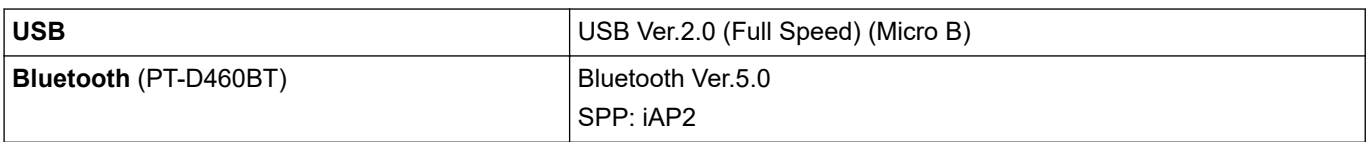

### **Environment**

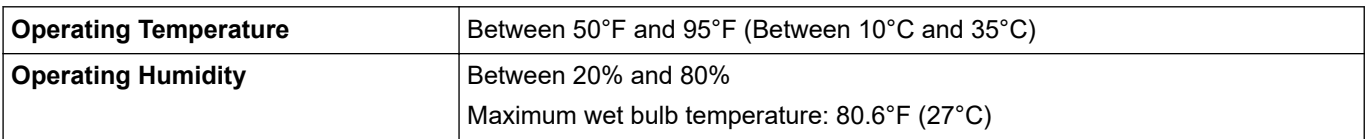

# **Power Supply**

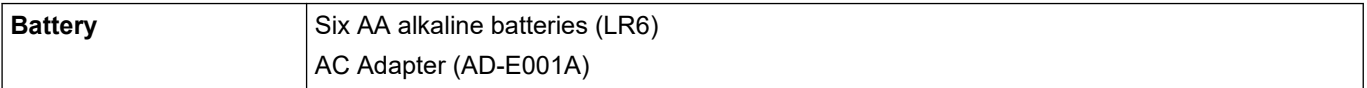

#### **Media**

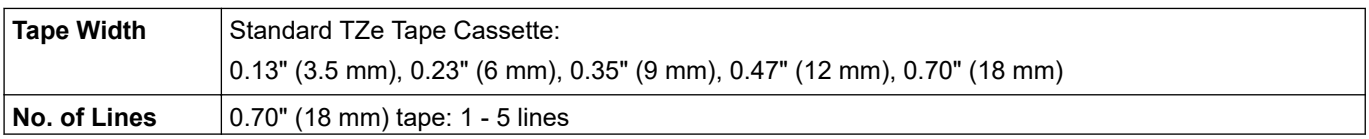

<span id="page-117-0"></span>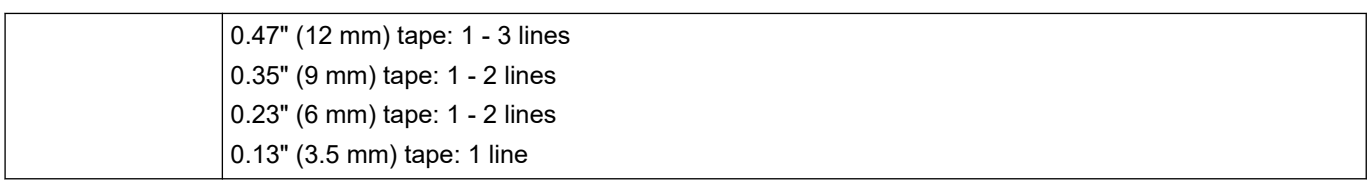

# **Memory**

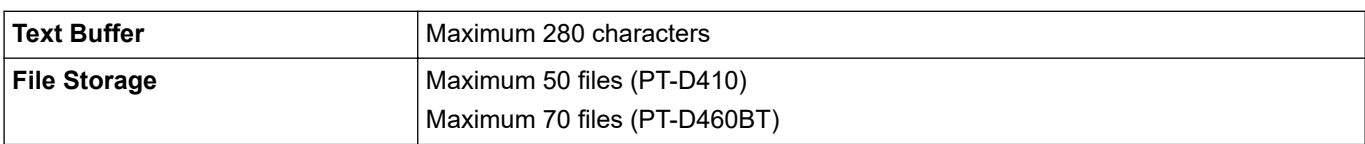

# **Compatible Operating Systems**

For the latest list of compatible software, visit [support.brother.com](https://support.brother.com/).

#### **Related Information** l J

• [Appendix](#page-115-0)

<span id="page-118-0"></span>▲ [Home](#page-1-0) > [Appendix](#page-115-0) > Brother Help and Customer Support

# **Brother Help and Customer Support**

### **IMPORTANT**

For technical help, you must call the country where you bought the machine. Calls must be made **from within** that country.

>> FAQs (Frequently Asked Questions)

>> For Customer Service

>> Ordering Accessories and Supplies

#### **FAQs (Frequently Asked Questions)**

For more information on your Brother machine, visit the Brother support website at [support.brother.com](https://support.brother.com/). For additional help and tips, go to your model's **FAQs & Troubleshooting** page; for the latest drivers and software, go to your model's **Downloads** page.

#### **For Customer Service**

#### **In USA:**

[www.brother-usa.com/support](https://www.brother-usa.com/brother-support) (Self-Service/Email/Chat) 1-877-BROTHER (1-877-276-8437)

#### **In Canada:**

[www.brother.ca/support](https://www.brother.ca/en/support-center)

(Self-Service Videos, Email, Chat, Facebook and Twitter Help)

#### **Service Center Locator (USA only)**

For the location of a Brother authorized service center, call 1-877-BROTHER (1-877-276-8437) or visit [www.brother-usa.com/support](https://www.brother-usa.com/brother-support).

#### **Service Center Locations (Canada only)**

For the location of a Brother authorized service center, visit [www.brother.ca/support](https://www.brother.ca/en/support-center).

#### **Ordering Accessories and Supplies**

For best quality results use only genuine Brother supplies, which are available at most Brother retailers. If you cannot find the supplies you need and have a Visa, MasterCard, Discover, American Express credit card, or PayPal account, you can order directly from Brother. Visit us online for a complete selection of the Brother accessories and supplies that are available for purchase.

### **NOTE**

In Canada, only Visa and MasterCard are accepted.

#### **In USA:**

1-877-BROTHER (1-877-276-8437)

**[www.brother-usa.com/support](https://www.brother-usa.com/brother-support)**

**In Canada:**

**[www.brother.ca](https://www.brother.ca)**

### **Related Information**

• [Appendix](#page-115-0)

∣√

Brother International Corporation 200 Crossing Boulevard P.O. Box 6911 Bridgewater, NJ 08807-0911 USA

Brother International Corporation (Canada) Ltd. 1 rue Hôtel de Ville, Dollard-des-Ormeaux, QC, Canada H9B 3H6

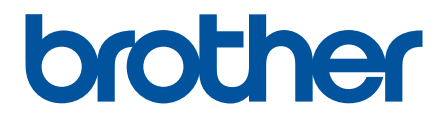

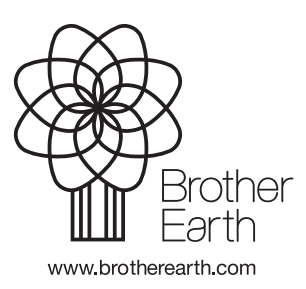

USA Version 0